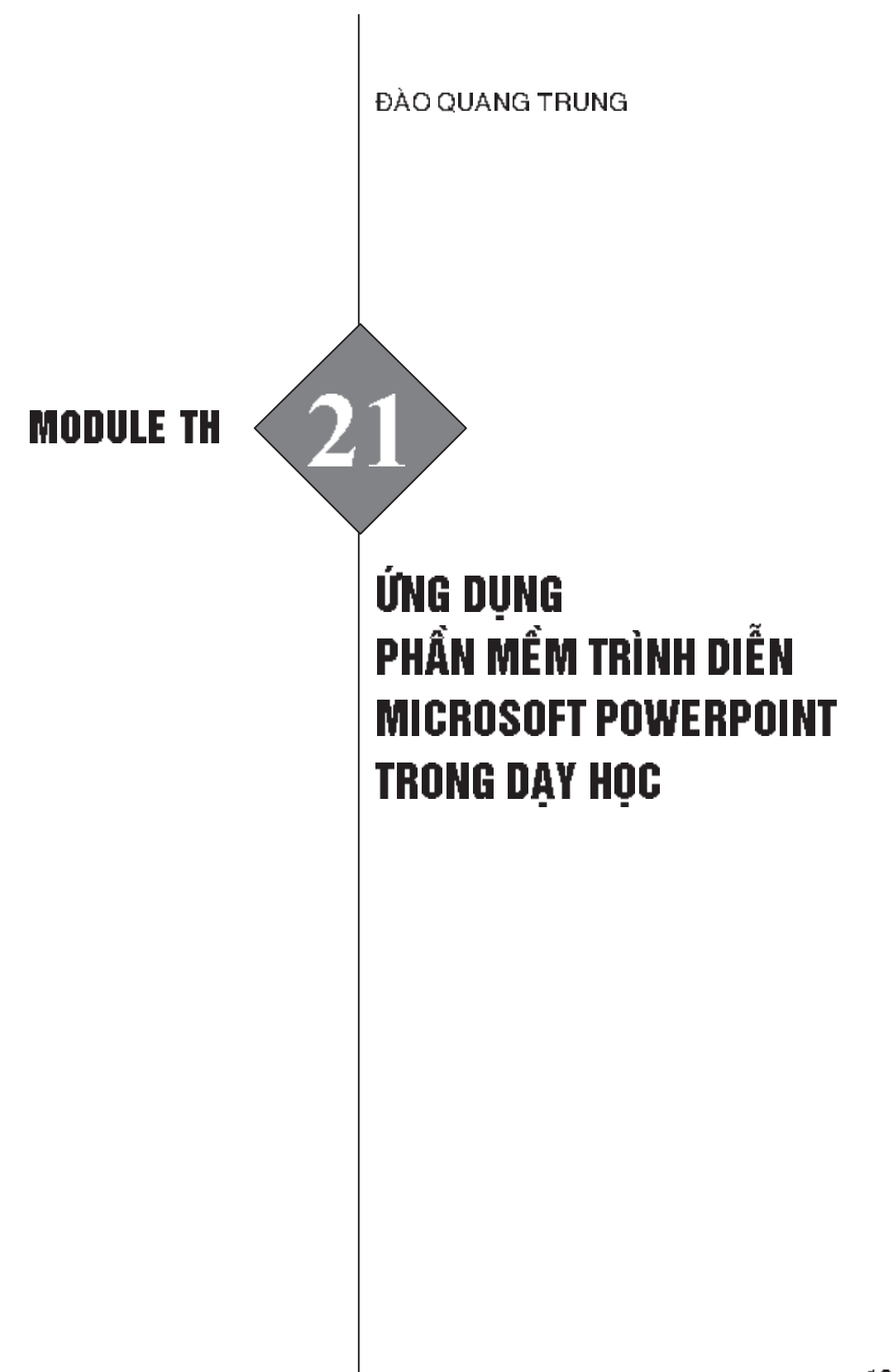

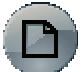

# A. GIỚI THIỆU TỔNG QUAN

PowerPoint 2010 là môt phần mềm trình diễn trong bô Microsoft Office 2010 được sử dụng để trình bày một vấn đề, soạn thảo một bài giảng,... Chương trình là một công cụ có tính chuyên nghiệp cao để diễn đạt các ý tưởng cần trình bày không chỉ bằng lời văn mà còn thể hiện qua hình ảnh tĩnh và động cùng với âm thanh, các đoạn phim một cách sống động. Vì thế, nó là một công cụ hỗ trợ giảng dạy rất tốt trong trường học.

Trình diễn là công cụ cho xem và giải thích nội dung của một chủ đề nào đô cho khán giả hay người học, là công cụ hỗ trợ giáo viên (GV) chuyển tải thông điệp. Chương trình trình diễn hỗ trợ người nói cũng như người nghe dễ dàng tiếp cân ý tưởng mới qua thông tin trực quan.

Chương trình trình diễn có thể bổ trợ hoặc thay thế việc sử dụng các công nghệ đồ dùng trực quan quen thuộc như sách mòng, tài liệu phát tay, bảng đen, bảng phụ, áp phích hay giấy trong trên máy chiếu. Văn bản, hình ảnh, đoạn phim và các đối tượng khác có thể chèn vào những trang khác nhau (còn gọi là trang trình diễn). Các trang trình diễn này có thể được in, chiếu trên màn hình và được vận hành bởi người trình bày.

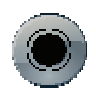

## B. MỤC TIÊU

Hoc xong module này, người học có:

1. Kiến thức

Liệt kê được các tính năng cơ bản của phần mềm trình diễn Microsoft PowerPoint và biết cách tao ra một têp tin trình diễn.

2. Kĩ năng

Sử dụng được các tính năng cơ bản của phần mềm trình diễn Microsoft PowerPoint để tạo ra được một tệp tin trình diễn phục vụ cho việc dạy hoc ở tiểu học.

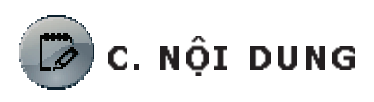

Nội dung 1

## TÌM HIỂU MỤC ĐÍCH GIÁO DỤC CỦA TRÌNH DIỄN

THÔNG TIN CƠ BẢN

1. Dùng trình diễn với mục đích giáo dục gì?

Trình diễn là một hình thức hướng dẫn trực tiếp có cách tiếp cận theo hướng GV định hướng và là một trong những phương pháp phổ biến nhất, rất hữu hiệu trong việc cung cấp thông tin hay phát triển từng buớc những kĩ năng cần thiết cho HS. Đây cũng là phương pháp rất phù hợp trong việc giới thiệu các phương pháp giảng day khác, và cũng đồng vai trò tích cục trong việc hỗ trợ HS xây dụng kiến thức.

Trong giáo dục, trình diễn có thể được sử dụng để:

- $-$  Hỗ trơ tiến cần ý tưởng: Một chương trình trình diễn có thể hỗ trơ người nói dễ dàng tiếp cân với ý tưởng của mình, còn người học có được thông tin bằng hình ảnh, hỗ trợ cho phần trình bày của người nói.
- Thu hút sự chú ý của người học tới nội dung bài học: GV sử dụng phần mềm trình chiếu để tạo các bài trình chiếu trực quan có thể được hiển thị trên màn hình hoặc chiếu lên màn hình. Các chương trình này cho phép người sử dụng chèn văn bản, tranh ảnh và âm thanh vào một chuỗi các trang trình diễn và thiết lập điều hướng tuỳ chỉnh giữa các trang trình chiếu. Tất cả điều này làm cho việc truyền thông tin hấp dẫn hơn đến nguời học.
- − Xây dựng kiến thức theo chuỗi: Hầu hết phần mềm trình diễn cho phép tao ra các trang trình chiếu riêng biệt và được trình bày một cách tuần tự. Một bài trình diễn tốt sẽ "dẫn dắt" người học đi qua một lượng kiến thức và/hoặc để xây dựng kiến thức trong quá trình tương tác giữa người trình bày và khán giả
- 2. Dùng trình diễn để giảng dạy trong lớp học như thế nào?
	- Phần mềm trình diễn có thể được sử dụng trong các phần khác nhau của bài giảng, với các mục đích khác nhau:
	- − Để giới thiêu các bài học mới: Các bài trình chiếu có thể được sử dụng như là một hoạt động khởi động, để thu hút sự chú ý của người học, để thông báo cho người học về mục tiêu của bài học, để nhớ lại bài cũ.
- − Giúp người học đạt được kiến thức mới: Các bài trình diễn cô thể được dùng để giới thiệu các khái niệm mới. Trình diễn có thể được sử dụng để hướng dẫn học tập, để làm rõ nhiệm vụ hoặc cung cấp thông tin phản hồi.
- − Ôn tập và đánh giá kết quá học tập: GV sử dụng bài trình diễn để củng cổ kiến thức của người học, để tổng quan hoá bài học và để tổng kết.

3. Những lưu ý khi dùng trình diễn trong dạy học

- $-$  Sử dụng phần mềm trình diễn có thể tạo ra sự quá tải thông tin, dẫn đến quá tải về mặt thời gian và cuối cùng là người học trở nên bị động.
- $-$  Một nhược điểm nữa của việc sử dụng phần mềm trình diễn là đôi khi các yếu tố trực quan của bài trình diễn trở nên quan trong hơn nôi dung và hoat đông học tâp.
- $-$  Có một số GV thường chú trọng bài trình bày trông như thế nào hơn là người học tích cục học tập như thế nào.
- $-$  Tài liệu phát tay là một cách hỗ trợ người học khi theo dõi bài trình diễn có thể đi kèm với phiếu bài tâp. Tài liệu phát tay có thể hỗ trợ người học tôm tắt và theo dõi tổng quan bài học.
- $-$  Cô thể dừng lai cho phép người học xem lai và suy ngẫm, có thời gian  $$ để tiếp thu thông tin, đánh giá liệu bản thân đã hiểu các kiển thức hay chua.
- Để tăng hiệu quả trình diễn và tránh cho người học bị động, GV cần phải xây dựng nhiều hoạt động đa dang song song với trình diễn.
- 4. Những giá trị đem lại khi dùng trình diễn trong giảng dạy và học tập
	- $-$  *Tăng cường tương tác với nội dung*: Ứng dụng nhiều phương tiện truyền thông khác nhau trong bài trình chiếu tạo cơ hội cho khán giả tương tác đa dang với nội dung. Bài trình diễn có thể dẫn dắt người học đi suốt quá trình học và tăng cường sự chuyển tải thông tin.
	- $-$  Hỗ trợ chuyển tải thông tin: Phần mềm trình diễn cho phép chuẩn bị trước bài trình bày và tiếp cận ý tưởng trong quá trình trình bày. Trình chiếu cũng dễ dàng cập nhật và chỉnh sửa.
	- Khuyến khích suy ngẫm: Một bài trình diễn tốt lôi cuốn khán giả suy ngẫm về những ý tưởng và nội dung được trình bày.
	- $-$  Tăng cường kĩ năng trình bày: Khi người học sử dụng phần mềm trình diễn, tính tuần tự của bài trình chiếu và các chức năng công nghệ khác hỗ trợ kĩ năng trình bày của người nói.

NHIỆM VỤ

1. Liệt kê các mục đích giáo dục khi dùng trình chiếu trong dạy học.

2. Khi dạy học dùng trình chiếu nhằm mục đích gì?

3. Liệt kê các lưu ý khi dùng trình chiếu trong dạy học.

4. Những lợi ích gì khi dùng trình chiếu trong dạy học?

### Nội dung 2

## TÌM HIỂU POWERPOINT 2010

THÔNG TIN CƠ BẢN

PowerPoint 2010 là một phần của bộ Microsoft Office 2010. Cũng giống nhu Word (chuong trình xử lí văn bản), Excel (bảng tính), Outlook (trình quản lí e–mail và quản lí công việc cá nhân) và Access (cơ sở dữ liệu). PowerPoint giúp tao nên các bài thuyết trình sinh động và lôi cuốn.

- 1. Khời động và thoát Microsoft PowerPoint 2010
- 1.1. Khởi đông PowerPoint 2010

Tuỳ theo phiên bản Windows mà đường dẫn đến chương trình PowerPointsé khácnhau đôi chút. Trong Windows XP, Windows Vista và Windows 7 thì đường dẫn truy cập đến chương trình giống nhau. Các buớc khởi đông như sau:

- 1. Từ của số Windows chọn Start / All Programs / Microsoft Office
- 2. Nhấp chuột lên Microsoft Office PowerPoint 2010

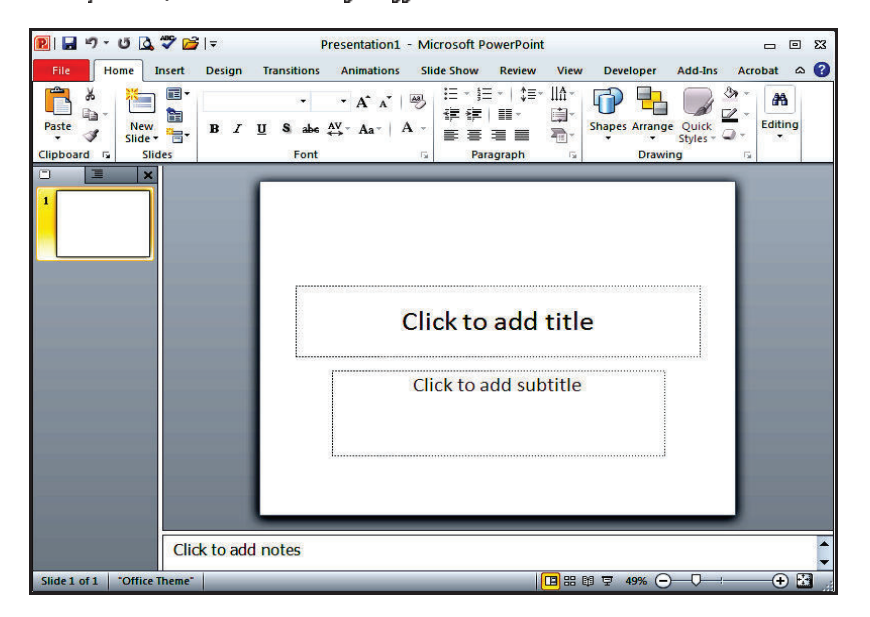

Giao diện chính của chương trình PowerPoint 2007

#### 1.2. Thoát PowerPoint

Thoát chương trình PowerPoint rất đơn giản, theo các cách sau:

• Cách 1: Nhấp vào nút Close  $\binom{\boxtimes}{\,}$  ở góc trên cùng bên phải của số PowerPoint, hoặc

- Cách 2: Vào ngăn File chọn Exit, hoặc
- $\bullet$  Cách 3: Dùng tổ hợp phím tắt <ALT+F4>

Khi có sự thay đổi trong nội dung bài thuyết trình mà bạn chưa lưu lại thì PowerPoint sẽ hiện hộp thoại nhắc nhờ.

- · Chọn Save sẽ lưu lại các thay đổi trước khi thoát PowerPoint.
- Chọn Don't Save: sẽ thoát PowerPoint mà không lưu lại các thay đổi.
- · Chon Cancel: để huỷ lênh thoát PowerPoint.

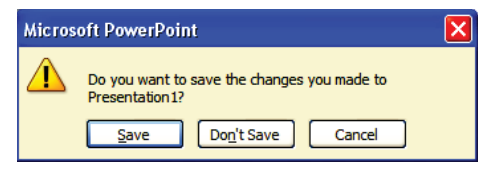

2. Tìm hiểu các thành phần trên cửa sổ chương trình PowerPoint

Giao diên của PowerPoint 2010 không có nhiều thay đổi so với phiên bản 2007. Các thành phần trên của số PowerPoint như sau:

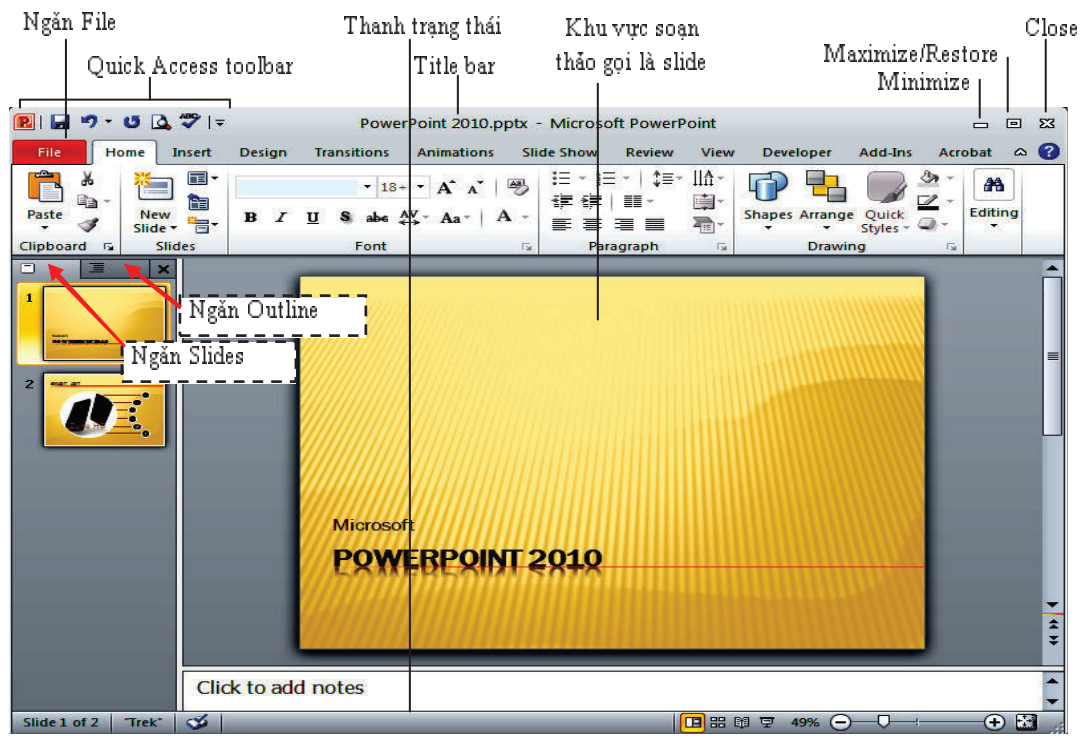

Các thành phần trên của số PowerPoint

• Thanh tiêu để (Title bar): Thể hiện tên của chương trình đang chạy là PowerPoint và tên của bài trình diễn hiên hành. Nếu của sổ chưa toàn màn hình thì có thể dùng chuột kéo Title bar để di chuyển của sổ.

· Quick Access Toolbar: Chứa các lệnh tắt của các lệnh thông dụng nhất. Có thể thêm/bột các lênh theo nhu cầu sử dung.

 $\blacksquare$  Nút Minimize: Thu nhỏ cửa sổ ứng dụng vào thanh tác vụ (taskbar) của Windows; ban nhấp vào nút thu nhỏ của ứng dụng trên taskbar để phông to lại của sổ ứng dụng.

 $\blacksquare$  Nút Maximize/Restore: Khi cửa sổ ở chế đô toàn màn hình, chon nút này sẽ thu nhỏ cửa sổ lai; nếu cửa sổ chưa toàn màn hình thì khi chon nút này sẽ phóng to của sổ thành toàn màn hình.

Nút Close: Đông ứng dụng lại. Ban có thể nhân được thông báo lựu lại các thay đổi của bài trình diễn.

- Khu vực soạn thảo bài trình diễn: Hiển thị slide hiện hành.
- Ngăn Slides: Hiển thị danh sách các slide đang có trong bài thuyết trình.
- Ngăn Outline: Hiển thị dàn bài của bài thuyết trình.

• Thanh trang thái (Status bar): Báo cáo thông tin về bài trình diễn và cung cấp các nút lệnh thay đổi chế độ hiển thị và phóng to, thu nhỏ vùng soan thảo.

- Ribbon: Chức năng của Ribbon là su kết hơp của thanh thực đơn và các thanh công cụ, được trình bày trong các ngăn (tab) chứa nút và danh sách lênh.

Ribbon được tổ chức thành nhiều ngăn theo chức năng trong quá trình xây dựng bài thuyết trình. Trong mỗi ngăn lệnh lại được tổ chức thành nhiều nhóm lệnh nhỏ giúp người dùng dễ hiểu và dễ sử dụng các chức năng của chương trình.

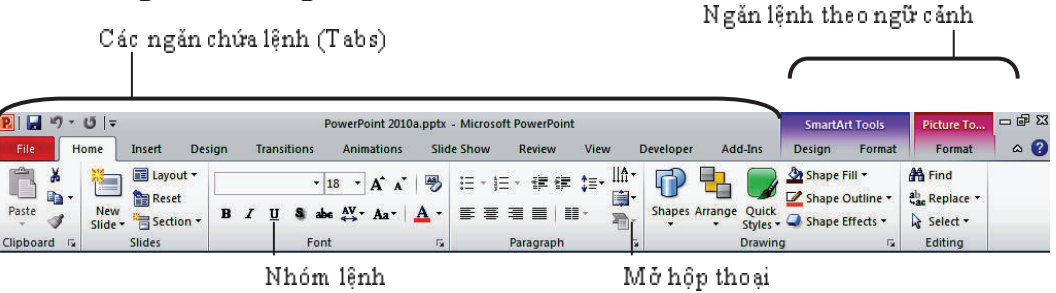

Ng"n Home trên Ribbon

 $\cdot$  File: Mở thực đơn File từ đỏ ta có thể truy cập các lệnh mở (open), lưu (save), in (print), tạo mới (new) và chia sẻ bài thuyết trình.

. Home: Chứa các nút lệnh thưởng xuyên sử sụng trong quá trình soạn thảo bài thuyết trình như các lẽnh về sao chép, cắt, dán, chèn slide, bố cục slide, phân chia section, định dạng văn bản, vẽ hình và các lệnh về tìm kiếm, thay thế $\ldots$ 

• Insert: Thục hiện các lệnh chèn, thêm các đổi tượng mà PowerPoint hỗ trợ như là bảng biểu, hình ảnh, SmartArt, đồ thị, văn bản, đoạn phim, âm thanh,...

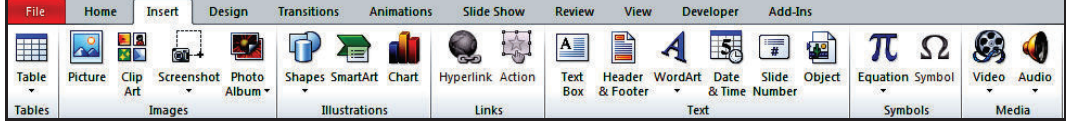

Ngån Insert

· Design: Thực hiện các lệnh về định dạng kích cỡ và chiều hướng của các slide, handout, áp dụng các mẫu định dạng và các kiểu hình nền cho slide.

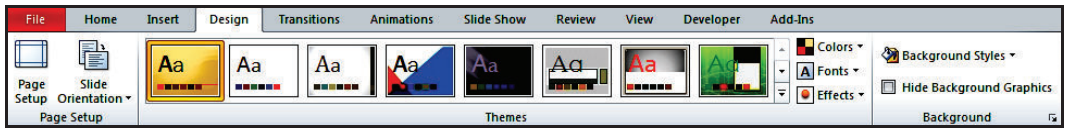

Ngăn Design

• Transitions: PowerPoint 2010 tổ chức Transitions thành một ngăn mới trên Ribbon giúp áp dung và thiết lâp các thông số cho các hiệu ứng chuyển slide rất nhanh chông và thuận lợi. Ngoài ra, có thể xem trước hiệu ứng chuyển slide ngay trong chế độ soạn thảo.

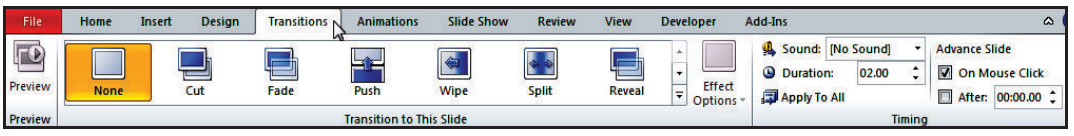

Ngăn Transitions

\* Animations: Danh mục các hiệu ứng áp dụng cho các đổi tượng trên slide, sao chép hiệu ứng giữa các đổi tượng, thiết lập thời gian cũng như các su kiên cho các hiệu ứng.

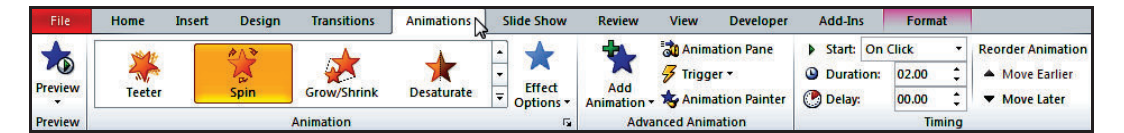

Ngăn Animations

. Slide Show: Chuẩn bị các thiết lập cho bài thuyết trình trước khi trình diễn, tuỳ biến về mặt nội dung của bài thuyết trình trong các tình huống báo cáo, broadcast bài thuyết trình cho các khán giả theo dõi từ xa và thiết lập các thông số cho các màn hình hiển thị khi trình diễn.

| File                    | Home                                          | <b>Design</b><br>Insert                   |        | <b>Transitions</b>                 | <b>Animations</b> | <b>Slide Show</b>                                 | <b>Review</b>   | <b>View</b>                | <b>Developer</b> | Add-Ins            | Format                             |                |
|-------------------------|-----------------------------------------------|-------------------------------------------|--------|------------------------------------|-------------------|---------------------------------------------------|-----------------|----------------------------|------------------|--------------------|------------------------------------|----------------|
| P                       | G≣                                            | $\equiv$                                  | 9 =    | $-0$                               | $\sum_{i=1}^{n}$  | O<br>$\ddot{\circ}$                               |                 | <b>V</b> Play Narrations   |                  |                    | Resolution: Use Current Resolution | $\blacksquare$ |
|                         |                                               |                                           |        |                                    |                   |                                                   |                 | <b>V</b> Use Timinas       |                  | 图 Show On:         |                                    |                |
| <b>From</b>             | <b>From</b><br><b>Beginning Current Slide</b> | <b>Broadcast</b><br>Slide Show Slide Show | Custom | <b>Set Up</b><br><b>Slide Show</b> | Hide<br>Slide     | <b>Rehearse Record Slide</b><br>Timinas<br>Show - |                 | <b>Show Media Controls</b> |                  | Use Presenter View |                                    |                |
| <b>Start Slide Show</b> |                                               |                                           |        | Set Up                             |                   |                                                   | <b>Monitors</b> |                            |                  |                    |                                    |                |

Ngăn Slide Show

 $\bullet$  Review: Ghi chú cho các slide trong bài thuyết trình, so sánh và trôn nội dung giữa các bài thuyết trình và công cụ kiểm tra lỗi chính tả.

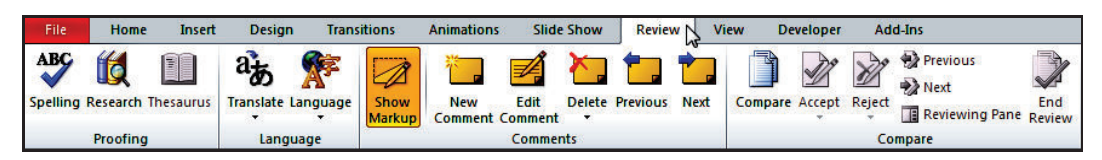

Ngăn Review

 $+$  View: Chuyển đổi qua lại giữa các chế độ hiển thị, cho hiển thị hoặc ẩn thanh thước, các đường lưới, điều chỉnh kích thước vùng soạn thảo,  $\ch$ uyến đổi giữa các chế độ màu hiến thị, sắp xếp các của sổ,...

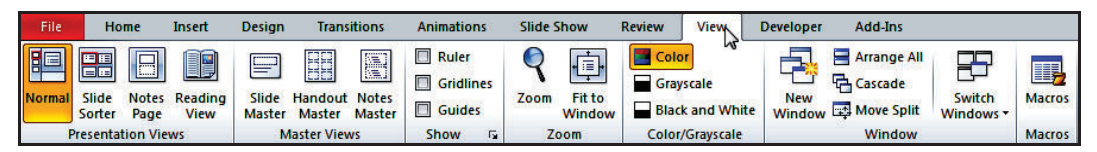

Ngăn View

". Developer: Ngăn này mặc định được ẩn vì nó chỉ hữu dụng cho các lập trình viên, những người có hiểu biết về VBA. Để mở ngăn này nhấn vào nút File | Options | Customize Ribbon | Developer.

| File              | Home                                 | <b>Design</b><br>Insert       | <b>Transitions</b> | <b>Slide Show</b><br><b>Animations</b> | <b>View</b><br><b>Review</b> | Add-Ins<br><b>Developer</b> |
|-------------------|--------------------------------------|-------------------------------|--------------------|----------------------------------------|------------------------------|-----------------------------|
| 笛<br><b>Basic</b> | ■<br>Visual Macros Macro<br>Security | ක්ව<br>Add-Ins COM<br>Add-Ins |                    | <b>The ADD - ADD - ADD</b> Properties  | <b>Document</b><br>Panel     |                             |
|                   | Code                                 | Add-Ins                       |                    | <b>Controls</b>                        | Modify                       |                             |

Ngăn Developer

" Add-Ins: Ngăn này chỉ xuất hiện khi cài đặt thêm các tiện ích cho PowerPoint.

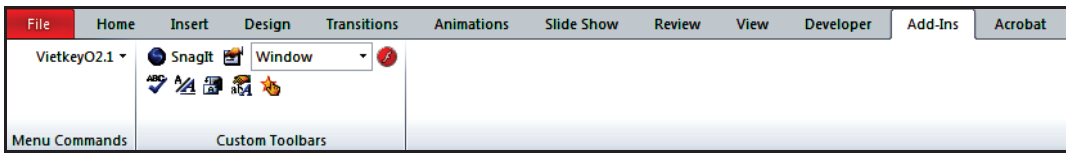

Ngăn Add-Ins

## Nội dung 3

```
TẠO BÀI THUYẾT TRÌNH CƠ BẢN
```
Hoạt động này trình bày cách tạo một bài thuyết trình mới dựa vào các mẫu thiết kế sẵn của PowerPoint cũng như từ các mẫu định dạng do người dùng thiết kế. Ngoài ra, trong hoạt động này cũng trình bày một số thao tác cơ bản đối với bài thuyết trình như lưu trữ, chọn định dạng tập tin.

1. Tạo bài thuyết trình

PowerPoint cung cấp nhiều cách thức để tạo một bài thuyết trình mới.

1.1. Tạo bài thuyết trình rỗng

Khi khởi động chương trình PowerPoint thì một bài trình diễn rỗng (blank) đã mặc định được tạo ra, bạn chỉ cần tiếp tục soạn thảo nội dung cho các slide.

Khi đang trong của số PowerPoint và muốn tạo thêm một bài thuyết trình rỗng nữa, ban làm theo các buớc sau:

- 1. Vào ngăn File
- 2. Chọn lệnh New, hộp Available Templates and Themes xuất hiện bên phái
- 3. Chon Blank presentation

 $\overline{\phantom{a}}$ 

4 Nhẫn nút Create để tạo mới.

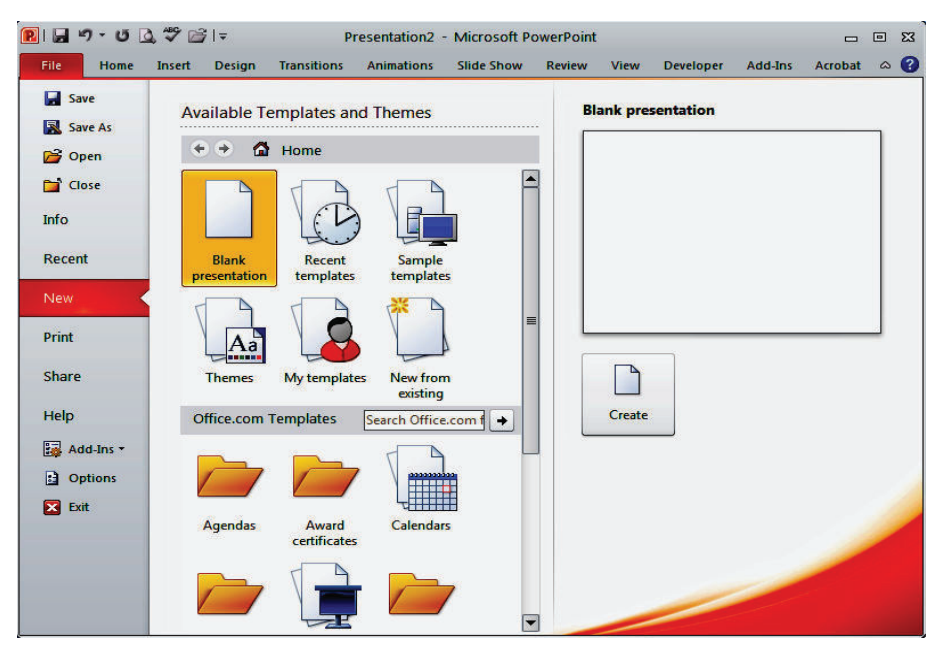

Hoy thoai New Presentation

1.2. Tạo bài thuyết trình từ mẫu có sẵn

PowerPoint Template là các mẫu định dạng đã được thiết kế sẵn (template) kèm theo trong bô Office hoặc được tải từ Internet. Template có thể chứa các layout, theme color, theme font, theme effect, các kiểu nền của slide và có thể chứa cả các nôi dung mẫu. PowerPoint cung cấp rất nhiều template và được thiết kế với nhiều chủ đề khác nhau (Business, Education, Finance, Holidays, Inspirational, Religion, Social, Sports, Science, Technology) phù hợp cho rất nhiều tình huống báo cáo trong thuc té

Có thể tự mình thiết kế các template để sử dụng lại nhiều lần hoặc chia sẻ cho người khác. Ngoài ra, trên Internet có rất nhiều trang web chuyên cung cấp các kiểu template đep và được câp nhật thường xuyên như: office.com, powerbacks.com, templateswise.com,...

 $\triangleright$  Dùng các mẫu được xây dựng sẵn kèm theo phần mềm Microsoft PowerPoint

Các mẫu trong phần này không nhiều vì PowerPoint còn cho phép bạn chọn mẫu từ các nguồn khác, đặc biệt là từ Internet. Các buớc thục hiện:

- 1 Vào ngăn File
- 2. Chọn lệnh New, hộp Available Templatesand Themes xuất hiện bên phải
- 3 Chon Sample templates

4. Chọn một mẫu thiết kế từ danh sách bên dưới và xem hình minh hoa phía bên phái của số.

5. Nhấn nút Create để tạo mới bài thuyết trình.

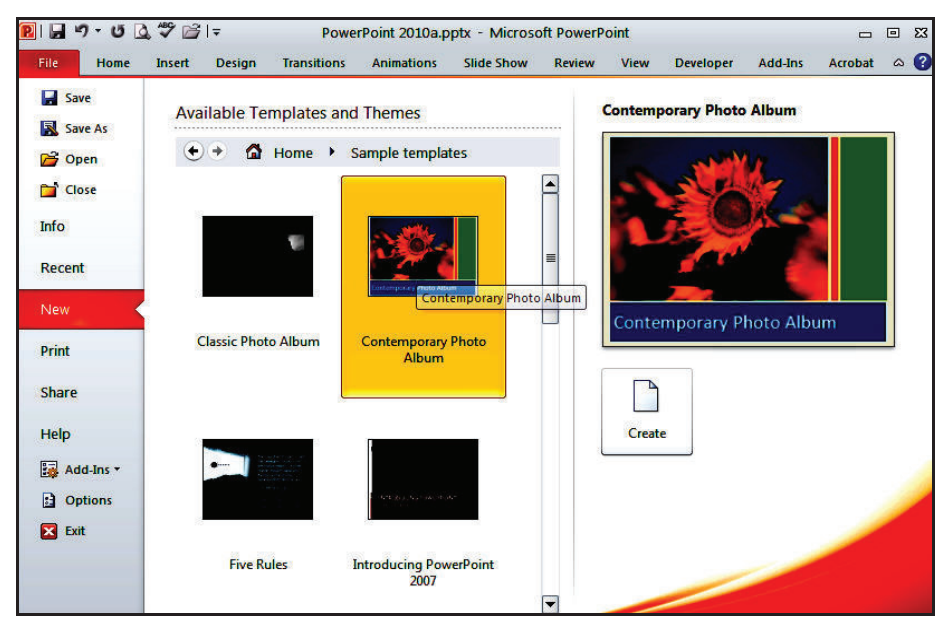

Một số mẫu templates

> Dùng các mẫu từ trang web office.com

Trang web office.com cập nhật thường xuyên các mẫu thiết kế mới và đẹp, do vậy ban có thể tạo bài thuyết trình mới sử dụng mẫu từ nguồn này. Các buớc thục hiện:

- 1. Vào ngăn File
- 2. Chọn lệnh New, hộp Available Templatesand Themes xuất hiện bên phải

3. Di chuyển đến Office.com templates. Tại đây, các mẫu được nhôm lại theo nội dung của chúng.

4. Ví du chon nhóm là Presentations, chon tiếp phân loại mẫu là Business và đợi trong giây lát để PowerPoint cập nhật danh sách các mẫu tù Internet.

5. Chọn một mẫu thiết kế từ danh sách bên dưới và xem hình minh hoa phía bên phải cửa số.

6. Nếu đồng ý với mẫu đang xem thì nhấn nút Download để tải về và tạo bài thuyết trình mới theo mẫu này.

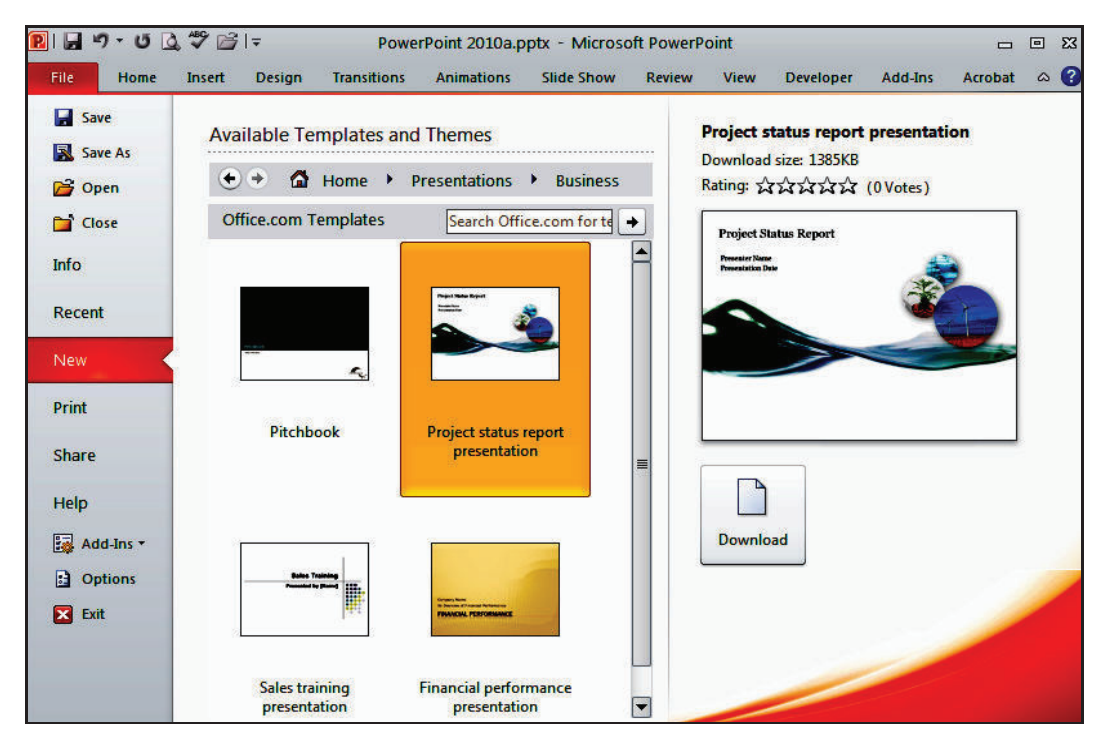

Chon mẫu tù trang office.com

 $\triangleright$  Dùng các mẫu thiết kế của bạn tạo hoặc các mẫu sưu tẩm đang lưu  $tr<sup>2</sup>$ n dia

Khi PowerPoint đã từng tải một mẫu thiết kế mới từ Internet về máy thì nó sẽ tự động lưu mẫu đó vào danh mục My Templates. Làm theo các buớc sau để sử dụng một mẫu đang lưu trên đĩa:

- 1. Vào ngăn File
- 2. Chon lênh New, hôp Available Templates and Themes xuất hiện bên phái

3 Chon My templates

4. Chọn một mẫu thiết kế từ danh sách bên dưới và xem hình minh hoạ phía bên phái của số.

5. Nếu đồng ý với mẫu đang xem thì nhấn nút OK để tạo bài thuyết trình mới theo mẫu này.

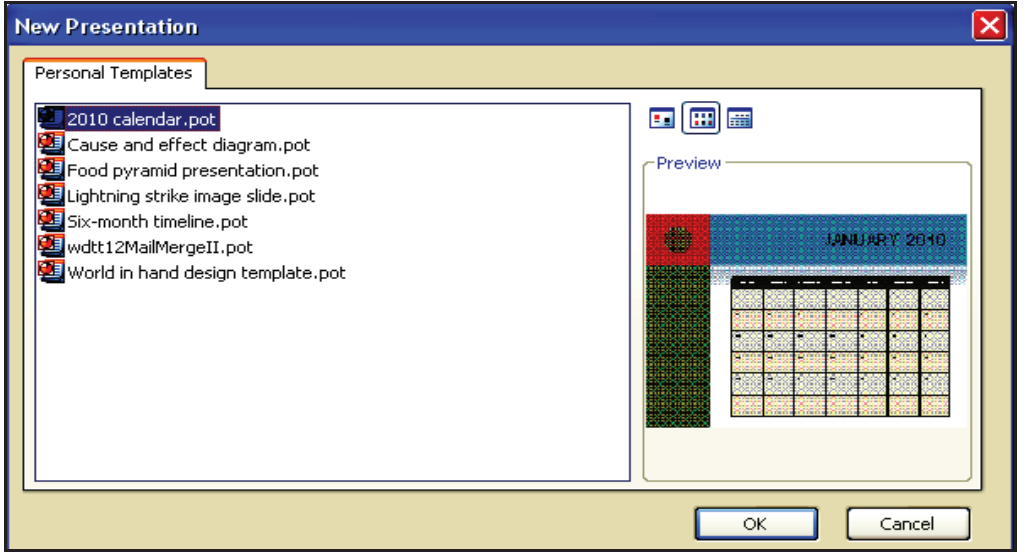

Các mẫu đang lưu trên đĩa

1.2. Tạo bài thuyết trình từ một bài có sẵn

Khi đã có sẵn một bài thuyết trình, có thể tạo bài thuyết trình mới mà nội dung tương tự dựa trên bài sẵn có đỏ để tiết kiệm thời gian. Các bước thục hiện như sau:

- 1. Vào ngăn File
- 2. Chọn lệnh New, hộp Available Templates and Themes xuất hiện bên phái
- 3. Chọn New from Existing
- 4. Hãy tìm đến nơi chứa tập tin trình diễn mẫu và chọn nó
- 5. Nhấn nút CreateNew để tạo môi bài trình diễn dựa trên tập tin có sẵn.

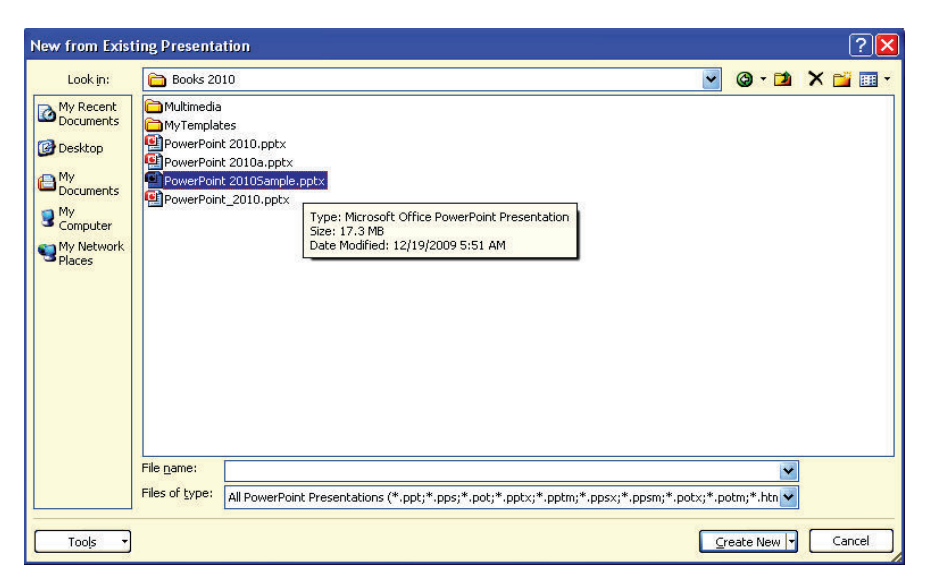

Tao bài thuyết trình từ một bài có sẵn

1.3. Tạo nhanh các slide thuyết trình từ tập tin dàn bài

Ngoài những cách trên, PowerPoint còn cho phép tạo bài thuyết trình từ các tập tin của các ứng dụng khác. Ví dụ, chúng ta biên soạn trước dàn bài của bài thuyết trình trong các trình soạn thảo văn bản Word, WordPad, NotePad,... Sau đó, PowerPoint nhập các dàn bài này vào thành các slide và chỉ cần bổ sung thêm các hình ảnh, video, âm thanh,... là đã có một bài thuyết trình hoàn chỉnh. Các buộc thục hiện như sau:

| Open                                                                                            |                                                                                                    |               |                                                           |                                                                                                    |                                                                                                    |      | ?<br>⊪× |
|-------------------------------------------------------------------------------------------------|----------------------------------------------------------------------------------------------------|---------------|-----------------------------------------------------------|----------------------------------------------------------------------------------------------------|----------------------------------------------------------------------------------------------------|------|---------|
| Look in:                                                                                        | <b>Books 2010</b><br>ð                                                                                                    |               | $\odot$ $\cdots$ $\times$ $\cdots$                        |                                                                                                    |                                                                                                    |      |         |
| My Recent<br><b>Desktop</b><br><b>A</b> <sup>My</sup> Documents<br>My<br>Computer<br>My Network | Name A<br>Multimedia<br>MyTemplates<br>Mau.docx<br>PowerPointOutline.rtf<br>PowerPoint2010.docx<br>PowerPoint2010_TC Type: Rich Text Format<br>What news.docx<br>Backup | Size: 32.4 KB | Size<br>33 KB<br>33 KB<br>Date Modified: 1/6/2010 2:09 PM | Type<br>File Folder<br>File Folder<br>Microsoft Office Wo<br>Rich Text Format<br>22.133.KB Microsoft Office Wo 1/7/2010 3:57 AM<br>trosoft Office Wo 1/6/2010 7:44 AM<br>e Folder | Date Modified<br>1/1/2010 11:07 AM<br>1/6/2010 1:46 PM<br>1/6/2010 8:52 AM<br>1/6/2010 2:09 PM<br>trosoft Office Wo 12/18/2009 10:14 AM<br>1/7/2010 3:57 AM |      |         |
|                                                                                                 | File name:<br>Files of type:<br>All Outlines (*.txt;*.rtf;*.doc;*.wpd;*.wps;*.docx;*.docm)                                                                              |               | $\overline{\mathbf{v}}$<br>$\ddot{\phantom{0}}$           |                                                                                                    |                                                                                                    |      |         |
| Tools                                                                                           |                                                                                                    |               |                                                           |                                                                                                    |                                                                                                    | Open | Cancel  |

Tao nhanh bài thuyết trình từ tập tin outline

- 1 Vào ngăn File
- 2. Chọn lệnh Open, hộp thoại Open xuất hiện
- 3. Tại Files of type chọn kiểu tập tin là All Outlines
- 4. Chọn tập tin Qutline mong muốn và chọn Open đề mỏ.
- 2. Lưu bài thuyết trình

Trong suốt quá trình biên soạn bài thuyết trình, chúng ta phải thưởng xuyên thực hiện lệnh lưu tập tin để tránh các sự cổ bất ngờ xảy ra cô thể làm mất đi các slide mà ta vừa biên soan. Tuỳ theo thời điểm thục hiên lệnh lưu mà PowerPoint thực hiện các hoạt động khác nhau, sau đây là một số trường hợp.

2.1. Lưu bài thuyết trình lần đầu tiên ở định dạng PowerPoint

Lần đầu tiên thực hiện lệnh lưu tập tin bài thuyết trình thì PowerPoint sẽ mở hộp thoại Save As. Từ hộp thoại này, ban hãy đặt tên cho tập tin, chọn loại định dạng tập tin và chọn vị trí trên ổ đĩa để lưu trữ. Các bước thuc hiện nhu sau:

- 1 Vào ngăn File
- 2. Chon lênh Save, hộp Save As xuất hiện

3. Nhập tên tập tin bài thuyết trình tại hộp Filename. Ví dụ bạn đặt tên tập tin là PowerPoint 2010. (Tập tin này sẽ được dùng để thực hành trong các ví dụ sau này của tài liệu).

4 Chọn loại định dạng tập tin tại Save as type. Ví dụ bạn chọn kiểu tập tin là PowerPoint Presentation (\* pptx).

PowerPoint mặc định kiểu tập tin là PowerPoint Presentation (\* pptx), là kiểu định dạng dùng cho PowerPoint 2007 và 2010.

Cô thể lưu tập tin theo định dạng PowerPoint 97-2003 Presentation (\* ppt) để các phiên bản PowerPoint 2003 trở về trước có thể mở được bài thuyết trình tạo trên PowerPoint 2010. Tuy nhiên, các hiệu ứng và các kiểu định dạng đặc thù của PowerPoint 2010 sẽ không hoạt động.

- 5. Tại hôn Save in, tìm đến thư mục cần lựu tân tin.
- 6 Nhấn nút Save để lưu.

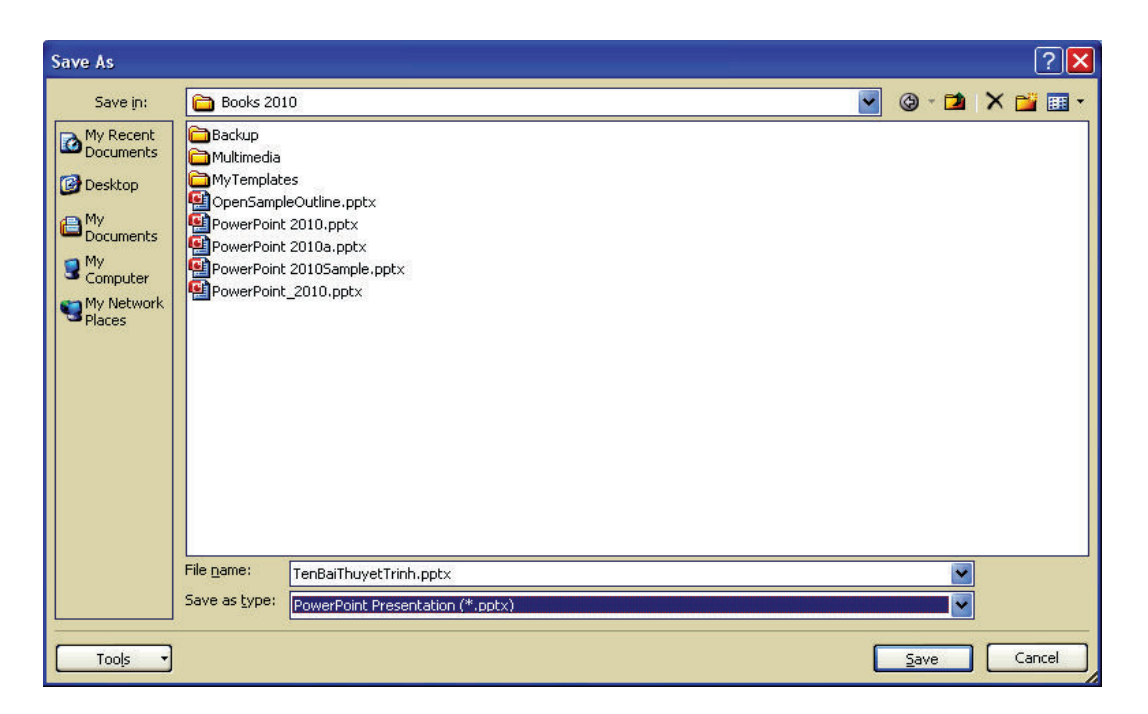

#### 2.2. Lưu bài thuyết trình các lần sau

Sau khi đã lưu tập tin trình diễn, khi có hiệu chỉnh, thêm nội dung và muốn lưu bài thuyết trình lại có thể làm theo một trong các cách sau:

- Vào File | chọn nút Save, hoặc
- Nhẫn nút Save ( **11** ) trên Quick Access Toolbar, hoặc
- $\bullet$  Nhẫn tố hợp phím tắt <Ctrl+S>.

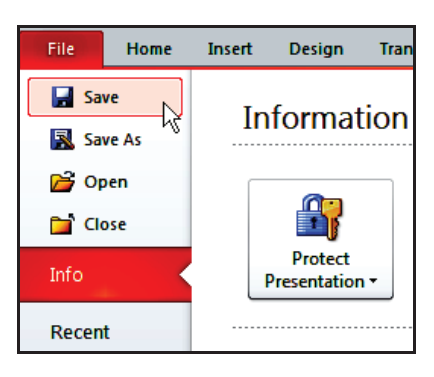

2.3. Lưu bài thuyết trình ở các định dạng khác

PowerPoint cung cấp rất nhiều kiểu lưu định dạng khác nhau cho bạn lựa chọn, từ việc lưu bài thuyết trình sang định dạng hình ảnh như JPEGs (.jpg), Portable Document Format (.pdf), trang web (.html), Open

Document Presentation (.odp – phần mềm biên soạn bài thuyết trình trong bộ OpenOffice), và thậm chí là lưu bài thuyết trình sang định dạng phim,...

Thực hiện các bước sau để lưu bài thuyết trình sang các định dạng khác:

- 1. Mở bài thuyết trình muốn lưu sang định dạng khác, ví dụ dạng pdf.
- 2. Vào ngăn File.
- 3. Chon lênh SaveAs, hôp SaveAs xuất hiện.
- 4. Tai Save as type, ban chon lai kiều định dạng khác.
- 5. Nhẫn nút Save để thực hiện lênh.

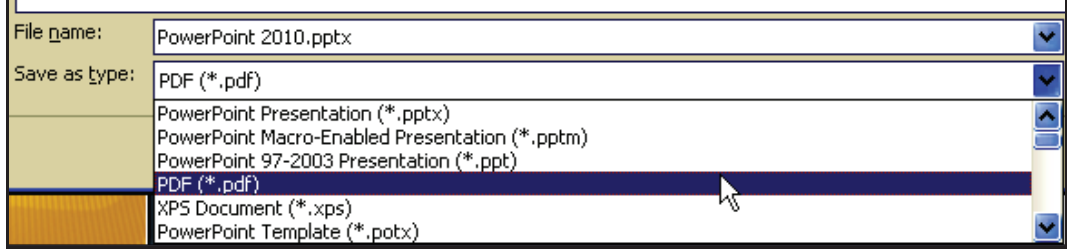

2.4. Chuyển bài thuyết trình sang định dạng video

Nhằm giúp dễ dàng hơn trong việc giới thiệu đến khán giả và chia sẻ tài liệu, PowerPoint cho phép chuyển bài thuyết trình sang một số định dang video thông dụng như Windows Media Video (.wmv) và từ đô cô thể dùng các công cụ xử lí phim để chuyển đổi sang các định dạng video khác nhu .avi, .mov,...

Một điểm rất hay khi chuyển bài thuyết trình sang định dạng video là tất cả các hiệu ứng, hoạt cảnh, âm thanh hay phim nhúng trong bài đều được tự động chuyển theo, kể cả việc ghi âm lồng tiếng và sử dụng con trò laser trong bài thuyết trình.

Các buớc thục hiện nhu sau:

- 1. Mở bài thuyết trình muốn chuyển sang định dạng video.
- 2. Vào ngăn File
- 3. Chon lênh Share
- 4. Tai nhóm File Types, chon Create a Video

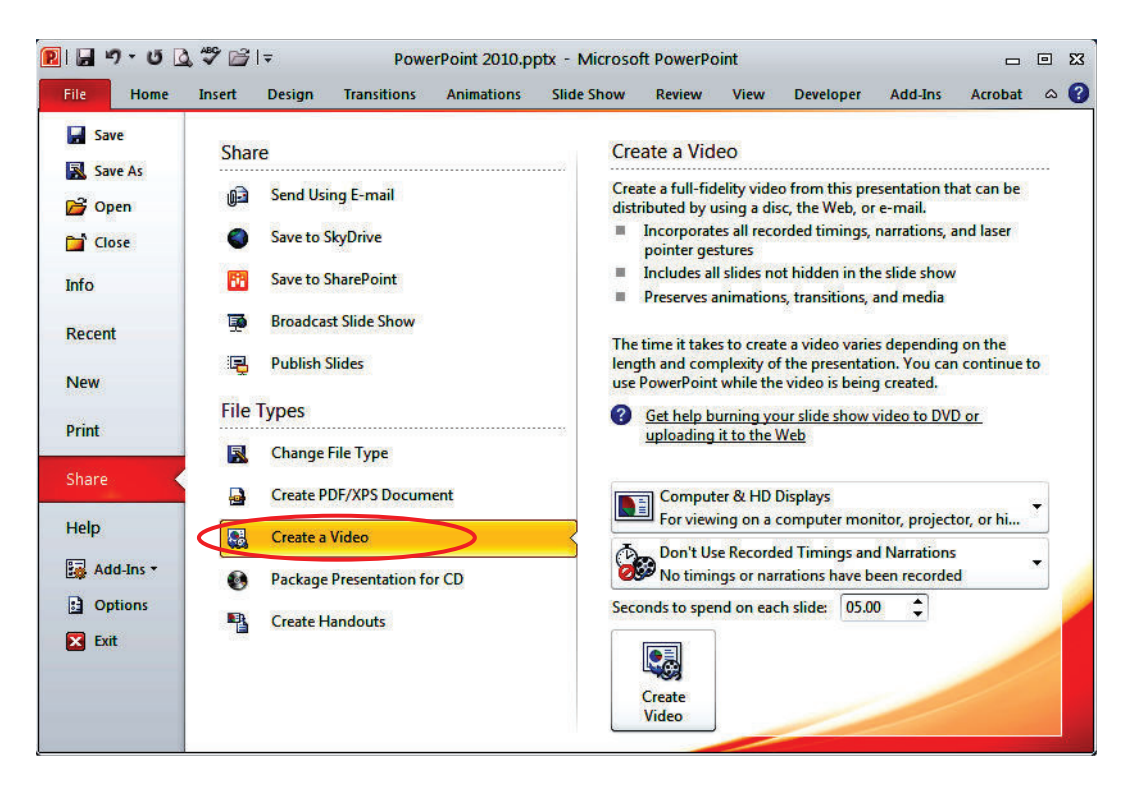

5. Chọn chất lượng video tại hộp xổ xuống phía bên phái cửa số Share. Cô ba lựa chọn cho bạn:

Computer & HD Displays: Để tạo video với chất lượng hình ảnh cao nhất và tập tin sẽ có dung lượng lớn nhất. Kiếu kết xuất này có thể dùng để phát trên màn hình máy tính, máy chiếu hoặc các thiết bị hiến thị có đô phân giải cao

Internet & DVD: Cho chất lượng video ở mức trung bình và tâp tin có kích thước vừa phải. Kiểu kết xuất này thích hợp cho việc chia sẻ qua mạng Internet hay chép ra đĩa DVD.

Portable Devices: Xuất ra video có chất lượng thấp nhất và tâp tin sẽ cô kích thước nhỏ nhất. Loại kết xuất này thích hợp để tải vào các thiết bị di động như Zune, các PDA hay Smart Phone...

- 6. Tai Use Recorded Timings and Narrations ban có các tu $\gamma$ chon sau:
- Don't Use Recorded Timings and Narrations: Nếu ban không muốn lồng tiếng và ghi lại các hoạt động của con trỏ laser thì chọn tuỳ chọn này.

Use Recorded Timings and Narrations: Chi cho phép chọn khi bạn đã  $\bullet$ hoàn tất việc lồng tiếng và các hoạt động của con trỏ laser trong bài thuyết trình. Bạn chọn tuỳ chọn này nếu muốn video kết xuất cô lồng tiếng và các hoạt động của con tró laser.

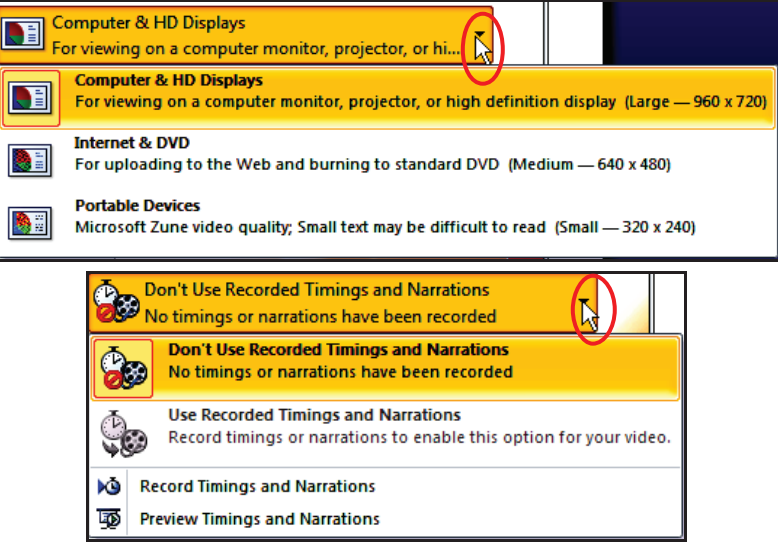

Chuyển bài thuyết trình sang định dạng video

- 7. Nhấp nút Create Video, hộp thoại Save As xuất hiện
- 8. Đặt tên tập tin, chọn nơi lưu trữ và nhấn nút Save để bắt đầu chuyển đối.

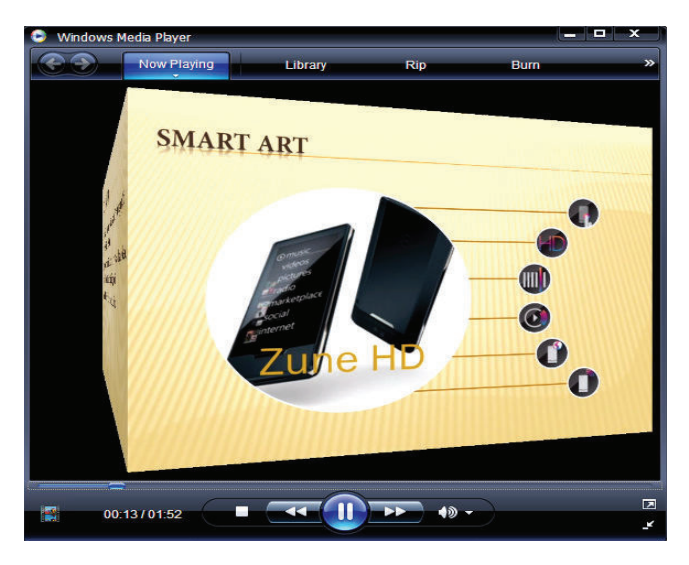

Xem bài thuyết trình trong Windows Media Player

#### 2.5. Chuyển PowerPoint sang định dạng PDF và XPS

Để cổ định các định dang trong tâp tin khi chia sẻ, in ẩn thì nên lưu PowerPoint sang định dạng PDF hoặc XPS. Bộ Microsoft Office 2010 tích hợp sẵn công cụ chuyển đổi sang định dạng PDF/XPS rất dễ dàng và nhanh chóng.

 $\checkmark$  Portable Document Format (PDF) là định dạng dữ liệu dùng để chia sẻ phổ biến nhất hiện nay, đảm bảo về định dạng của tập tin không bị thay đổi khi xem hoặc in ấn và khá khó khăn khi muốn thay đổi dữ liệu mà nó lưu trữ. Định dạng PDF cũng rất hữu ích cho các tài liệu xuất bản thương mai khi mang đi in ấn.

 $\checkmark$  XML Paper Specification (XPS) cũng là định dạng tập tin có chức năng tuong tu PDF nhung do Microsoft xây dung.

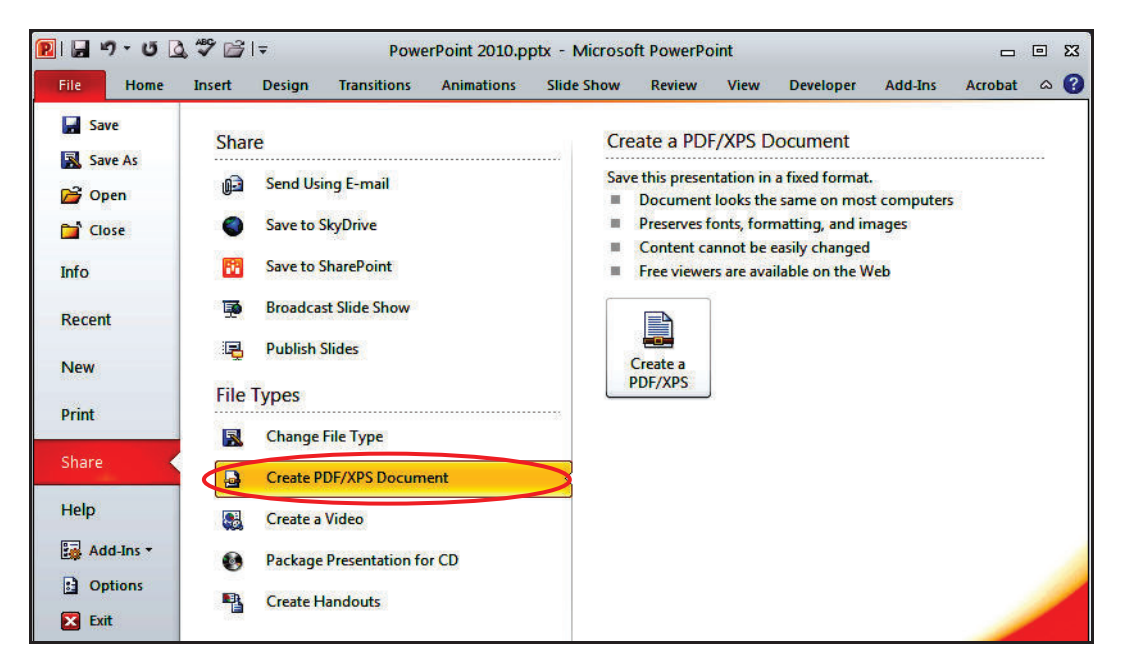

Chuyển bài thuyết trình sang PDF/XPS

Các buớc chuyển PowerPoint sang định dạng PDF hoặc XPS:

- 1. Mở bài thuyết trình muốn chuyển sang định dạng PDF/XPS.
- 2. Vào File
- 3. Chon lênh Share
- 4. Tai nhóm File Types chon Create PDF/XPS Document
- 5. Nhần nút Create a PDF/XPS, hộp thoại Publish as PDF or XPS xuất hiện
- $6$ . Nhập tên bài thuyết trình vào hôp Filename
- . Nếu chon Open file after publishing thì tâp tin PDF/XPS sau khi chuyển sẽ được mở lên.
- Tai Optimize for có hai lua chon:
- Standard: khi muốn phát hành trực tuyến với chất lượng cao về hình ảnh hoặc dùng cho việc in ấn (kích thước tập tin lớn).
- $-$  Minimum size: dùng cho việc đọc trục tuyến là chủ yếu vì khi in ra các hình sẽ bị mờ (kích thước tập tin nhỏ).
	- 7. Nhấn nút Option để thiết lập thêm các tùy chọn:
	- Tại Range: chọn các slide cần chuyển đổi hoặc có thể chọn từ custom show mà ban đã tạo trước đó trong bài thuyết trình.
	- Tại Publish options: chọn hình thức mà slide sẽ in ra trên giấy như kiểu handout, slide, notes pages hoặc là outline. Ngoài ra còn có các tu $\hat{y}$ chon khác như kẻ khung cho slide, in các slide bị ấn, in các thông tin chú thích hay thông tin chinh sửa...
	- Tai Includenon-printing information:
- $-$  Chọn Document properties thì các thuộc tính của tập tin PowerPoint sẽ chuyển sang thành thuộc tính của tập tin PDF/XPS.
- $-$  Chon Document structure tags for accessibility: dua các thông tin về cấu trúc sang tập tin PDF/XPS.
	- PDF options: tùy chọn về tính tương thích với tiêu chuẩn ISO và quy định cách chuyển văn bản thành dạng chữ bitmap (làm tăng kích thước tập tin) nếu các font không thể nhúng vào tập tin PDF được.
	- 8. Nhẫn nút OK sau khi thiết lập xong các tuỳ chọn và đông của số Options.
	- 9. Nhắn nút Publish để bắt đầu chuyến đổi.
- 2.6. Tuỳ chọn lưu trữ

Có một số tuỳ chọn khi lưu trữ đáng chú ý như thiết lập kiểu định dạng mặc định, thiết lập thời gian lưu tự động với mục đích phục hồi khi có sự cổ, quy định thư mục lưu trữ mặc định, thiết lập nhúng font chữ ngay trong bài thuyết trình,...

2.6.1. Thay đổi định dạng tập tin mặc định

Để thay đổi định dạng tập tin lưu trữ mặc định của PowerPoint, thực hiên theo các buớc sau:

- 1. Vào ngăn File
- 2. Chon Options, hôp thoại PowerPoint Options xuất hiện
- 3. Chon Save từ danh mục bên trái của số

4. Tại Save files in this format bạn chọn kiểu định dạng mặc định từ hộp xố xuống kế bên.

5. Nhẫn OK hoàn tắt việc thiết lập. Kể từ thời điểm này, các tập tin mới tạo khi được lưu sẽ mặc định chọn kiểu định dạng tập tin này.

- 2.6.2. Thiết lập thời gian lưu trữ tự động với mục đích phục hồi khi có sự cố
	- 1 Vào ngăn File
	- 2. Chọn Options, hộp thoại PowerPoint Options xuất hiện
	- 3. Chọn Save từ danh mục bên trái của số

4. Chon Save AutoRecover information every <10> minutes và thiết lầp lại khoảng thời gian mà PowerPoint sẽ thực hiện lệnh lưu trữ.

- 5. Nhẫn OK hoàn tắt việc thiết lập.
- 2.6.3. Thiết lập thư mục lưu trữ mặc định
	- 1. Vào ngăn File
	- 2. Chon Options, hôp thoai PowerPoint Options xuất hiện
	- 3. Chọn Save từ danh mục bên trái của số

4. Tại Default file location nhập vào đường dẫn đến thư mục cần lưu trữ mặc định.

5. Nhấn OK hoàn tất việc thiết lập.

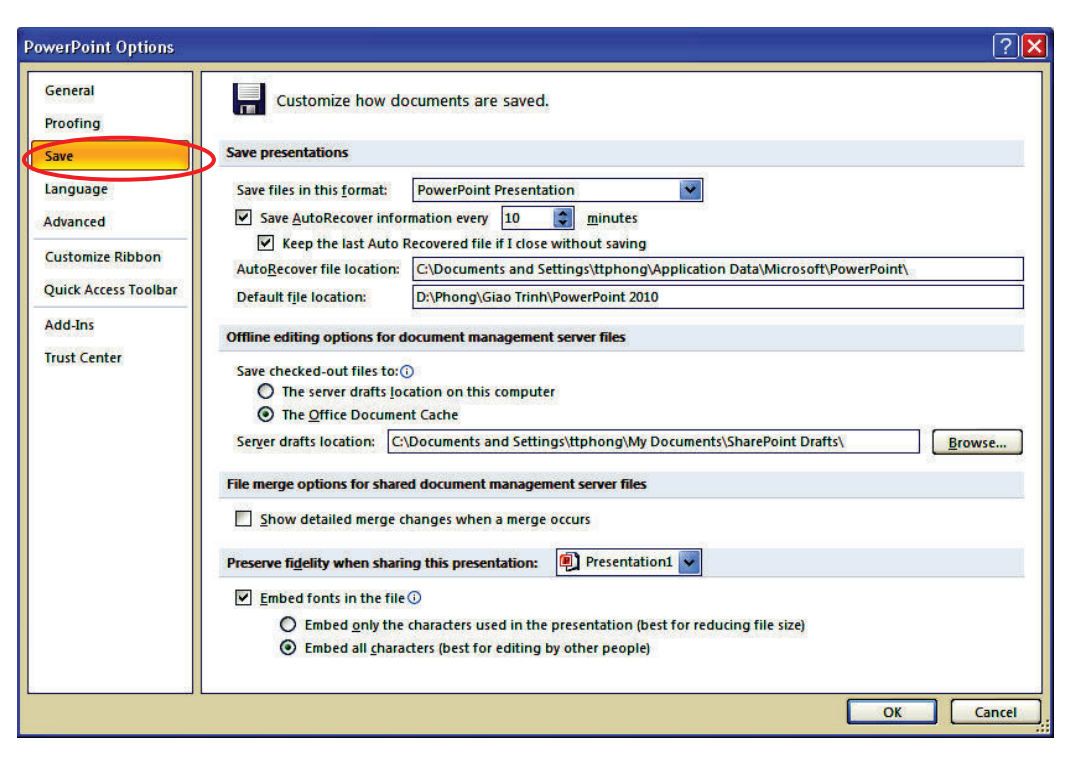

 $T\mu\mathfrak{v}$  chon luu tr $\hat{u}$ 

2.6.4. Nhúng font kèm theo bài thuyết trình

Nhúng các font chữ đặc biệt sử dụng trong bài thuyết trình là rất cần thiết vì có thể những người khác chưa cài đặt các font chữ này vào máy của họ. Các bước để thực hiện như sau:

- 1 Vào ngăn File
- 2. Chọn Options, hộp thoại PowerPoint Options xuất hiện
- 3. Chon Save từ danh mục bên trái cửa số

4. Chọn Embed font in the file và chọn tiếp Embed all characters để cho phép những người khác có thể hiệu chính với những font đặc biệt trong bài thuyết trình

5. Nhẫn OK hoàn tắt việc thiết lập.

3. Thực hiện các thao tác với slide

Khi tao mới bài thuyết trình, PowerPoint chèn sẵn slide tưa đề với hai hộp văn bản trống gọi là các placeholder. Đây là các placeholder dùng

để nhập văn bản. Ngoài ra, PowerPoint còn có nhiều loại placeholder khác để chèn hình ảnh, SmartArt, bảng biểu, đồ thị,...

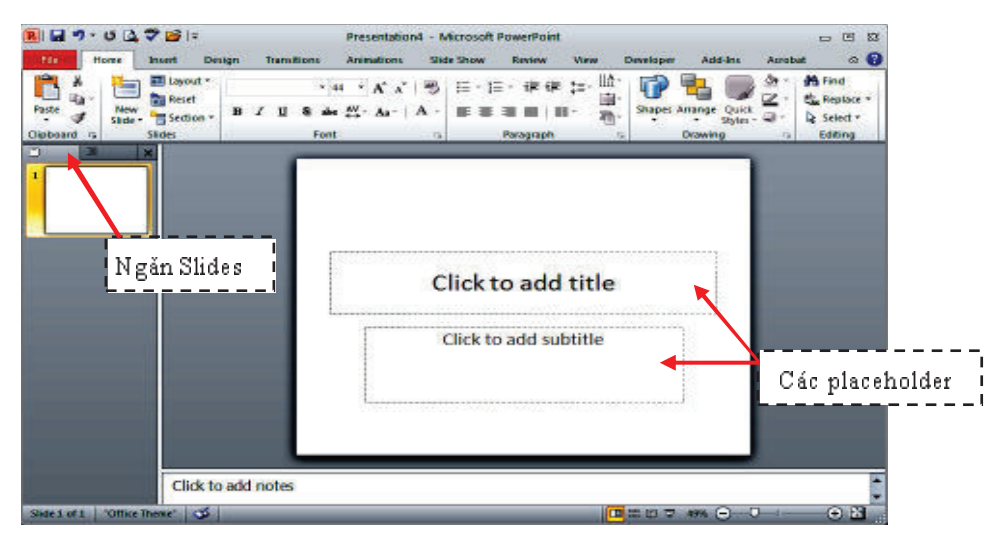

Slide tựa đề bài thuyết trình với hai placeholder

Có nhiều kiểu bố trí các placeholder trên slide mà PowerPoint xây dựng sẵn được gọi là các layout. Tuỳ theo nội dung cần xây dựng cho slide để chọn kiểu layout phù hợp.

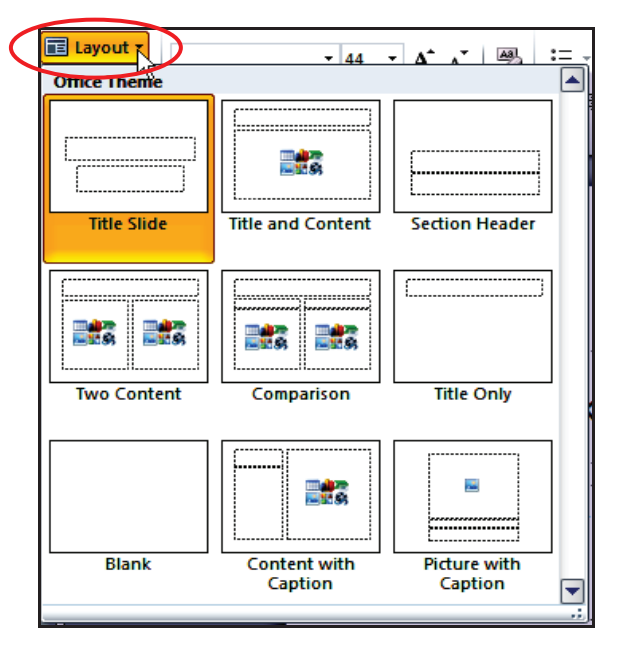

Các kiểu layout của slide

#### 3.1. Chèn slide mới

Thực hiện theo các buởc sau để chèn thêm slide mới vào bài thuyết trình:

1. Chọn ngăn Slides trong chế độ Normal View và nhấp chuột vào dưới slide đầu tiên PowerPoint có sẵn. Một đường nằm ngang nhấp nháy cho biết đỏ là vị trí mà slide mới sẽ được chèn vào.

2. Vào ngăn Home chọn nhóm Slides / New Slide

3. Nhấp chuột chọn một kiểu layout, slide mới sẽ được chèn vào bài thuyết trình theo kiểu layout vừa chọn.

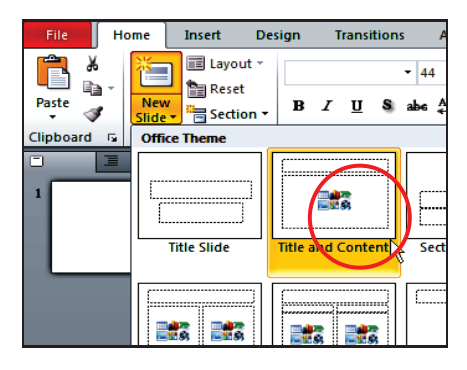

 $Ch\grave{e}n$  slide

#### 3.2. Sao chép slide

Thực hiện theo các buộc sau để sao chép các slide đang chọn:

1. Trong chế đô Normal View, chọn các slide trong ngăn Slides muốn sao chép.

2. Nhấp phải chuột lên một trong số các slide đang chọn đề mở thực đơn ngữ cảnh, chọn Duplicate Slide từ danh sách lệnh.

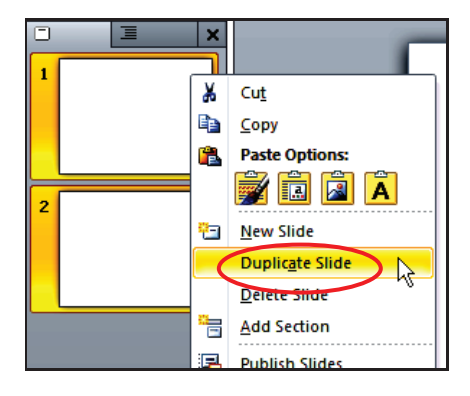

Sao chép slide

### 3.3. Thay đổi layout cho slide

Tiến hành thay đổi layout của slide, bạn làm theo các buớc sau:

- 1. Trong chế đô Normal View, chọn các slide trong ngăn Slides muốn thay đổi.
- 2. Chọn slide cần thay đổi layout.
- 3. Vào ngăn Home | nhóm Slides | nhấn nút Layout.
- 4. Chọn kiểu layout mới cho slide.

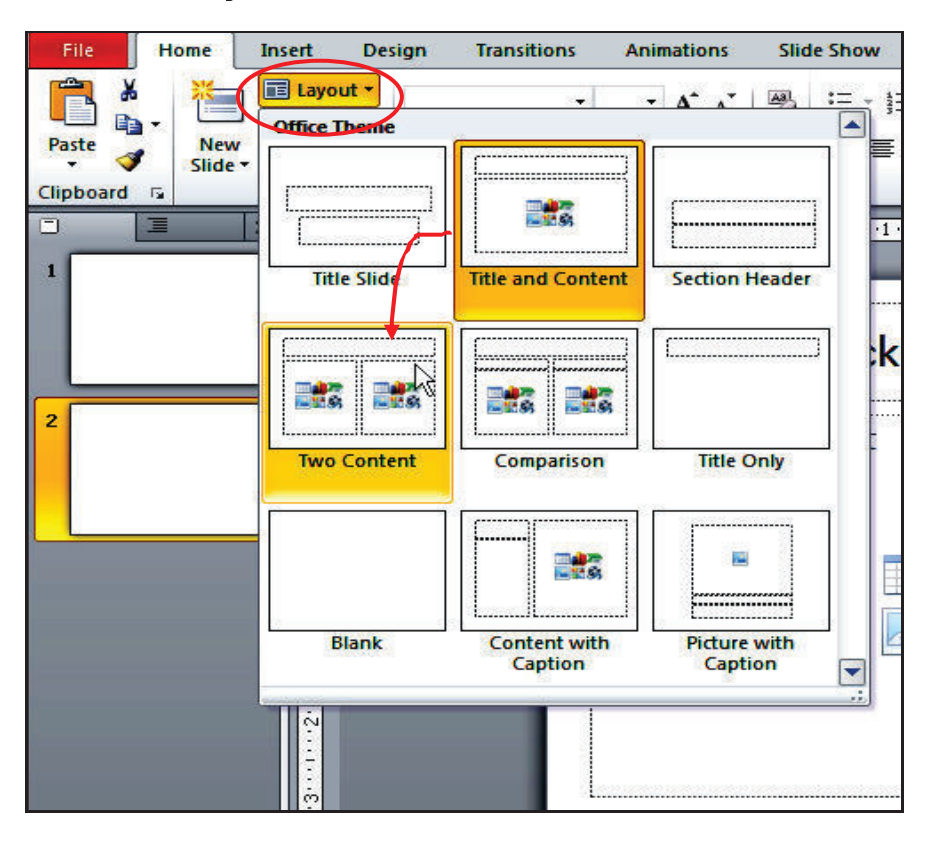

Thay đổi layout cho slide

3.4. Thay đổi vị trí các slide

Thực hiện các bước sau sắp xếp hoặc thay đổi vị trí các slide trong bài thuyết trình:

- 1. Trong chế độ Normal View, chọn slide trong ngăn Slides muốn sắp xếp
- 2. Dùng chuột kéo slide đến vị trí mới trong ngăn Slides và thá chuột
- 3. Slide sẽ xuất hiện ở vị trí mới.

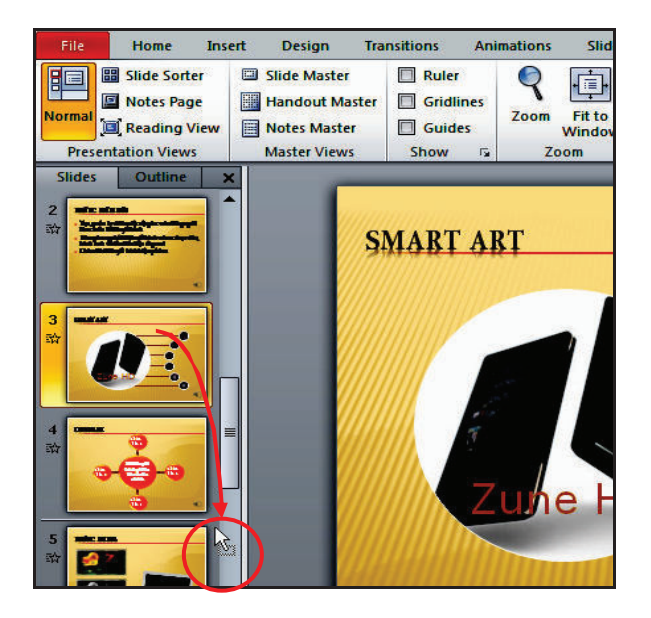

#### 3.5. Xoá slide

Thực hiện các bước sau để xoá các slide:

1. Trong chế độ Normal View, chọn slide trong ngăn Slides muốn xoá.

2. Nhấn phím Delete trên bàn phím để xoá slide hoặc nhấp phái chuột lên slide và chon Delete Slide.

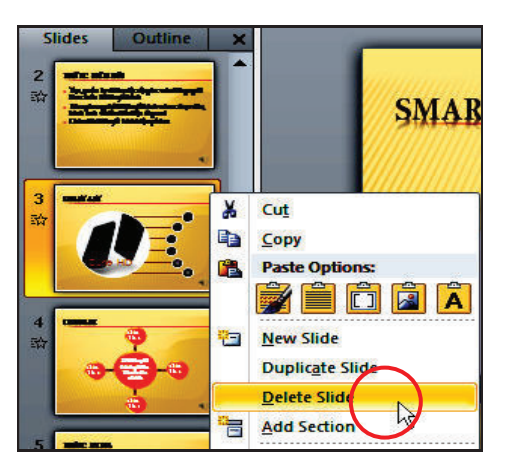

- 4. Mở và đóng bài thuyết trình
- 4.1. Mở lại bài thuyết trình đang lưu trên ổ đĩa

PowerPoint lưu lại đường dẫn đến nơi lưu các tập tin mà bạn làm việc gần đây trong mục Recent Presentations.

## Tìm danh mục các bài thuyết trình mới mở gần đây theo hướng dẫn sau:

- 1 Vào ngăn File
- 2. Chọn lệnh Recent, hộp Recent Presentations xuất hiện bên phải.
- 3. Chọn tên bài thuyết trình cần mở từ danh sách

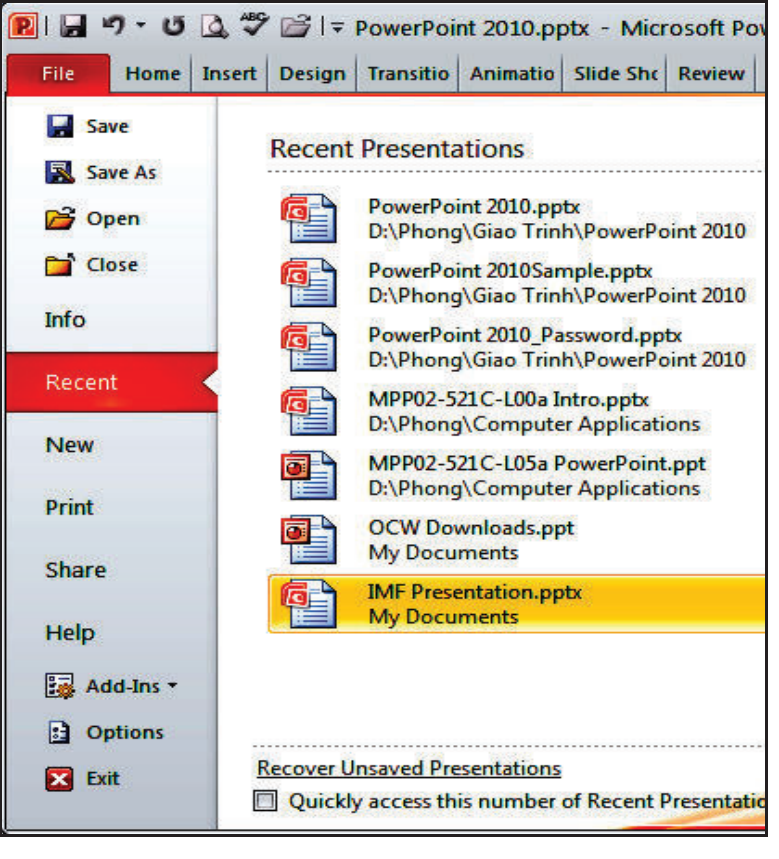

Nếu bài thuyết trình muốn mở không có trong danh sách hiện hành thì thục hiện nhu sau:

- 1 Vào ngăn File
- 2. Chọn lệnh Open, hộp thoại Open xuất hiện
- 3. Tại Look in, tìm đến thư mục lưu trữ bài thuyết trình
- 4. Chọn tên tập tin muốn mở và nhấn nút Open.

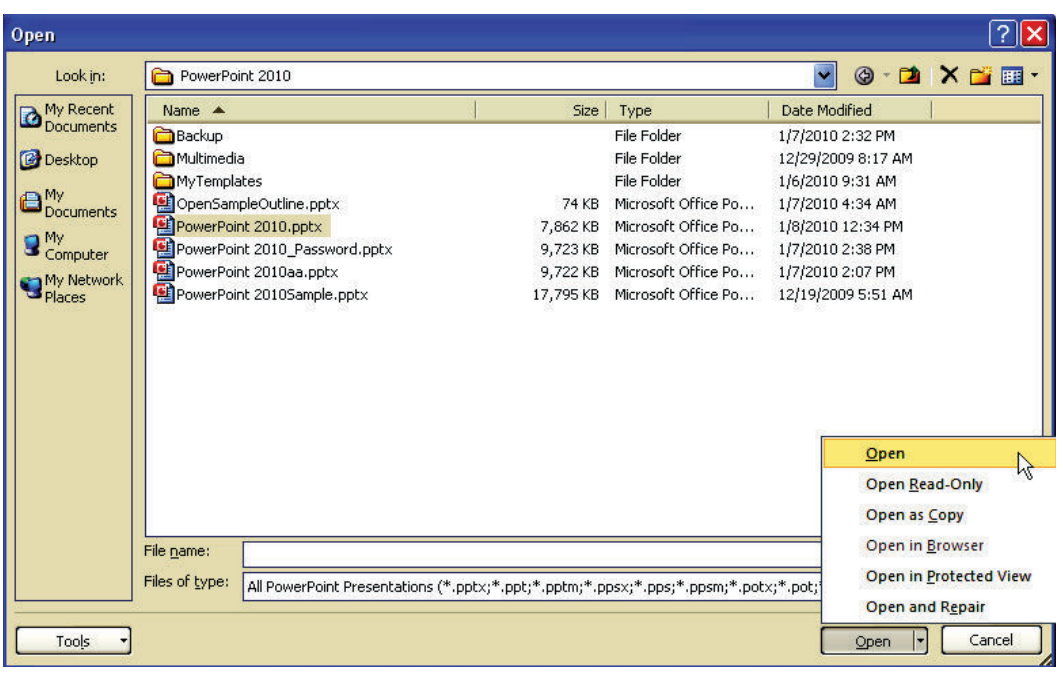

## Hộp thoại Open

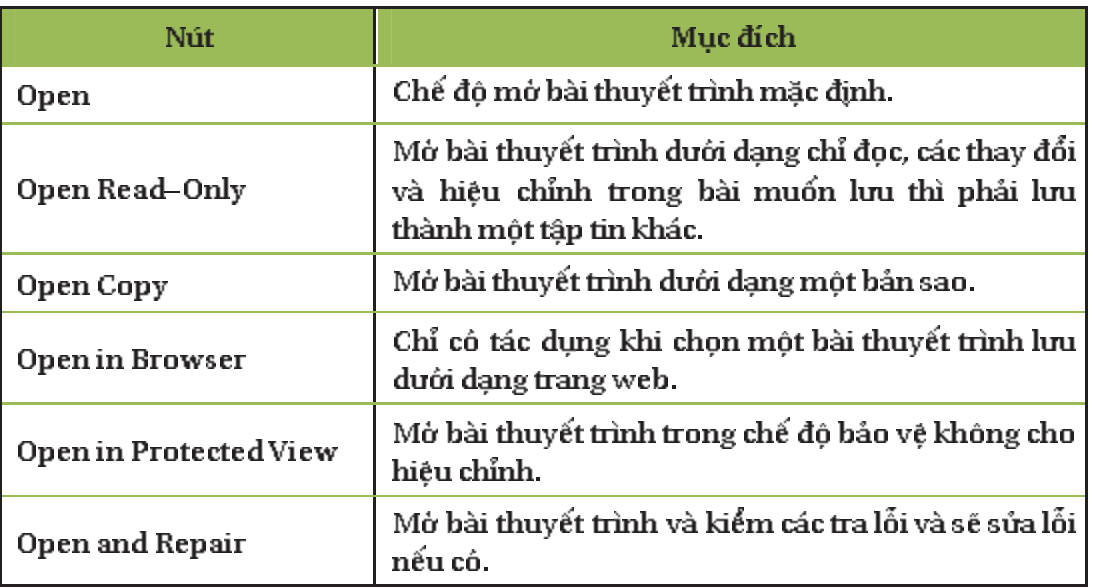

## Các tùy chọn Open

#### 4.2. Đóng bài thuyết trình

Khi đồng chương trình PowerPoint, tất cả các tập tin đang mở sẽ tự động đông theo. Nếu chỉ muốn đông một bài thuyết trình cụ thể nào đó thì chọn bài thuyết trình đỏ, sau đỏ vào ngăn File và chọn Close. Nếu tập tin chưa được lưu thì PowerPoint sẽ thông báo nhắc nhỏ.

## NHIỆM VU

Bạn hãy đọc kĩ thông tin của hoạt động và dựa vào hiểu biết của mình để thực hành nhiệm vụ sau:

Cho biết cách sao chép slide giữa các bài thuyết trình?

## Nội dung 4

## XÂY DƯNG NỘI DUNG BẢI THUYẾT TRÌNH

#### THÔNG TIN CƠ BẢN

Hoạt động này sẽ trình bày từng buộc xây dựng một bài trình diễn với đầy đủ tất cả các thành phần thông dụng nhất mà PowerPoint cung cấp.

#### 1. Tao bài thuyết trình mới

Để tạo nhanh bài thuyết trình mới cần làm theo các buớc sau:

- 1 Vào ngăn File
- 2. Chon lênh New, hôp Available Templatesand Themes xuất hiện bên phải
- 3. Chọn Blank presentation và nhấn nút Create để tạo mới
- 4. Vào File chọn Save, hộp thoại Save As xuất hiện

5. Tại hộp File name đặt tên tập tin là ThuchanhPowerPoint2010.pptx và chọn thư mục lưu trữ tại Save in

6 Nhấn Saveđể lưu bài thuyết trình lại

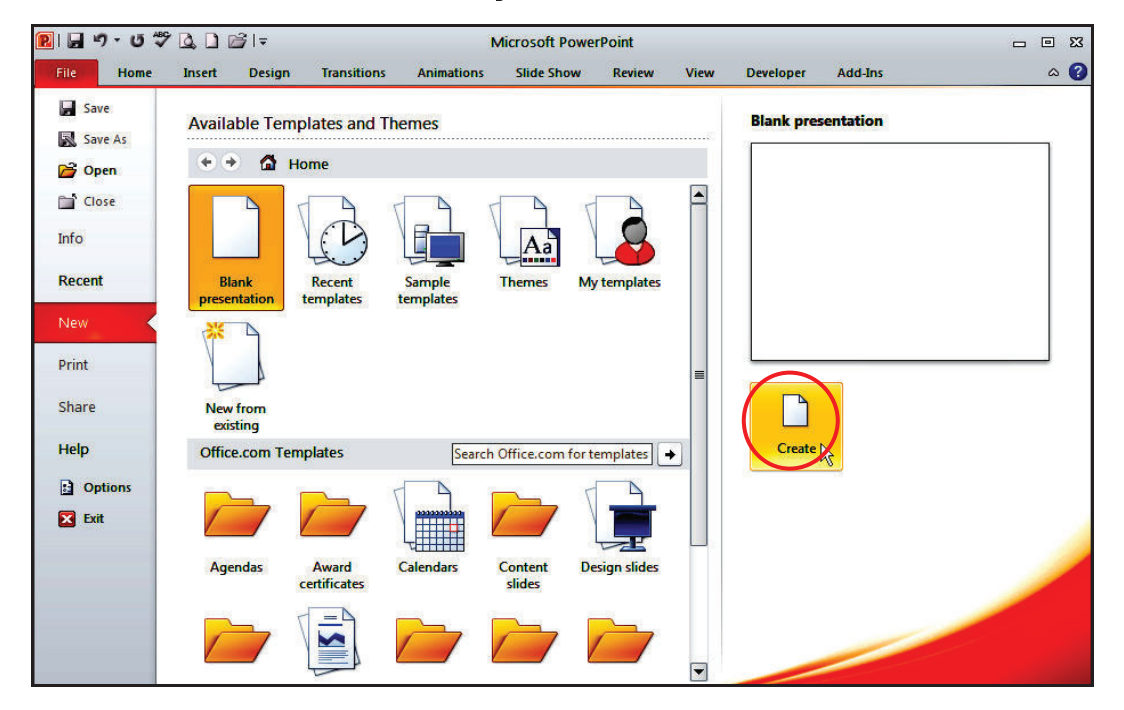

Tao bài thuyết trình mới

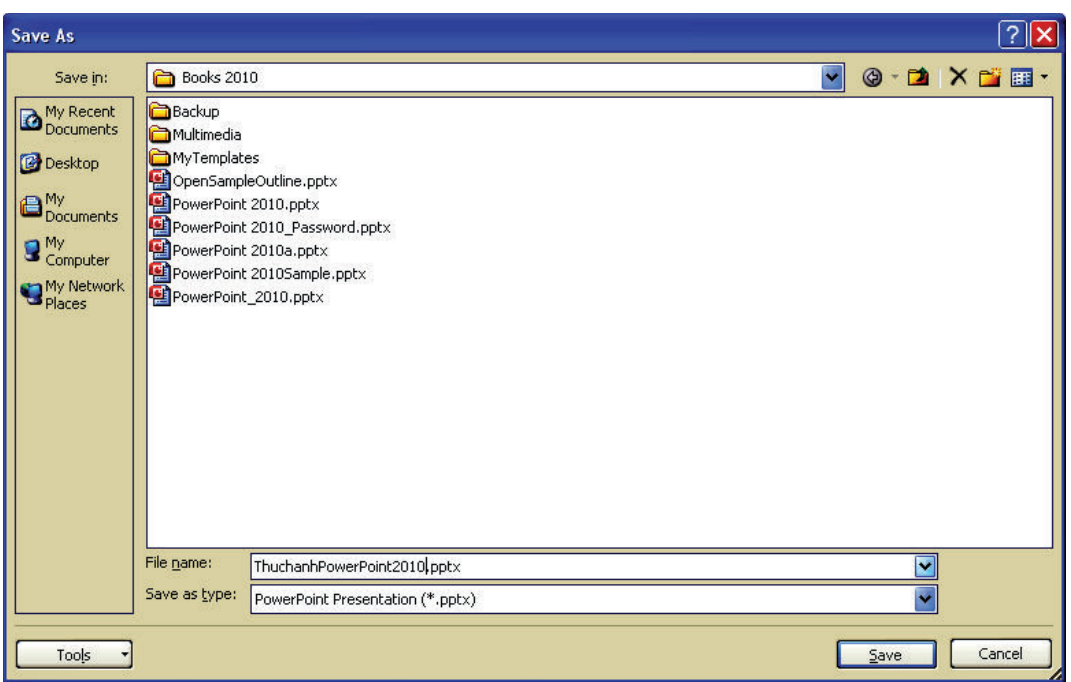

## Hộp thoại Save As

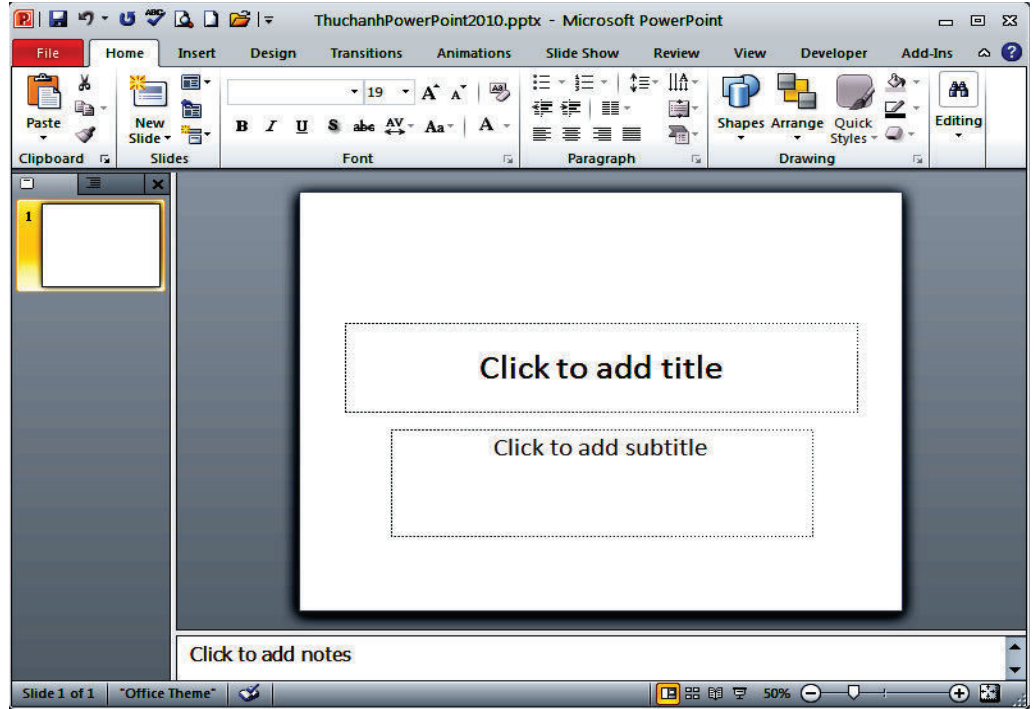

Slide đầu tiên của bài thuyết trình mới vùa tạo

2. Tạo slide tựa đề

Khi một bài thuyết trình mới được tạo thì mặc nhiên có sẵn một slide tựa đề. Slide tựa đề thông thường là slide đầu tiên của bài thuyết trình, thường chứa các thông tin về tựa đề của bài thuyết trình, tác giả, ngày tháng,... Ngoài ra, chúng ta có thể thêm logo, hình ảnh vào slide tua đề. Tuy nhiên, không nên đưa quá nhiều nội dung vào slide tựa đề.

Tiến hành nhu sau:

1. Nhấn chuột vào placeholder Click to add title để nhập tựa đề "PowerPoint 2010" cho slide.

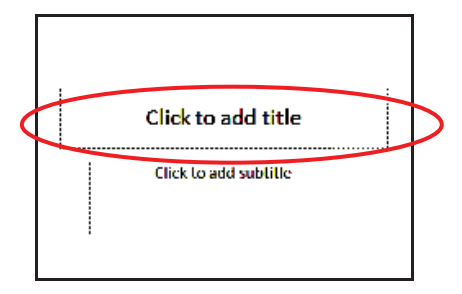

Nhập tựa đề cho bài thuyết trình

2. Dấu nhắc sẽ nhấp nháy như hình bên đười và bạn hãy nhập tựa đề cho slide này là "PowerPoint 2010".

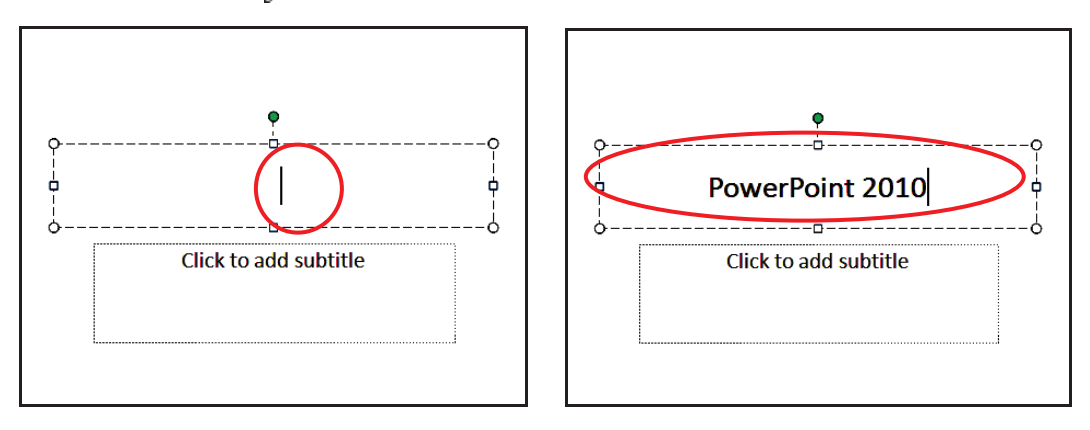

Dấu nhắc tại placeholder

3. Nhấp chuột vào placeholder Click to add subtitle để nhập tựa đề phụ, thông thường đây là các diễn giải về nội dung chi tiết cho tựa đề của bài thuyết trình. Nhập vào cụm từ sau: "Giới thiệu các tính năng của chương trình".

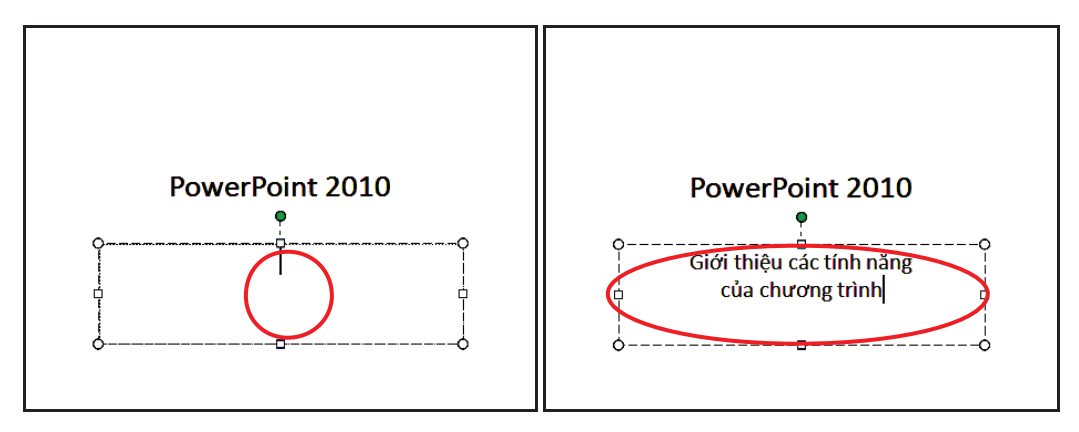

Nhập tựa đề phụ

4. Nhấp chuột vào vùng trống bên ngoài các placeholder để hoàn tắt việc nhập văn bản cho tựa đề chính và tựa đề phụ. Sau khi hoàn tắt các bước trên, ban sẽ nhân được kết quả như hình sau.

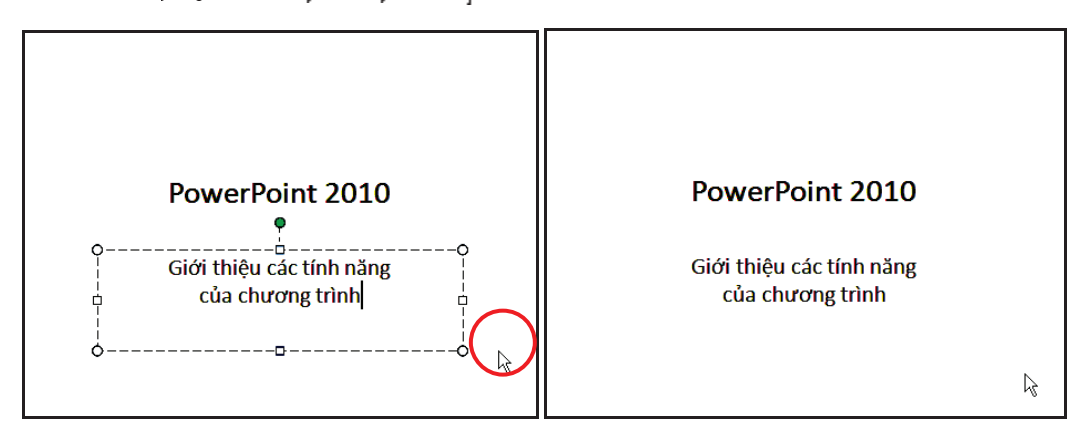

Nhấp chuột ngoài vùng placeholder để hoàn tất slide tụa đề

3. Tạo slide chứa văn bản

Một trong những tính năng mới trong phiên bản PowerPoint 2010 là slide chỉ cần có hai placeholder dùng để nhập tựa đề và các tính năng mới duới dạng văn bản. Do vậy, bạn hãy chèn slide mới với kiểu layout là Title and Content.

Các buớc tiến hành nhu sau:

- 1 Vào ngăn Home, tại nhóm Slides chọn New Slide
- 2. Chon kiểu layout là Title and Content
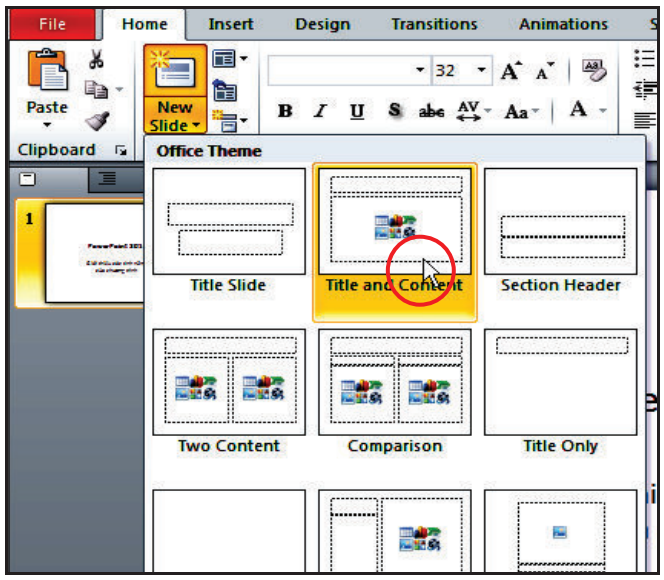

Chon layout Title and Content

3. Tại khung tựa đề của slide mới, bạn nhấp chuột vào chữ Click to add title, sau đô nhập vào tựa slide là "Những điểm mới của PowerPoint 2010".

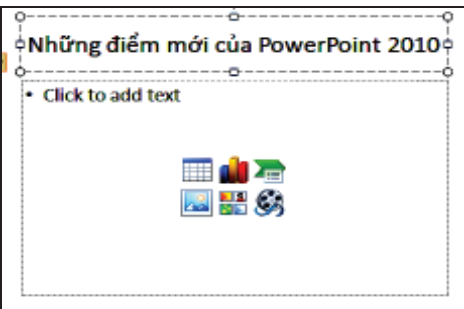

4. Nhấp chuột vào placeholder Click to add text và nhập vào nội dung cho slide nhu slide sau:

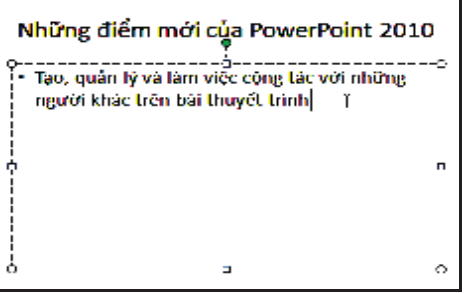

5. Nhấn phím Enter xuống dòng, sau đó nhập tiếp các nội dung còn lại cho slide.

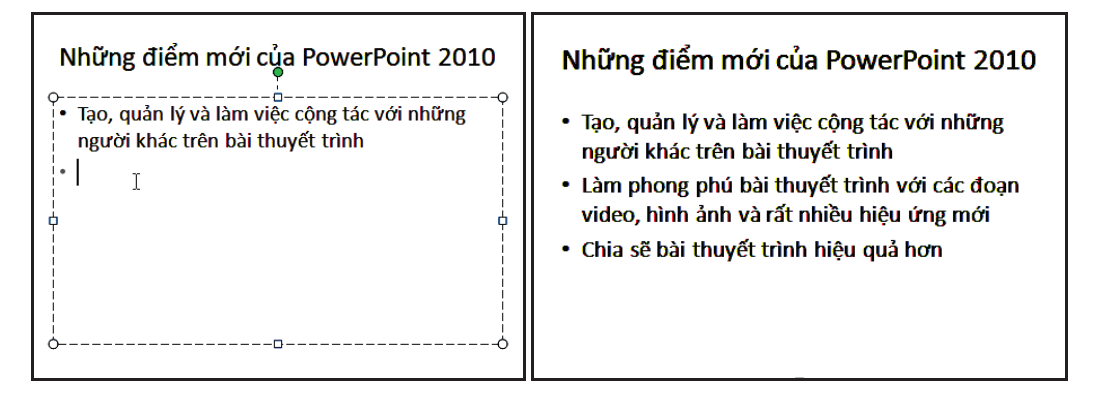

4. Tạo slide có hai cột nội dung

Các buớc thực hành như sau:

- 1. Vào ngăn Home, tại nhóm Slides và chọn New Slide.
- 2. Chọn kiểu layout là Two Content

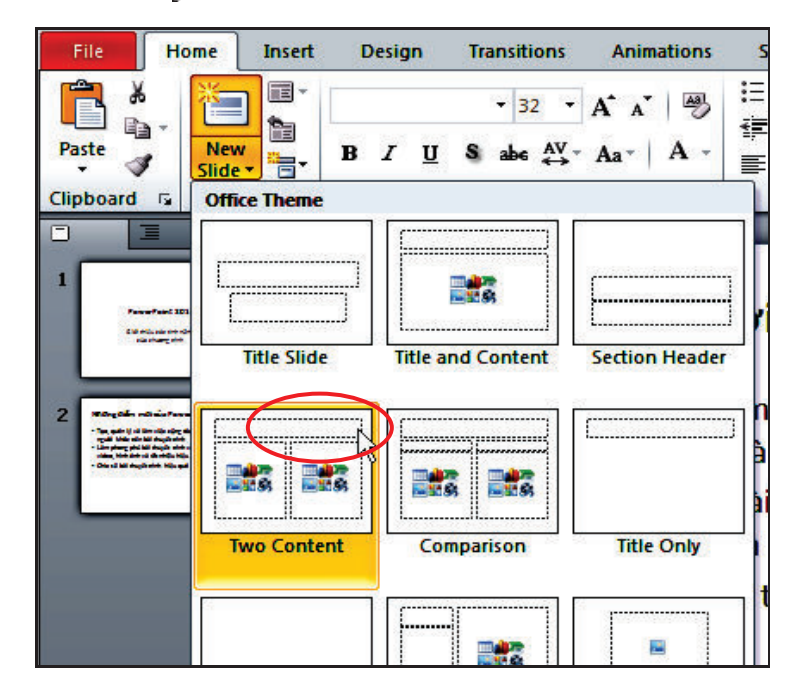

3. Tại khung tựa đề của slide mới, bạn nhấp chuột vào chữ Click to add title, sau đỏ nhập vào tựa slide là "Những kiểu hiển thị".

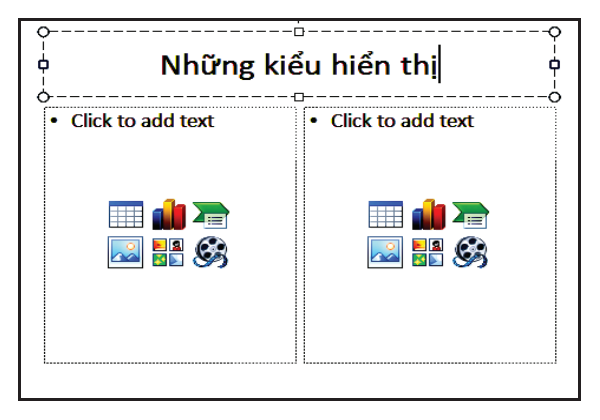

Slide có hai cột nội dung

4. Như đã trình bày ở chương trước, trong PowerPoint 2010 có hai nhóm hiền thị cửa số màn hình chính, đó là nhóm Presentation Views và nhóm Master Views.

- Nhấp chuột vào placeholder bên trái và nhập vào Presentation Views
- Nhấn phím Enter xuống dòng

Vào Home | nhóm Paragraph | nhấn nút Increase List Level để thụt đầu dòng để chuẩn bị nhập danh sách các kiểu hiển thị trong nhóm Presentation Views.

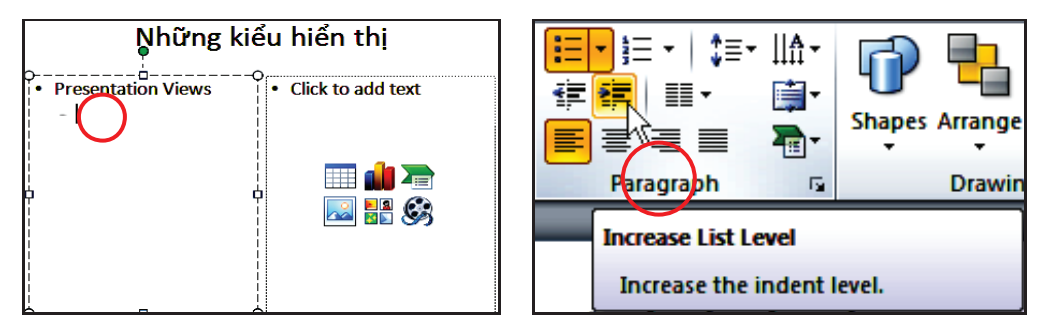

Nhập nội dung cho cột bên trái của slide

5. Nhập vào cột bên trái danh sách các kiểu hiến thị trong nhóm Presentation Views là Normal, Slide Sorter, Notes Page và Reading View. Nhập Master Views vào cột bên phải của slide và các kiểu hiển thị Slide Master, Handout Master và Notes Master vào slide như hình sau.

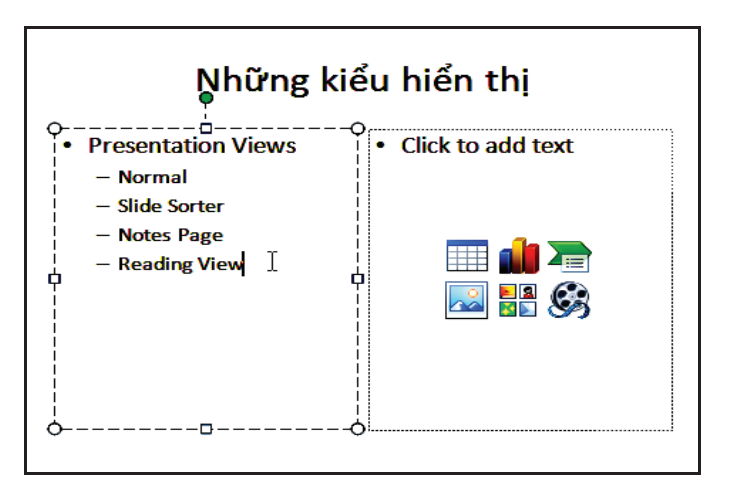

Nhập các kiểu hiển thị nhóm Presentation Views

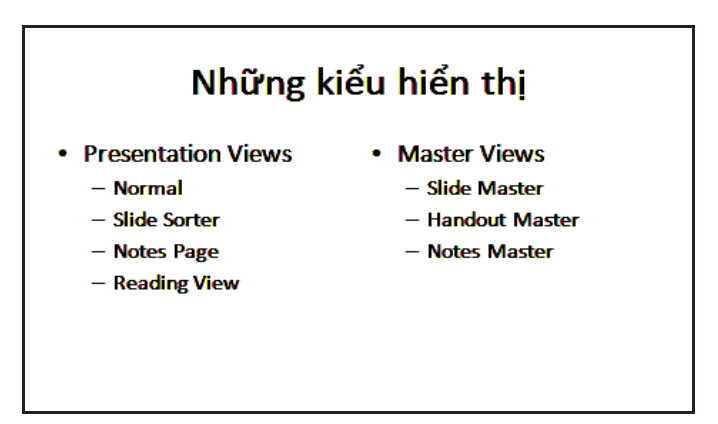

Nhập nội dung cho cột bên phải của silde

5. Chèn hình vào slide

Để chèn hình hay hình đang lưu trên máy vào slide, các buớc tiến hành nhu sau:

- 1. Vào ngăn Home, tại nhóm Slides chọn New Slide.
- 2. Chon kiểu layout là Two Content.

3. Nhập tựa đề vào slide là "Chèn hình vào slide". Nhấp chuột vào biểu tuợng Insert Picture from File bên cột bên trái. Hoặc vào ngăn Insert, tại nhóm Images chọn Insert Picture from File.

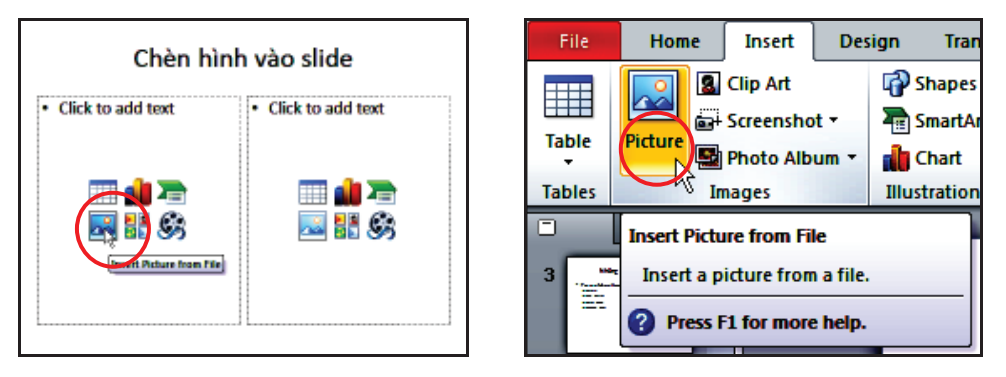

Lênh Insert Picture from File

4. Cửa số Insert Picture xuất hiện, trong thư mục lưu trữ hình nhấp chuột chọn một hình nào đỏ, sau đỏ nhấn nút Insert để chèn hình vào slide.

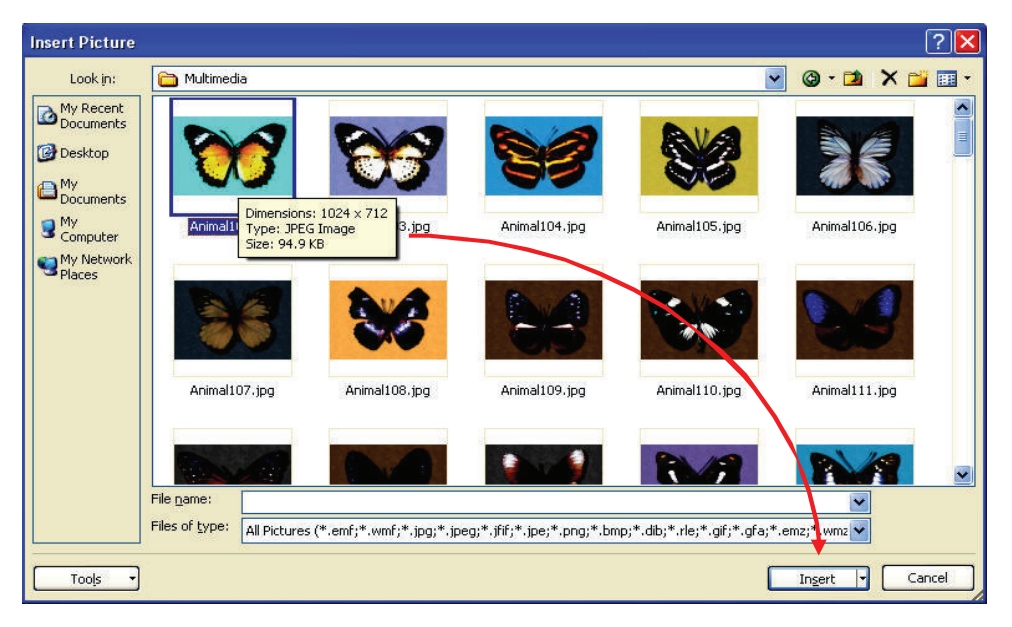

Chon hình chèn vào slide

5. Tương tự, nhấp chuột vào biểu tượng Insert Picture from File bên cột bên phải của slide và chèn một hình khác.

6. Khi hình đã chèn vào slide, chọn hình đỏ cho xuất hiện 8 ô vuông nhỏ xung quanh hình, đưa chuột vào ô ở một góc nào đó và giữ trái chuột kéo ra phía ngoài hình để phóng to hình. Có thể dùng chuột để di chuyển hình đến vị trí mong muốn trong slide.

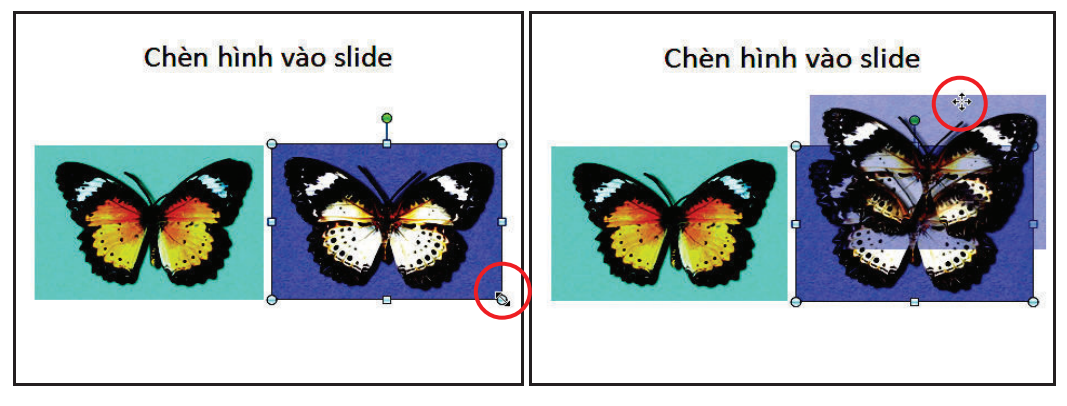

Thay đổi kích thước và di chuyển hình

6. Chèn hình từ Clip Art vào slide

Để chèn một slide mới và chèn một hình (ví dụ hình về đánh golf) từ thu viện Clip Art, các buớc tiến hành nhu sau:

- 1. Vào ngăn Home, tại nhôm Slides chọn New Slide.
- 2. Chọn kiểu layout là Title and Content

3. Nhập tựa đề cho slide là "Chèn Clip Art vào slide". Nhấp chuột vào biểu tượng Clip Art trong vùng placeholder bên dưới của slide. Hoặc vào ngăn Insert, tại nhóm Images chọn Clip Art.

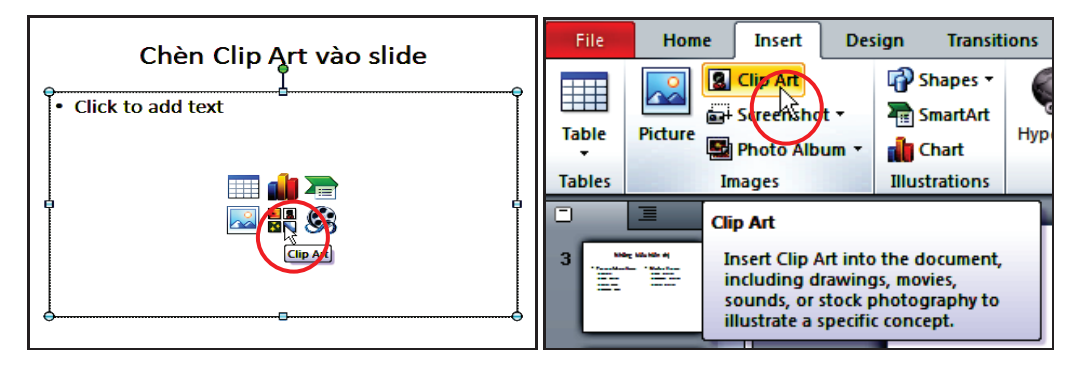

Nhập tựa đề slide và thực hiện lệnh chèn Clip Art

4. Một ngăn Clip Art xuất hiện bên phải của số Normal View. Tại ô Search for, nhập vào từ khóa là golf và nhấn nút Go để tìm hình trong thu viên Clip Art.

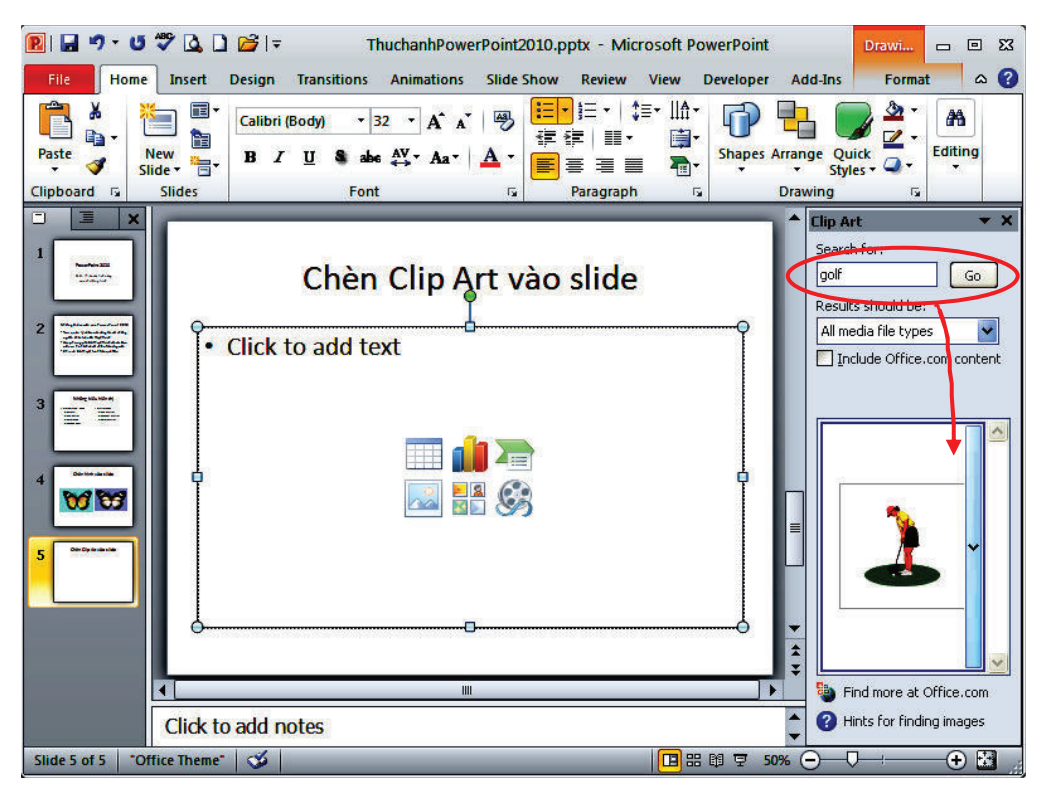

Tìm hình trong Clip Art và chèn vào slide

5. Kích chuột vào hình trong khung Clip Art để chèn vào slide. Sắp xếp hình và chính đô lớn nhỏ của hình nếu cần.

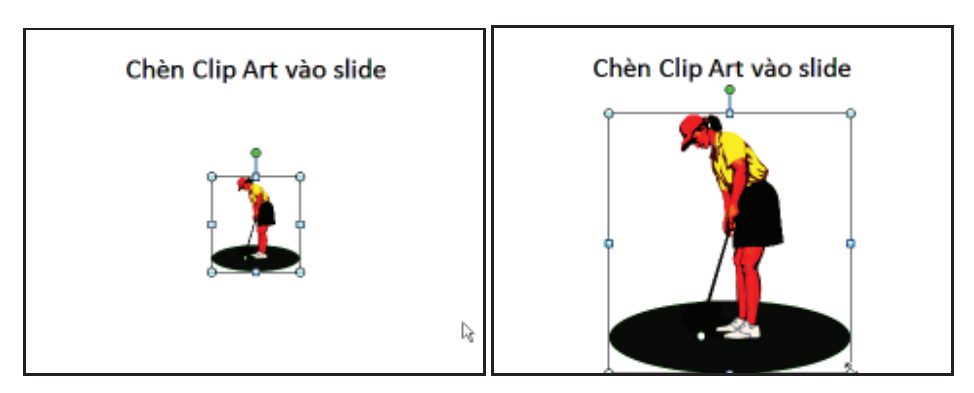

Kết quả chèn hình từ Clip Art và điều chinh kích thước hình

6. Nhấp chuột vào nút Close ở góc trên bên phải hộp Clip Art để đông hộp Clip Art.

#### 7. Chụp hình màn hình đưa vào slide

PowerPoint 2010 bổ sung chức năng chụp hình màn hình của các ứng dụng khác đang mở để chèn vào slide. Các bước tiến hành như sau:

1. Vào ngăn Home, tại nhóm Slides chọn New Slide.

2. Chọn kiểu layout là Title and Content, nhập tựa đề cho slide là "Chụp hình màn hình đưa vào slide".

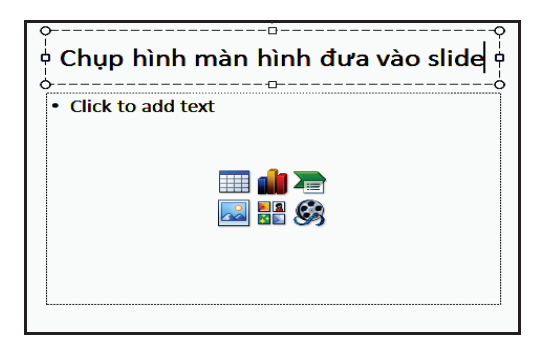

Nhập tựa đề cho slide mới

3. Để chụp hình của số ứng dụng và chèn vào slide, vào ngăn Insert, nhóm Images, chọn Screenshot.

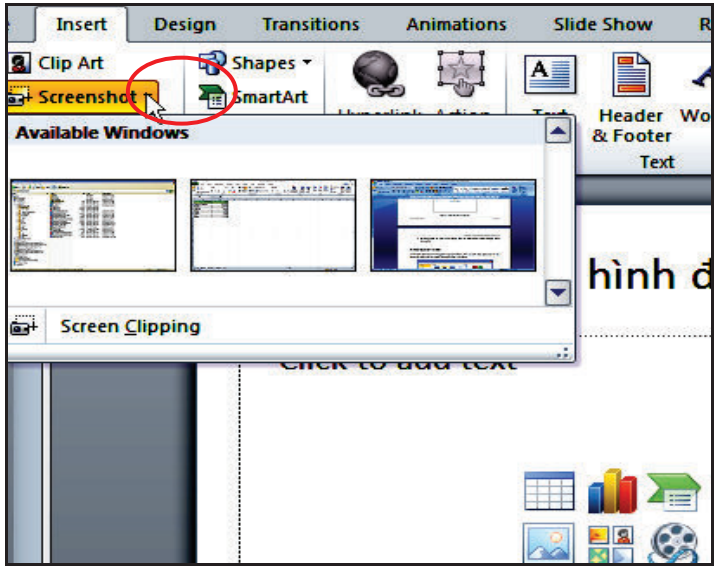

Danh sách các của sổ ứng dụng khác đang mở

4. Để chụp một phần của của số ứng dựng nào đỏ, ví dụ như chụp một phần của số ứng dụng Excel 2010 tiến hành như sau:

- Mở ứng dụng Excel và mở tập tin cần chụp hình nội dụng để đưa vào PowerPoint.
- Trở về slide "Chụp hình màn hình đưa vào slide" và vào ngăn Insert, nhóm Images, chọn Screenshot, chọn Screen Clipping.
- Dùng chuột quét chọn vùng màn hình Excel cần chụp rồi nhả chuột, kết guá như hình sau.

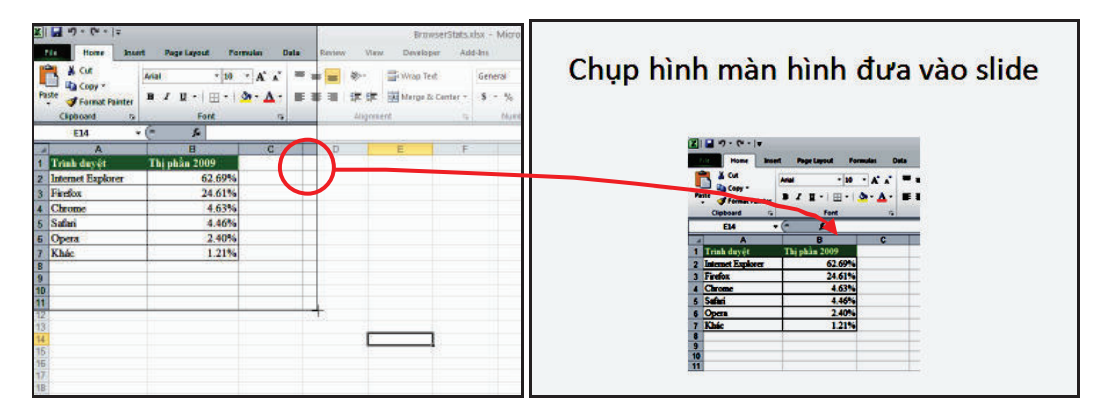

Quét chọn vùng cần chụp

8. Nhúng âm thanh vào slide

Microsoft PowerPoint cho phép chèn rất nhiều định dạng nhạc khác nhau vào slide, song nên chèn định dạng .mp3 hay .wma vào slide vì chúng cho chất lượng tốt và cô kích thước tập tin nhỏ.

Trong phần này, chúng ta sẽ thực hành chèn một tập tin âm thanh trích từ đoạn phim giới thiệu sản phẩm Zune HD. Các bước tiến hành nhu sau:

- 1. Vào ngăn Insert, nhóm Media, chọn Audio.
- 2. Chọn Audio from File..., hộp thoại Insert Audio xuất hiện.

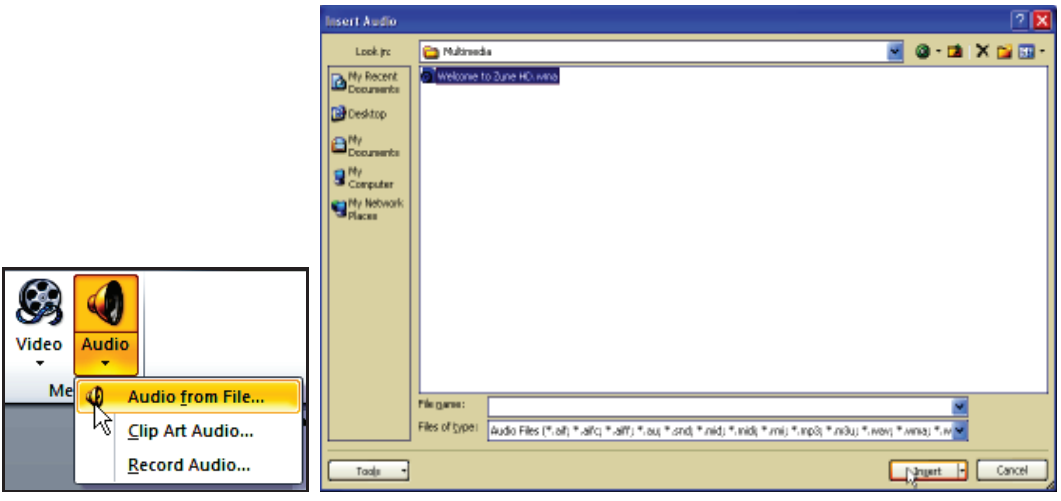

Chèn Audio vào slide

3. Chọn tập tin âm thanh đang lưu trữ trên máy và nhấn nút Insert để chèn vào slide. Một biểu tượng hình loa xuất hiện trên slide đại diện cho tập tin âm thanh; có thể di chuyển biểu tượng vào góc của slide.

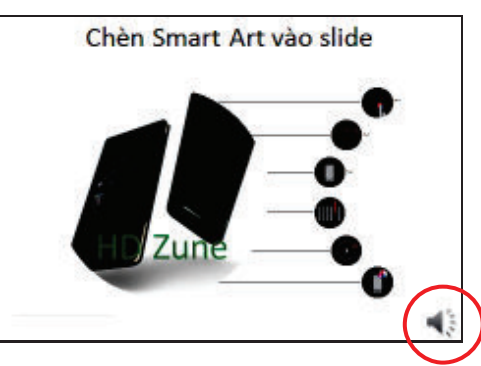

Chọn tập tin âm thanh chèn vào slide

4. Ngoài ra, có thể chèn âm thanh từ các nguồn khác như thư viện Clip Art Audio hoặc ghi âm với tính năng Record Audio.

5. Với tính năng Trim Audio, có thể cắt bố bớt các đoạn âm thanh không cần thiết và chí chừa lại một phần của tập tin âm thanh. Chọn vào biểu tượng hình loa trên slide và vào ngăn Audio Tools, nhóm Editing, chọn lênh Trim Audio.

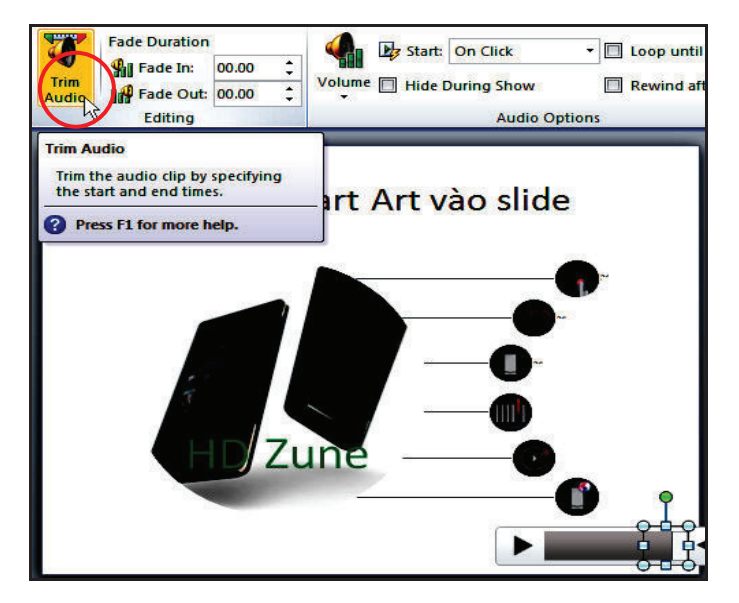

Chon lènh Trim Audio

6. Thiết lập đoạn âm thanh cần lấy tại Start Time và End Time và nhấn nút OK sau khi hoàn tất.

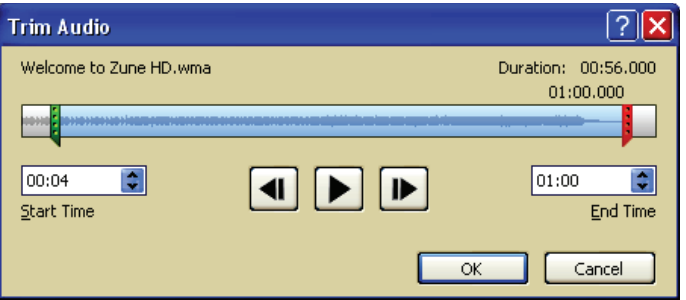

Thiết lập đoạn âm thanh cần sú dụng

9. Nhúng đoạn phim vào slide

PowerPoint 2010 tuong thích với rất nhiều định dang video phổ biến hiện nay. Trong đó, nên sử dụng hai định dạng. flv và wma vì chúng cho chất lượng hình ảnh chấp nhận được, ít phát sinh lỗi khi chèn và có kích thuớc tập tin nhỏ.

Phần này, chúng ta sẽ thực hành chèn hai đoạn phim nhỏ vào slide. Một đoan giới thiệu về bộ Office 2010 và một đoan giới thiệu về sản phẩm Zune HD. Các buớc được tiến hành như sau:

1. Vào ngăn Home, tại nhóm Slides chọn New Slide.

2. Chọn kiểu layout là Two Content. Nhập tựa đề cho slide là "Chèn video vào slide".

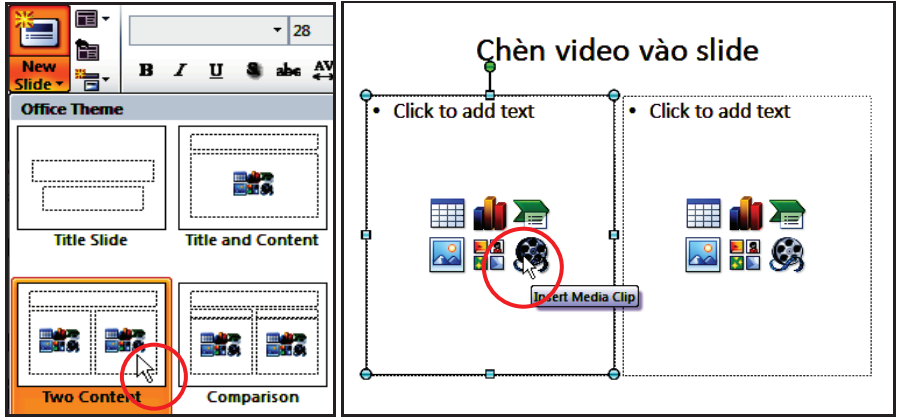

Chèn slide mói kiểu Two Content

3. Nhấp chuột vào Insert Media Clip trong placeholder bên trái. Hộp thoại Insert Video xuất hiện.

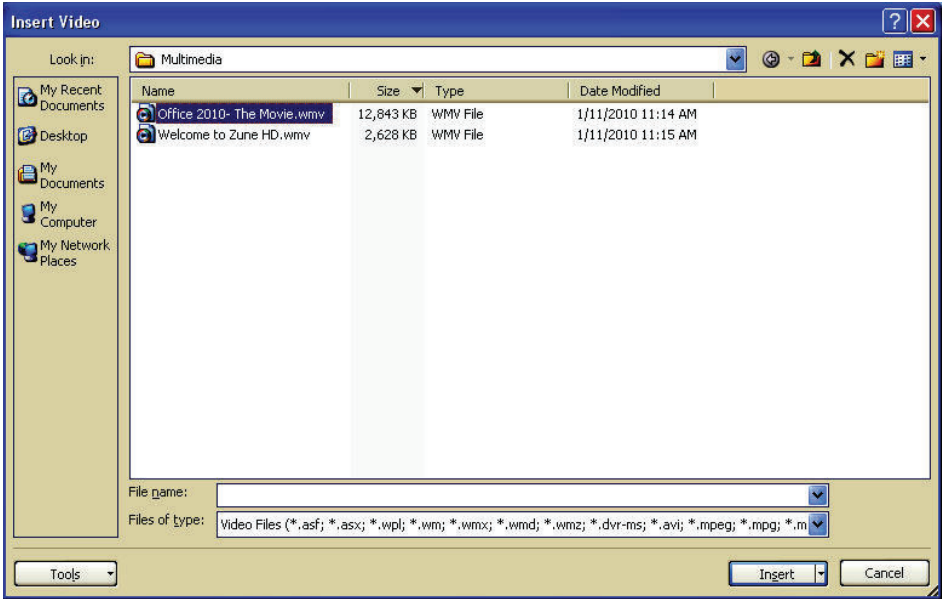

Hộp thoại Insert Video

4. Tìm đến thư mục chứa video, chọn video và nhấn nút Insert để chèn vào slide hoặc nhấn nút xổ xuống tại nút Insert và chọn Link to file để chi liên kết với video mà không nhúng vào bài thuyết trình. Ví dụ, bạn chọn đoạn video tên là Office 2010 - The Movie.wmv và nhấn lệnh Insert để nhúng vào slide:

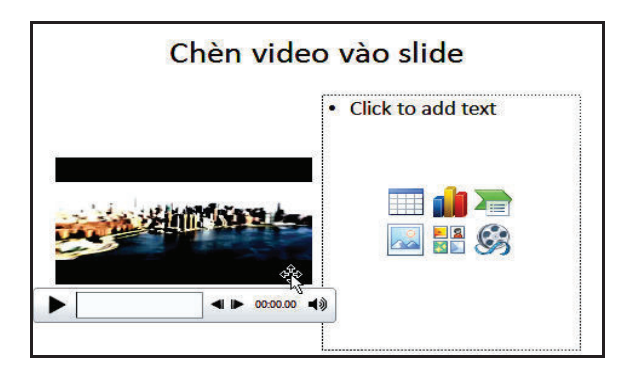

Chèn doan video vào slide

5. Tuong tu, chúng ta chèn đoan video còn lai vào slide nhưng với định dạng là .flv. Nhấp chuột vào Insert Media Clip trong placeholder bên phải. Hộp thoại Insert Video xuất hiện.

6. Tại hộp Files of type, chọn All Files (\*.\*) để các định dạng tập tin video khác hiến thị, chọn tên tập tin là Welcome to Zune HD.flv và nhấn nút Insert để chèn vào slide

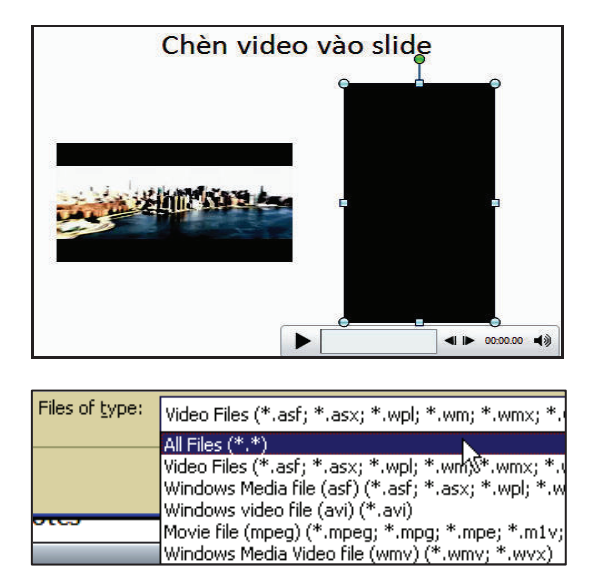

#### 10. Chèn bảng biểu vào slide

Phần này hướng dẫn cách đưa bảng biểu vào bài thuyết trình. Chúng ta sẽ thực hành chèn một slide mới chứa thông tin giới thiệu về 5 phần mềm tạo bài thuyết trình tốt nhất trên thị trường.

Các buộc tiến hành như sau:

- 1. Vào ngăn Home, tại nhóm Slides chọn New Slide.
- 2. Chon kiểu layout là Title and Content và nhập tựa đề cho slide là

"5 phần mềm tạo bài thuyết trình tốt nhất".

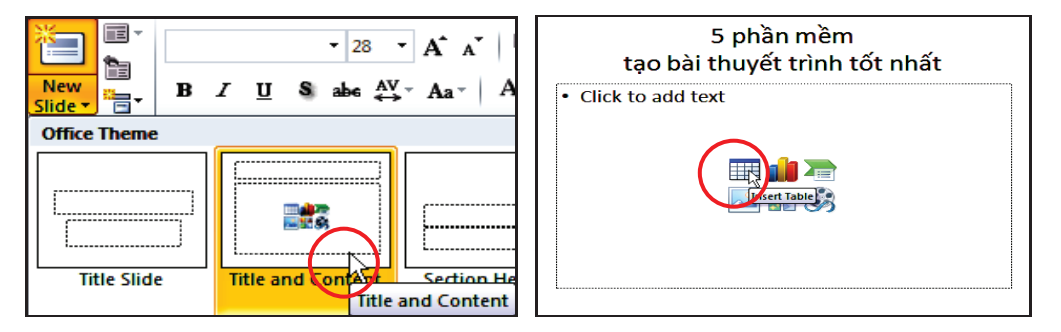

Chèn slide và nhập tua đề

3. Nhấp chuột vào Insert Table trong placeholder bên đười, hộp thoại Insert Table xuất hiện. Bạn khai báo số lượng dòng là 6 tại hộp Number of columns và số lượng cột là 3 tại hộp Number of rows. Nhấn OK để chèn bảng vào slide.

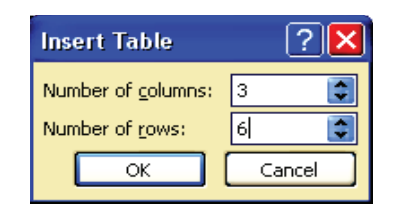

Khai báo số lượng dòng và cột  $B\ddot{a}$ ng trống trong slide

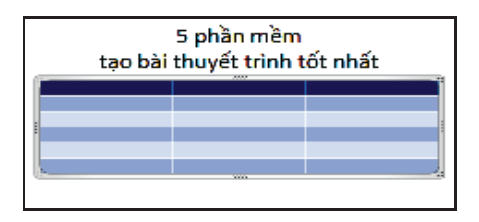

4. Thu nhỏ chiều rộng các cột để chuẩn bị nhập nội dung vào slide. Ví dụ, cột thứ nhất có nhãn là "Stt.", cột thứ hai có nhãn là "Phần mềm" và cột thứ ba có nhân là "Mô tả phần mềm". Đánh số thứ tự từ 1 đến 5 cho cột "Stt."

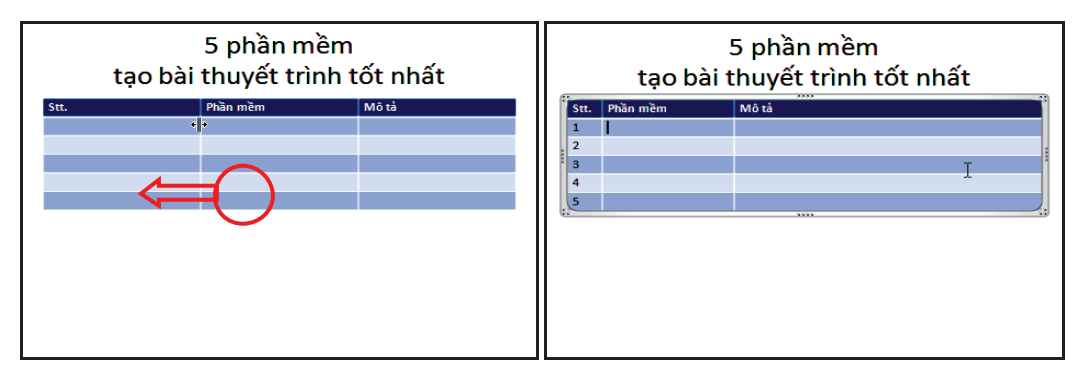

Nhập nhân cho các cột và đánh số thú tụ

• Diều chính chiều rộng của cột bằng cách di chuyển chuột vào đường lưới đọc của bảng. Khi thấy chuột biến thành hình mũi tên hai chiều  $({}^{\dagger}\!{\parallel^{\dagger}})$ thì giữ trái chuột và kéo qua trái để thu nhỏ cột hoặc kéo qua phải để mở

rộng cột.  $5.$  Chon dòng thứ hai trong cột thứ hai trong bảng cho trỏ nhấp nháy và nhập vào tên của 5 phần mềm theo thứ tự sau: PowerPoint, Flash, Impress, Keynote và Presentations.

| 5 phần mềm<br>tạo bài thuyết trình tốt nhất |                      |       |  |  |  |
|---------------------------------------------|----------------------|-------|--|--|--|
| Stt.                                        | Phần mềm             | Mô tả |  |  |  |
| 1                                           | <b>PowerPoint</b>    |       |  |  |  |
| $\overline{2}$                              | Flash                |       |  |  |  |
| з                                           | <b>Impress</b>       |       |  |  |  |
| 4                                           | <b>Keynote</b>       |       |  |  |  |
| 5                                           | <b>Presentations</b> |       |  |  |  |
|                                             |                      |       |  |  |  |
|                                             |                      |       |  |  |  |
|                                             |                      |       |  |  |  |
|                                             |                      |       |  |  |  |
|                                             |                      |       |  |  |  |
|                                             |                      |       |  |  |  |
|                                             |                      |       |  |  |  |

Nhập nội dung cho cột thú hai

6. Tương tự, nhập phần mô tả thông tin tại cột thứ 3, kết quả như sau:

|                | 5 phần mềm<br>tạo bài thuyết trình tốt nhất |                                                                                                    |  |  |  |
|----------------|---------------------------------------------|----------------------------------------------------------------------------------------------------|--|--|--|
| Stt.           | Phần mềm                                    | Mô tả                                                                                                    |  |  |  |
| 1              | <b>PowerPoint</b>                           | PowerPoint do Microsoft phát triển, là một thành phần<br>trong bô Microsoft Office. PowerPoint hiện là phần<br>mềm tao bài thuyết trình tốt nhất trên thi trường.   |  |  |  |
| $\overline{ }$ | <b>Flash</b>                                | Flash do Adobe phát triển. Tao bài thuyết trình trên<br>Flash rất thuận tiên cho việc chia sẽ và phát hành trên<br>internet do Flash chay trên nền trình duyệt web. |  |  |  |
| я              | <b>Impress</b>                              | Impress là phần mềm miễn phí do Sun Microsystems<br>phát triển. Imress là một thành phần trong bộ<br>OpenOffice.                                                    |  |  |  |
| 4              | Keynote                                     | Keynote do Apple Inc. phát triển, là một thành phần<br>trong bô iWork.                                                                                              |  |  |  |
| 5              | <b>Presentations</b>                        | Presentations do SoftMaker phát triển, là một thành<br>phần trong bộ SoftMaker Office.                                                                              |  |  |  |

Hoàn thiện bảng trong slide

 $\overline{\phantom{a}}$ 

# 11. Chèn biểu đồ vào slide

Phần này hướng dẫn cách tạo một biểu đồ trong PowerPoint.

Ví dụ: Thị phần trình duyệt web năm 2009 được biểu thị trong bảng thống kê:

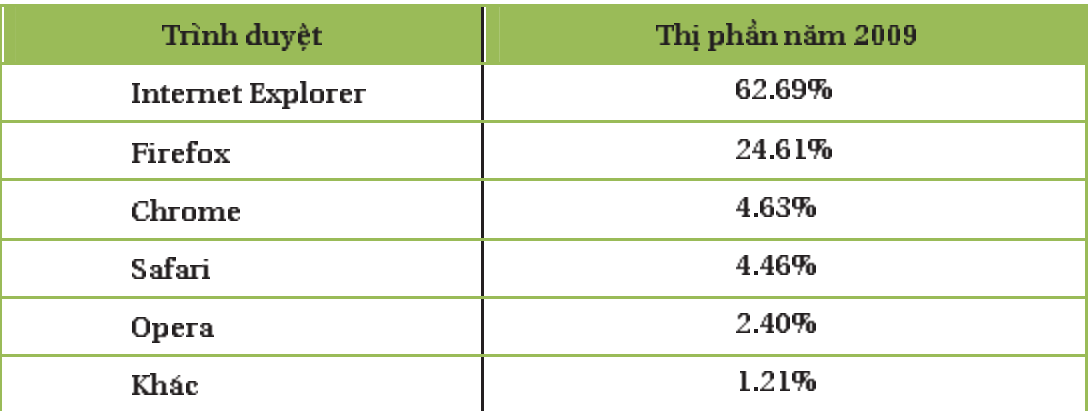

Các buớc tiến hành nhu sau:

1. Vào ngăn Home, tại nhóm Slides chọn New Slide.

2. Chọn kiểu layout là Title and Content và nhập tựa đề cho slide là "Thị phần trình duyệt 2009"

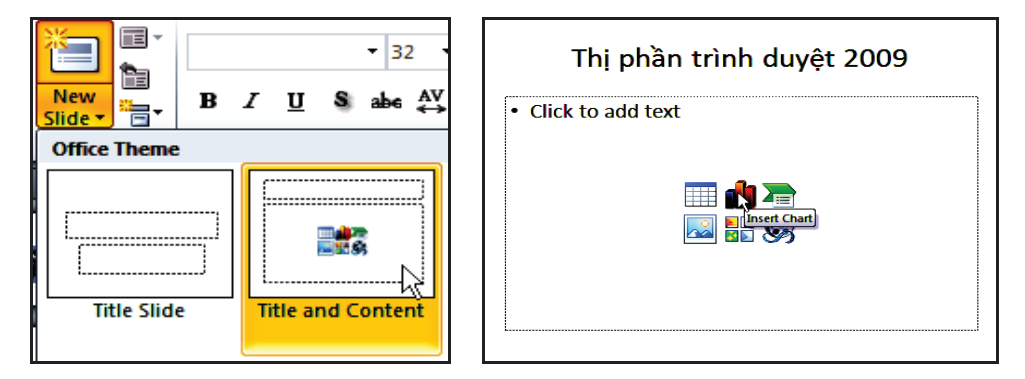

Slide biểu đồ thị phần trình duyệt 2009

3. Nhấp chuột vào Insert Chart trong placeholder bên dưới, hộp thoại Insert Chart xuất hiện.

4. Chọn nhóm đồ thị là Pie (bánh) từ danh sách bên trái hộp thoại Insert Chart và chọn kiểu đồ thị là Exploded pie in 3–D.

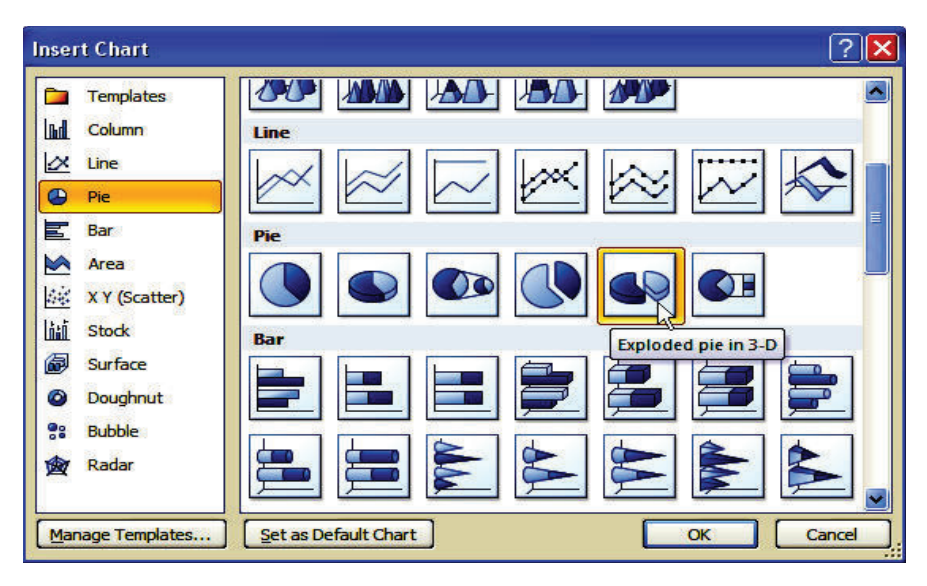

Chọn kiểu đồ thị

5. Nhấn nút OK và của số Microsoft Excel xuất hiện chứa các số liệu mẫu của đồ thị như hình sau.

|                | $\mathbf{X}$ $\mathbf{H}$<br>File                          | $\mathbb{E}[\mathbf{y} \cdot \mathbf{y} \cdot \mathbf{y} \cdot \mathbf{y}] =$<br>Home   Insert   Page Lay   Formula   Data   Review |                                                                                                    |                                                  |                             | Chart in Microsoft PowerPoint - Microsoft Excel<br>Add-Ins<br>View    | Acrobat            | Tabl<br><b>Design</b><br>$\omega$                              | 回<br>$\qquad \qquad \Box$<br>12<br>一 印                                              | $\Sigma$<br>$\Sigma$ |
|----------------|------------------------------------------------------------|----------------------------------------------------------------------------------------------------|----------------------------------------------------------------------------------------------------|--------------------------------------------------|-----------------------------|-----------------------------------------------------------------------|--------------------|----------------------------------------------------------------|-------------------------------------------------------------------------------------|----------------------|
|                | ڪ<br>X<br>P<br>h,<br>Paste<br>Clipboard<br>$\overline{12}$ | Calibri<br>$\overline{I}$<br>в<br>U-<br>$-$<br>$\mathbf{a}$ .<br>Font                                                               | $-11$<br>$\sim$<br>$A^{\dagger}$<br>$\mathbf{A}^{\mathsf{T}}$<br>$\overline{\mathbb{F}_\mathbf{H}}$ . | ≡<br>$\equiv$<br>亖<br>三<br>三<br>信 作<br>Alignment | 를<br>$-3.7 -$<br>$2 -$<br>匠 | General<br>۰<br>$S - 96$<br>$\sim$<br>-28<br>*品<br><b>Number</b><br>匠 | b<br><b>Styles</b> | $\frac{m}{n}$ - Insert $\tau$<br>Delete *<br>Format -<br>Cells | $\Sigma$ + $\frac{1}{2}$ +<br>$\sqrt{a}$ - $a$<br>$\mathcal{Q}$ .<br><b>Editing</b> |                      |
|                | <b>B1</b>                                                  | $\blacksquare$<br>▼                                                                                                    |                                                                                                    | f.<br><b>Sales</b>                               |                             |                                                                       |                    |                                                                |                                                                                     | $\checkmark$         |
|                | A                                                          | B                                                                                                    | c                                                                                                    | D                                                | E                           | F                                                                     | G                  | H                                                              |                                                                                     |                      |
|                |                                                            | <b>Sales</b>                                                                                                    |                                                                                                    |                                                  |                             |                                                                       |                    |                                                                |                                                                                     |                      |
|                | $\perp$ <sub>1st</sub> Otr                                 | 8.2                                                                                                    |                                                                                                    |                                                  |                             |                                                                       |                    |                                                                |                                                                                     |                      |
| 3              | 2nd Qtr                                                    | 3.2                                                                                                    |                                                                                                    |                                                  |                             |                                                                       |                    |                                                                |                                                                                     |                      |
| 4              | 3rd Otr                                                    | 1.4                                                                                                    |                                                                                                    |                                                  |                             |                                                                       |                    |                                                                |                                                                                     | ≡                    |
| 5              | 4th Qtr                                                    | 1.2                                                                                                    |                                                                                                    |                                                  |                             |                                                                       |                    |                                                                |                                                                                     |                      |
| 6              |                                                            |                                                                                                    |                                                                                                    |                                                  |                             |                                                                       |                    |                                                                |                                                                                     |                      |
| $\overline{7}$ |                                                            |                                                                                                    |                                                                                                    |                                                  |                             |                                                                       |                    |                                                                |                                                                                     |                      |
| 8              |                                                            |                                                                                                    |                                                                                                    |                                                  |                             | To resize chart data range, drag lower right corner of range.         |                    |                                                                |                                                                                     |                      |
| 9              |                                                            |                                                                                                    |                                                                                                    |                                                  |                             |                                                                       |                    |                                                                |                                                                                     |                      |
| 10             |                                                            |                                                                                                    |                                                                                                    |                                                  |                             |                                                                       |                    |                                                                |                                                                                     |                      |
| 11             |                                                            |                                                                                                    |                                                                                                    |                                                  |                             |                                                                       |                    |                                                                |                                                                                     |                      |
| 12             |                                                            |                                                                                                    |                                                                                                    |                                                  |                             |                                                                       |                    |                                                                |                                                                                     |                      |
| $14 - 4$       |                                                            | $H$ Sheet1                                                                                                    |                                                                                                    |                                                  |                             | П∢                                                                    |                    | <b>JILE</b>                                                    | П<br>Þ                                                                              |                      |
|                | E<br>Ready                                                 |                                                                                                    |                                                                                                    |                                                  |                             | <b>HE OF P</b>                                                        | 100%               | (—                                                             | ⊕                                                                                   |                      |

Cúa số Microsoft Excel dùng đế nhập số liệu cho đồ thị

6. Nhập đầy đủ số liệu thống kê thị phần trình duyệt năm 2009 của bảng trên vào của số Excel và đông của số Excel lại sau khi nhập xong. Khi đô, biểu đồ trên slide PowerPoint cô hình dạng như sau:

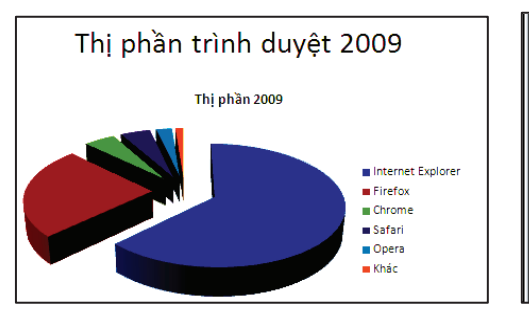

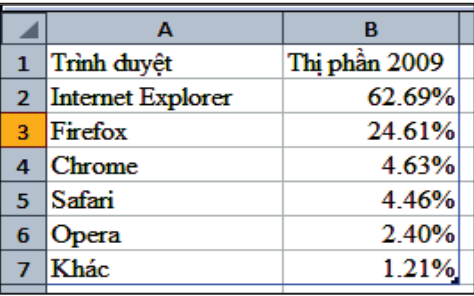

7. Muốn xoá tựa đề "Thị phần 2009", chọn đồ thị trên slide, chọn tựa đề đồ thị và nhấn phím Delete trên bàn phím để xoá.

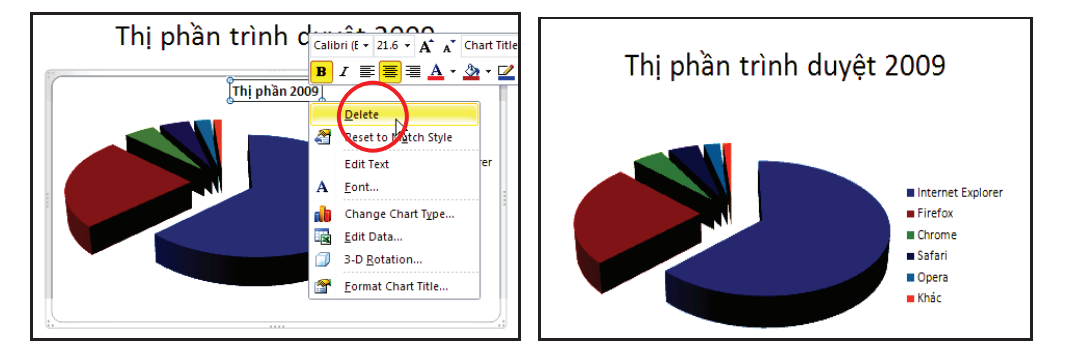

Xoá tựa đề không cần thiết trong đồ thị

8. Dời các chú thích của đồ thị xuống phía dưới bằng cách chọn đồ thị. Vào Chart Tools, chọn Layout, nhóm Labels, chọn Legend và chọn Show Legend at Bottom.

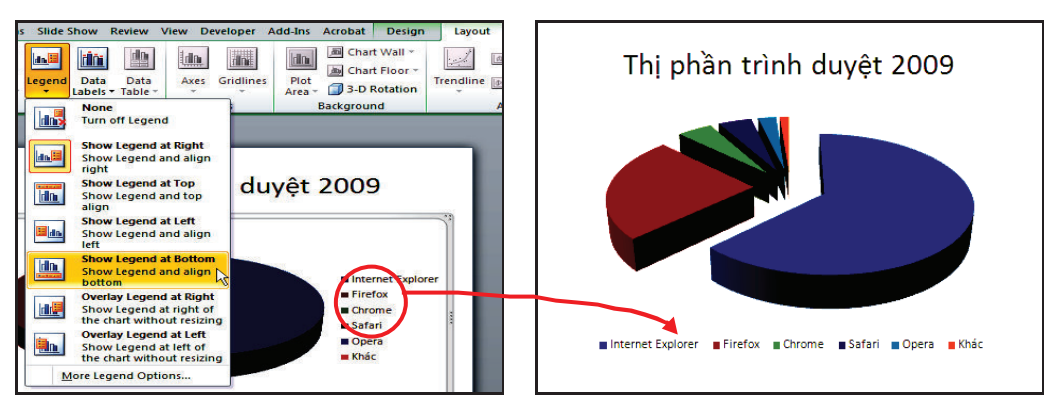

Dời vị trí đặt chú thích của đồ thị

9. Thêm các số liệu thống kê kèm theo các mánh trong đồ thị bánh: chọn đồ thị, vào Chart Tools, chọn Layout, nhóm Labels, chọn Date Labels và chon Best Fit.

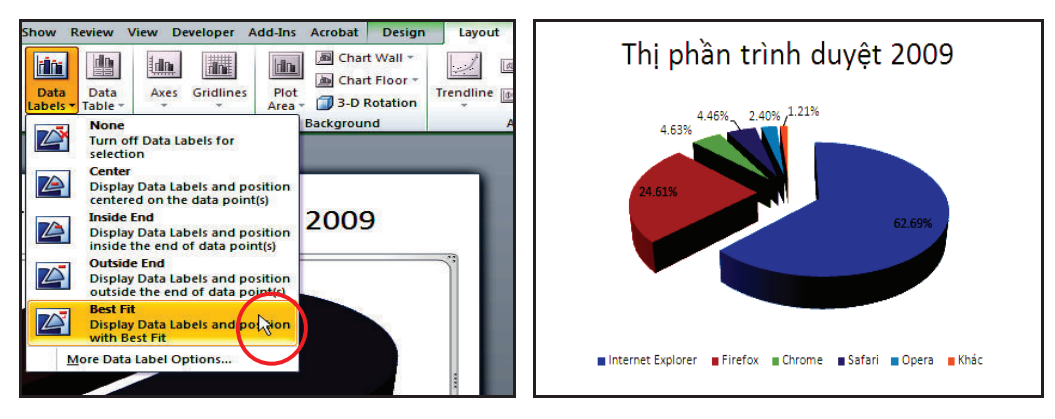

Thêm nhân giá trị cho các phần của đồ thị

12. Tạo các công thức trong PowerPoint

Tính năng Equation tích hợp sẵn trong PowerPoint cho phép nhập các loại công thức với các thao tác rất đơn giản. Ví dụ, nhập công thức sau vào slide PowerPoint:

$$
f(x,\mu,\sigma)=\frac{1}{\sqrt{2\pi\sigma}}e^{-\binom{(x-\mu)^2}{2\sigma^2}}
$$

Các buớc thục hiên nhu sau:

- 1. Chon slide trong PowerPoint cần nhập công thức
- 2. Vào ngăn Insert, nhôm Symbols, chọn lệnh Equation.

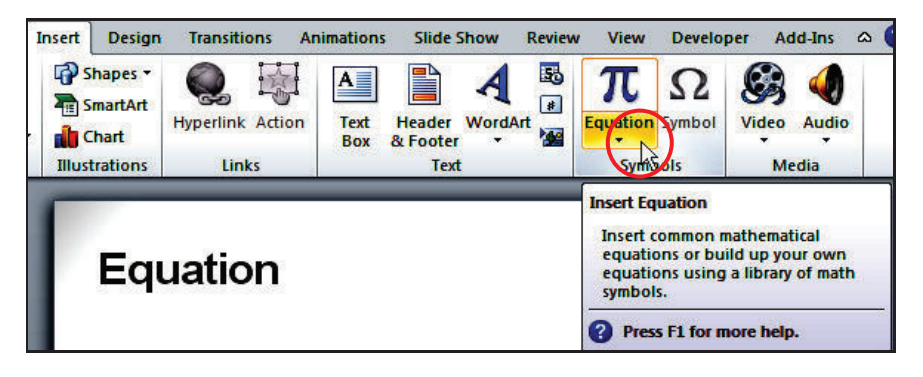

• Có thể nhấp chuột vào nút mũi tên nhỏ bên đười nút lệnh để kiểm tra xem công thức mình muốn nhập có sẵn trong PowerPoint hay chưa. Nếu có sẵn thì chi cần nhấp chuột lên công thức và nó sẽ được chèn vào slide.

3. Nhập trực tiếp từ bàn phím các kí tự trong công thức nếu có. Nếu bàn phím không có các kí tự đặc biệt vào Equation Tools, ngăn Design, nhóm Symbols để chọn.

- Đối với các kí tự cô cấu trúc đặc biệt hơn thì chọn từ nhôm Structures. Chọn kiểu phân số và nhập vào tử số con số 1, sau đó chọn ô ở mẫu số.

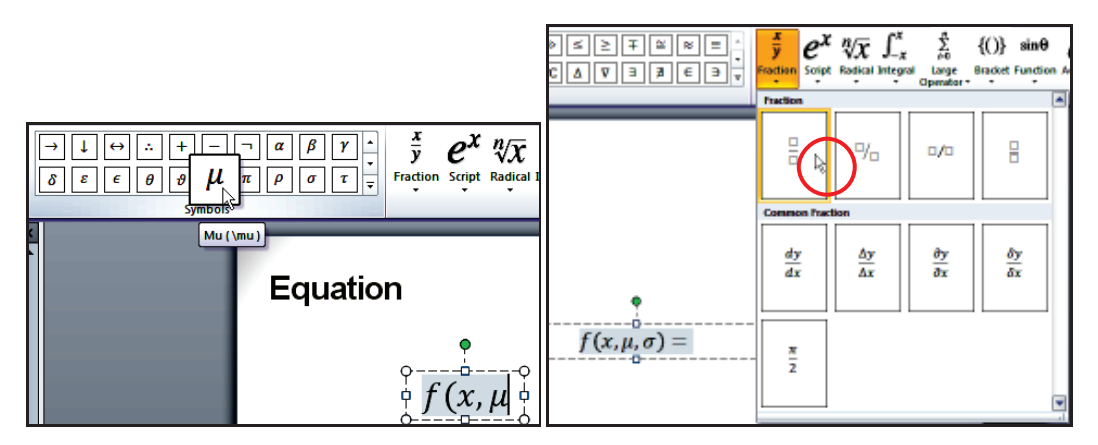

Chọn các kí tự đặc biệt

4. Vào nhóm Structures, chọn nút Radical và chọn kiểu căn bậc 2.

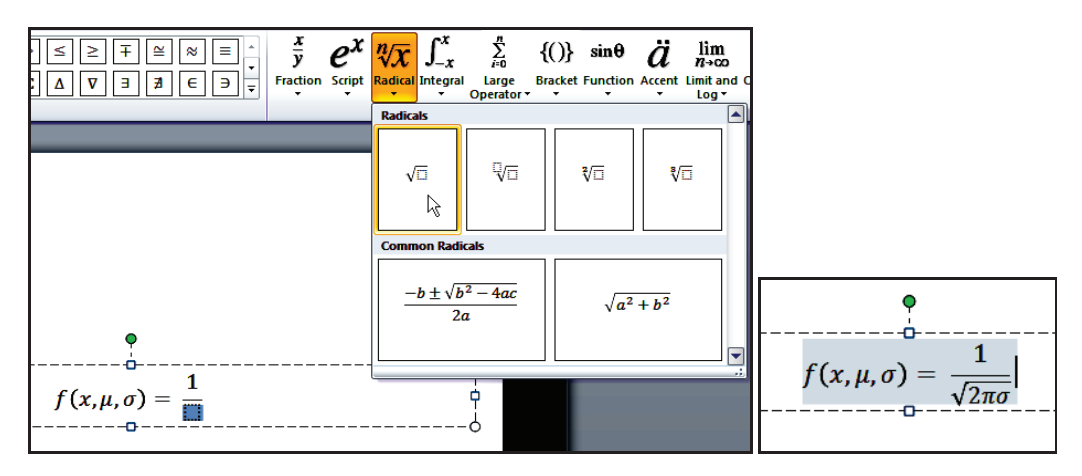

Thêm dấu căn trong công thức

5. Di chuyển con trỏ qua phía bên phải đế nó cùng cấp với dấu =, sau đó vào nhôm Structures, chọn lệnh Script và chọn kiểu Superscript.

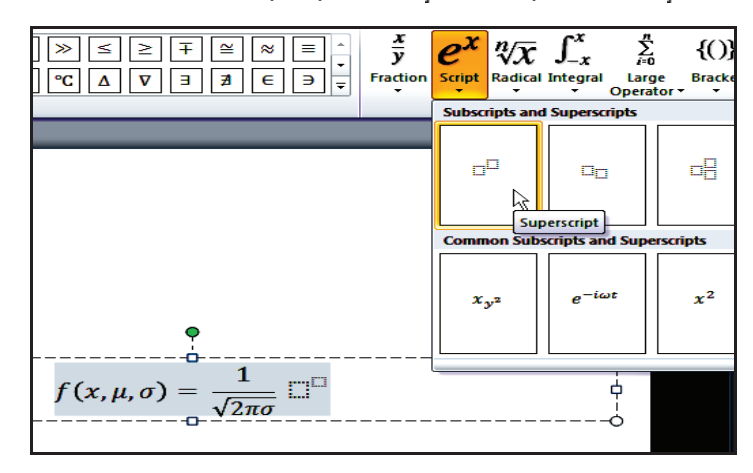

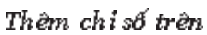

6. Nhập kí tự "e" vào ô trống lớn, nhập dấu trừ vào ô nhỏ bên trên. Sau đỏ vào nhỏm Structures, chọn Brackets và chọn kiểu Brackets.

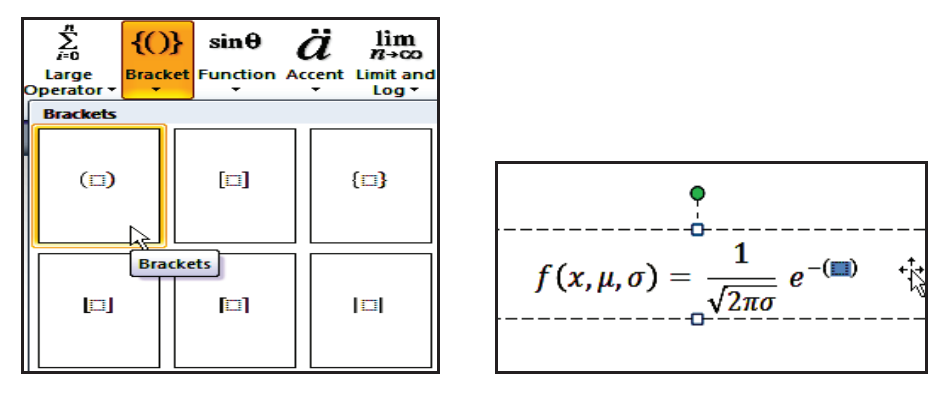

Thêm dấu ngoặc lớn

7. Chọn ô trong cặp dấu ngoặc và vào Structures, chọn Fraction và chọn kiều Stacked Fraction

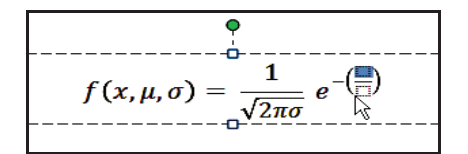

Thêm phân số vào trong cặp dấu ngoặc

8. Chọn ô trên tử số, vào Structures, chọn Script và chọn Superscript. Sau đó nhập các kí tự vào cho tử số.

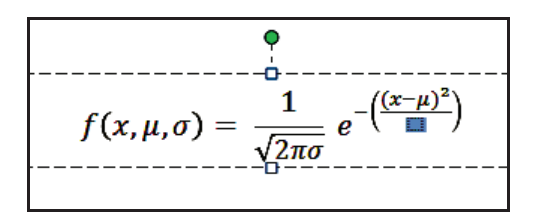

Nhập các kí hiệu vào tử số

9. Chọn ô dưới mẫu số, vào Structures, chọn Script và chọn Superscript. Sau đó nhập các kí tự vào cho tử số.

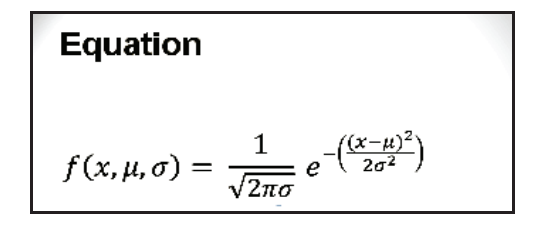

Công thức trên slide

10. Nhấp chuột vào vùng trống trên slide để kết thúc.

NHIỆM VỤ

Bạn hãy đọc kĩ thông tin của hoạt động và dựa vào hiểu biết của mình để thục hành một số nhiệm vụ sau:

1. Trình bày cách chèn một bảng biểu từ Excel vào PowerPoint dạng liên kết.

2. Thực hành tạo nhanh một Photo Album từ bộ sưa tập hình bằng chuong trình PowerPoint 2010.

# Nội dung 5

# CHUẨN BỊ THUYẾT TRÌNH

# THÔNG TIN CƠ BẢN

Trong hoạt động này, chúng ta sẽ cùng nhau tìm hiểu các công tác chuẩn bị cho buổi trình diễn trước khán giả hoặc phát hành bài trình diễn dưới dang tự hành hoặc tương tác với người xem. Trong hoạt động này sẽ lần luot trình bày các nội dung sau:

1. Tạo tiêu đề đầu và chân trang

Trong PowerPoint, việc thiết lập Header & Footer cho slide và trang in kiểu Handout hoặc Notes có một số điểm khác nhau. PowerPoint thiết kế sẵn các placeholder trên slide và các trang Handout hoặc Notes để chứa các thông tin header & footer mà người dùng sẽ nhâp vào. Có thể thục hiện một số tuỳ chính đối với các placeholder này trong chế đô Slide Master, Handout Master và Notes Master.

Header & Footer cho slide có 3 placeholder nhu sau:

- . Footer: Dùng để chứa đoạn văn bản như tên tác giả, tên chương,...
- Date and Time. Chứa thông tin ngày tháng tạo hoặc cập nhật lần cuối bài thuyết trình
- Slide Number. Chứa số thứ tự của slide trong bài thuyết trình

Header & Footer cho Handout và Notes có 4 placeholder sau:

- Header. Dùng để chứa đoạn văn bản như là tên tựa đề của bài báo cáo, tên chương,...
- . Footer: Dùng để chứa đoạn văn bản như tên tác giả, tên chương,...
- · Date and Time. Chứa thông tin ngày tháng tạo hoặc cập nhật lần cuối bài thuyết trình
- Page Number. Chứa số thứ tự của trang in trong bài thuyết trình. Các buớc tiến hành nhu sau:
- 1. Mở tập tin ThuchanhPowerPoint2010 Ch6.pptx
- 2. Vào ngăn Insert, nhóm Text, chon lênh Header & Footer, hôp thoại Header and Footer xuất hiện.

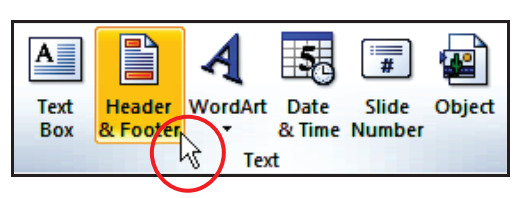

Chon lênh Header & Footer

- 3. Chọn ngăn Slidetrong hộp thoại Header and Footer và làm theo như sau:
- − Date and time: thiết lập thời gian sẽ xuất hiện trên slide.
- − Update automatically. Thời gian sẽ là ngày hiện hành của máy tính đang sử dụng và sẽ tự động thay đổi thời gian trong những lần mở sau. Có thể chọn thêm kiểu định dạng theo ngôn ngữ tại hộp Language và kiểu ngày tháng tại hộp Calendar type. Ví dụ, bạn chọn tuỳ chọn này và chọn định dạng là tháng/ngày/năm theo thiết lập trong Control Panel của máy đang sử dụng.
- − Fixed: Nhập thời gian cổ định vào ô trống bên dưới.
- − Slidenumber. Đánh dấu chọn vào ô này để cho hiện số thứ tự của slide.
- − Footer: Häynhập vào tên của bạn.
- − Don't show on title slide. Bạn hãy chọn tuỳ chọn này để không áp dụng Header & Footer trên các slide tựa đề (title slide).

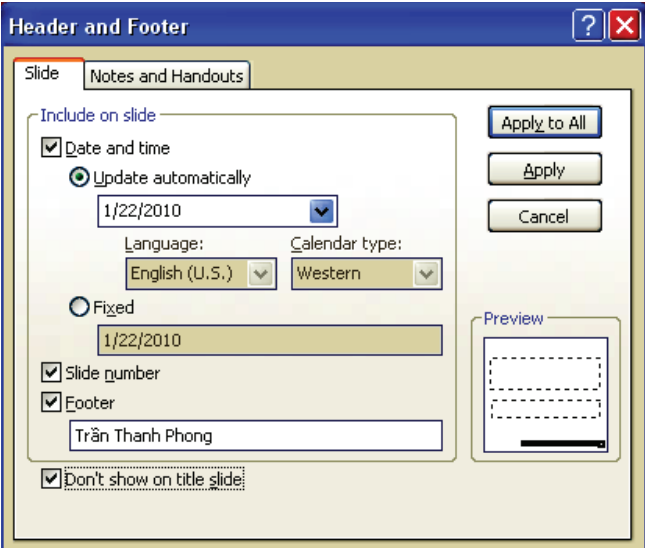

Thiết lập Header & Footer cho Slide

 $\overline{a}$ 

- − Nếu nhấn nút Apply thì chí áp dụng các thuộc tính Header & Footer cho các slide đang chọn. Nếu nhắn nút Apply to All thì sẽ áp dụng các thuộc tính Header & Footer cho toàn bộ bài thuyết trình.
	- 4. Chon ngăn Notes and Handouts:

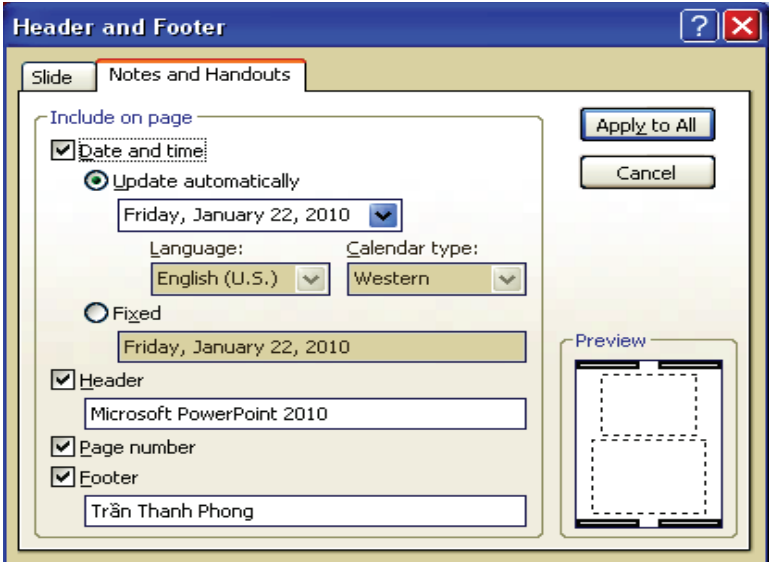

Thiết lập Header & Footer cho Notes and Handout

- − Date and time: Chọn kiểu Update automatically và chọn định dạng ngày tháng như trong hình.
- − Header: Häynhập vào văn bản "Microsoft PowerPoint 2010"
- − Page number: Đánh đấu chọn vào ô này để cho hiện số thứ tự trên các trang in Handout hoặc Notes Pages.
- − Footer: Nhập vào tên người thực hiện
- − Nhấn nút Apply to All để áp dụng các thuộc tính Header & Footer các trang in Handout và Notes Pages.

Tu) chinh Header & Footer trong Slide Master

Các Header & Footer vừa thêm vào các slide đôi khi sẽ chưa được như ý muốn. Do vây, chúng ta sẽ thục hiện một số tuỳ chỉnh cho đổi tượng này trong chế độ Slide Master View. Các bước tiến hành như sau:

1. Vào ngăn View, nhôm Master Views, chọn lệnh Slide Master.

2. Chọn vào Slide master, ở góc dưới bên phải của slide có 3 hộp nhỏ chính là 3 placeholder dùng để chứa thông tin Date and Time, Slide Number và Footer. Hãy dời 3 placeholder này xuống sát cạnh dưới của slide.

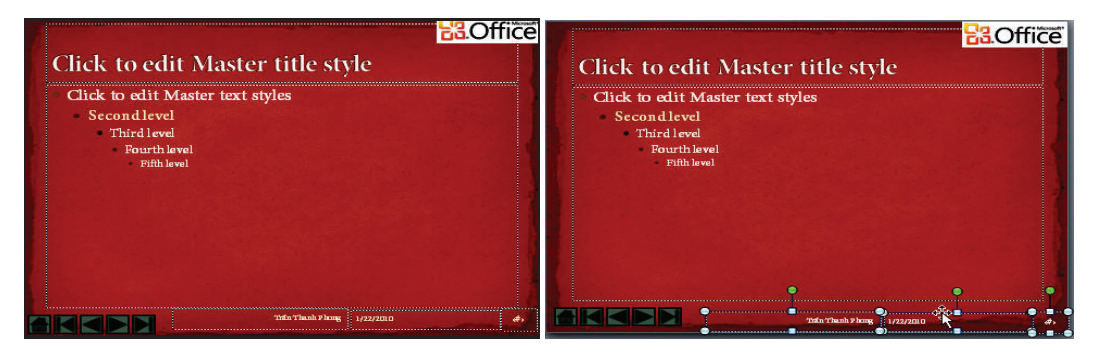

Såp xëp lai các placeholder trên Slide Master

3. Chọn 2 placeholder Date and Time và Footer, sau đỏ vào ngăn Home, nhóm Font và chọn lại cõ chữ là 14. Chọn placeholder Slide Number và cho cỡ chữ là 20, chữ in đậm (Bold) màu vàng và có bóng mờ (Text Shadow).

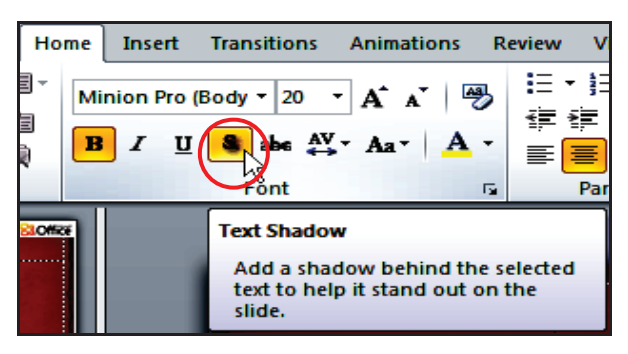

67nh d'ng l'i các placeholder

- 4. Nhấn nút Close Master View.
- 2. Ghi chú và nhận xét cho các slide

# Ghi chú cho slide

Dưới mỗi slide trong chế độ Normal View là một khung trống dùng để nhập các thông tin ghi chú (notes) về nội dung trong slide đó. Ngoài ra, có thể chuyển sang chế độ Notes Page để nhập thông tin ghi chú cho slide.

Có thể thêm các ghi chú vào vùng Notes trong chế độ Normal nhưng để xem hình dáng thực sự của trang in Notes Page thì phải chuyển sang chế độ màn hình Notes Page vì trong chế độ Normal View sẽ không thể thấy các định dạng về màu sắc, hình ảnh,... trong khung Notes.

Trong chế độ Notes Page, mỗi trang bao gồm một hình thu nhỏ của slide nằm bên và bên dưới là hộp văn bản dùng để nhập thông tin ghi chú vào nhu văn bản, đồ thị, hình, bảng biểu, shape,...

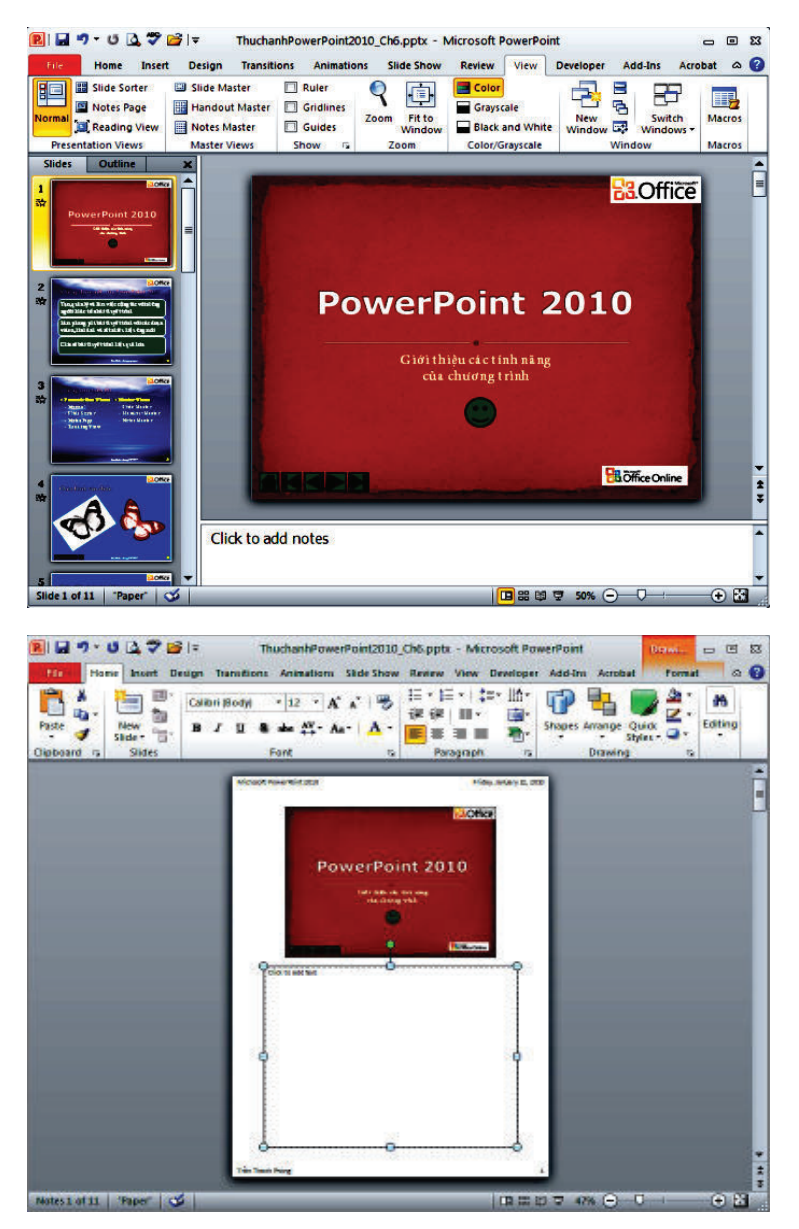

Notes trong Normal View và Notes Page

Ghi chú trong chế độ Normal View Các buộc tiến hành nhu sau:

1. Chon slide cần thêm ghi chú. Ví dụ chon slide số 3

2. Trong chế độ slide, bạn nhấp chuột vào khung Notes nằm bên dưới slide, nhập vào và định dạng thông tin ghi chú cho slide như hình sau:

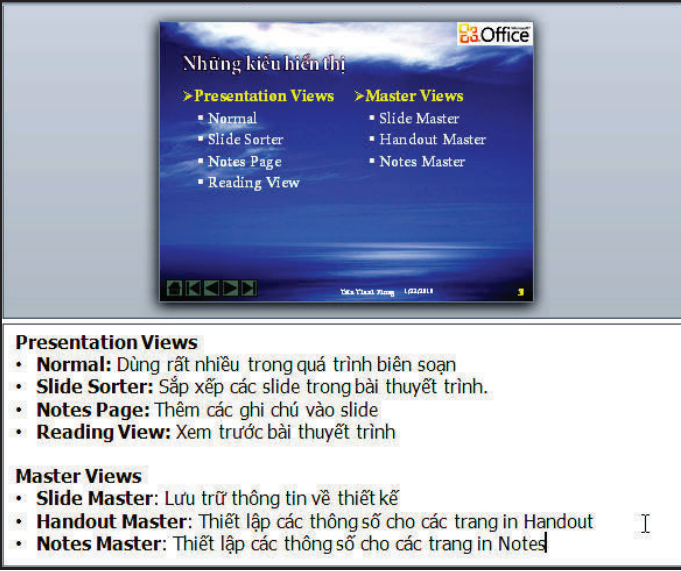

Nhập ghi chú cho slide

Quét chọn văn bản trong khung Notes và vào ngăn Home, nhóm Font và Paragraph để định dạng.

3. Thực hiện lại thao tác này cho các slide cần thêm thông tin ghi chú.

Ghi chú trong chế độ Notes Page

Ghi chú trong Normal View không thể thêm vào hình ảnh, đổ thị,... nên phải vào Notes Page để thêm các thông tin này. Tiến hành như sau:

1. Vào ngăn View, nhôm Presentation Views, chọn Notes Page

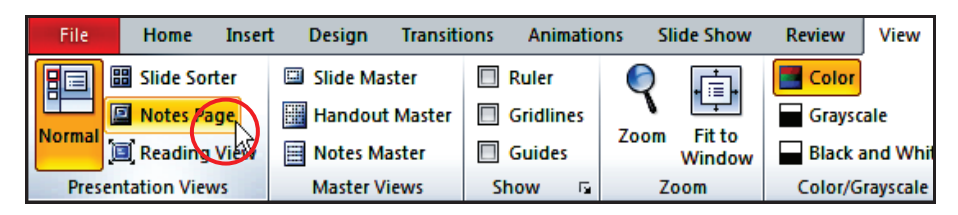

2. Dùng thanh cuốn dọc để di chuyển đến slide cần thêm ghi chú. Ví dụ, ban chon slide số 3.

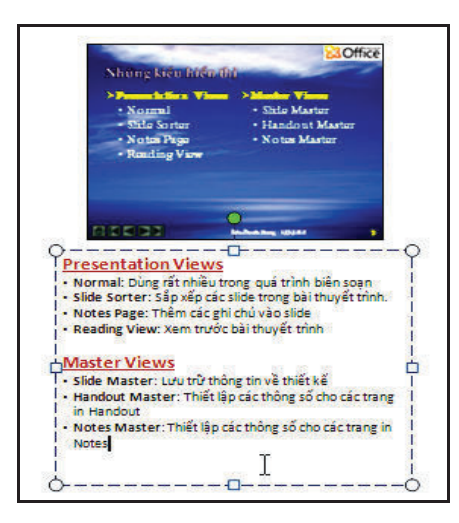

3. Bạn có thể nhập thêm các thông tin, định dạng văn bản hoặc vào ngăn Insert để chèn các hình ánh, đồ thị, shape, bảng biểu vào trong trang.

# Làm việc với Comment

Comment thường được chèn vào các slide để nhận xét hoặc đánh giá về nội dung, hình thức,... của bài thuyết trình nào đó. Đôi khi, comment là của chính tác giả bài thuyết trình thêm vào để yêu cầu người khác nhận xét giúp mình về bài thuyết trình. Chúng ta có thể thêm và hiệu chỉnh, sao chép hoặc xoá các comment trên các slide.<br>
Sitions Animations Slide Show [Review] View Developer

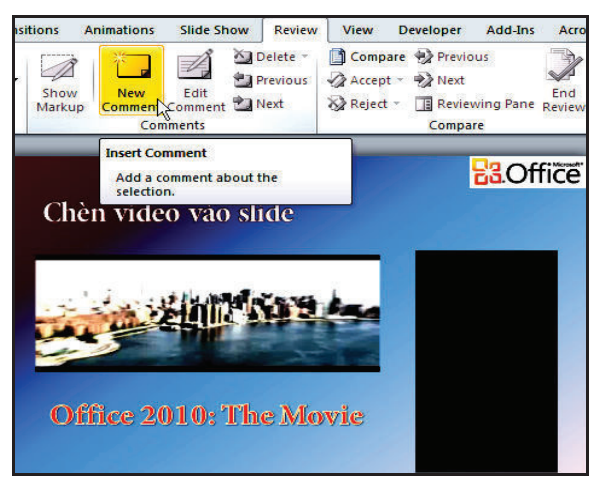

Thêm comment

#### Các buộc tiến hành nhu sau:

- 1. Chon slide cần thêm comment. Ví dụ ban chon slide số 8
- 2. Vào ngăn Review, nhôm Comments, chon New Comment
- 3. Nhập vào nội dung cần nhận xét trong hộp Comment vừa chèn vào.

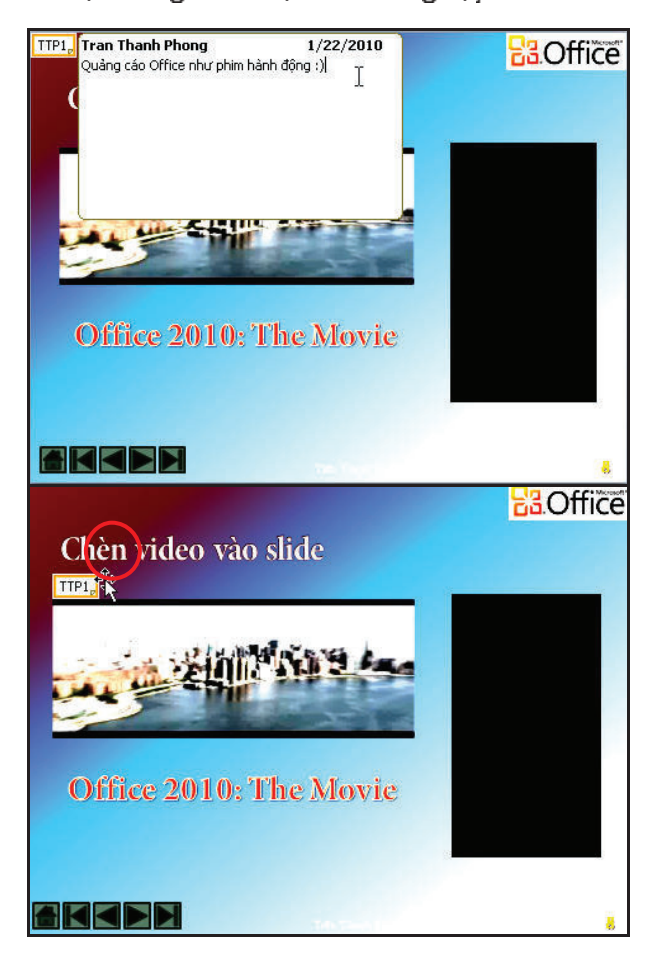

4. Nhấp chuột ra khỏi hộp Comment để hoàn tất. Có thể di chuyển comment đến gần đối tượng trên slide mà nó nhận xét.

# Hiệu chỉnh comment

Các buộc tiến hành nhu sau:

1. Chọn slide có comment cần hiệu chính. Ví dụ là slide số 8.

2. Vào ngăn Review, nhóm Comments, chon Show Markup để hiện các comment trên slide. Nếu slide có nhiều comment thì:

- − Nhấn nút Next để di chuyển đến comment kế tiếp.
- − Nhấn nút Previous để di chuyển về comment liền trước.
- 3. Chon comment cần hiệu chính. Ví dụ chọn comment vừa tạo.
- 4 Chon lênh Edit Comment

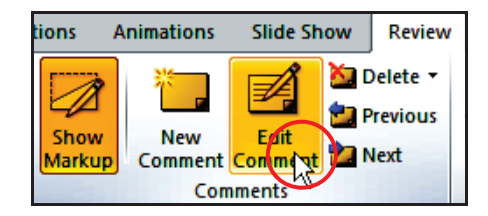

Lênh Edit Comment

- 5. Nhập nội dung hiệu chính vào hộp comment
- 6. Nhấp chuột ra ngoài hộp comment để hoàn tất.

Sao chép nội dung comment Các buớc tiến hành nhu sau:

- 1. Chọn slide có comment cần sao chép nội dung. Ví dụ là slide số 8.
- 2. Chọn comment cần sao chép nội dung. Ví dụ chọn comment vừa tạo ở trên.
- 3. Nhấp phải chuột lên comment và chọn lệnh Copy Text

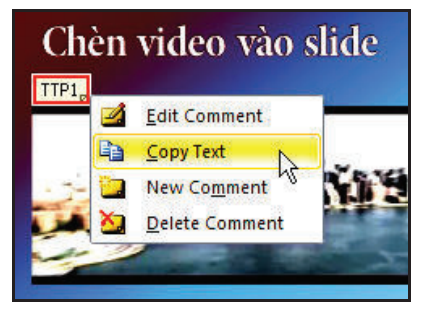

Sao chép nội dung trong hộp Comment

4. Chọn nơi để dán nội dung sao chép vào và vào ngăn Home, nhóm Clipboard, nhấn nút Paste.

Xoá comment

Các buộc tiến hành như sau:

- 1. Chon slide có comment cần xoá. Ví du là slide số 8.
- 2. Chon comment cần xoá. Ví dụ chon comment vừa tạo ở trên.
- 3. Nhấn phím Delete trên bàn phím để xoá hoặc vào ngăn Review, nhóm Comment, chon Delete với các tuỳ chon sau:
- . Delete: xóa comment dang chon.
- . Delete All Markup on the Current Slide: xóa tất cả comment trên slide hi8n hành.
- . Delete All Markup in this Presentation: xóa tất cả comment trong bài thuyết trình này.

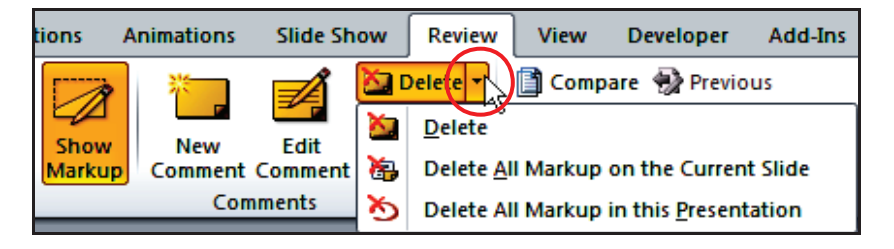

3. Chuyển định dạng của bài thuyết trình

Chuyển định dang bài thuyết trình đã hoàn thành sang các định dang khác nhu là Acrobat (PDF), Word, Video,... hoặc là lưu bài thuyết trình sang định dạng PowerPoint ở các phiên bản trước sẽ giúp cho việc chia sẻ được dễ dàng hơn.

3.1. Lưu bài thuyết trình dưới định dạng PowerPoint 2003 trở về trước

Hiện nay vẫn còn rất nhiều người dùng chưa nâng cấp lên PowerPoint 2007 hoặc 2010, nên việc lưu bài thuyết trình sang định dạng PowerPoint cũ sẽ giúp những người dùng phiên bản cũ có thể mở và xem trình chiếu trên máy của ho

Các buớc tiến hành nhu sau:

1. Mở bài thuyết trình cần chuyển về định dạng PowerPoint 2003 trở về  $tru$ ớ $c$ .

2. Vào File, chon lênh Save As

3. Chọn kiểu định dạng tập tin tại hộp Save as type là PowerPoint 97 -2003 Presentation (\*.ppt).

| File name:    | ThuchanhPowerPoint2010 Ch6.pptx                                                                                                    |  |  |
|---------------|----------------------------------------------------------------------------------------------------|--|--|
| Save as type: | PowerPoint Presentation (*.pptx)                                                                                                    |  |  |
|               | PowerPoint Presentation (*.pptx)<br>PowerPoint Macro-Enabled Presentation (*.pptm)<br>PowerPoint 97-2003 Presentation (*.ppt)<br>IPDF (*.pdf) |  |  |
|               | Click to XPS Document (*.xps)<br>PowerPoint Template (*.potx)                                                                                 |  |  |

Chọn kiểu định dạng tập tin

4. Đặt tên tập tin tại hộp File name nếu muốn và nhấn nút Save để lưu lại bản sao của bài thuyết trình dưới định dạng PowerPoint 97–2003.

3.2. Chuyển bài thuyết trình sang PDF/XPS

Định dạng PDF rất phổ biến trên Internet, do vậy việc chuyển bài thuyết trình sang định dạng này cũng rất cần thiết trong việc chia sẻ trên mạng. Các buớc tiến hành nhu sau:

1. Mở bài thuyết trình cần chuyển về định dạng PDF hoặc XPS.

2. Vào File, chon lênh Share, chon Create PDF/XPS và chon tiếp Create a PDF/XPS

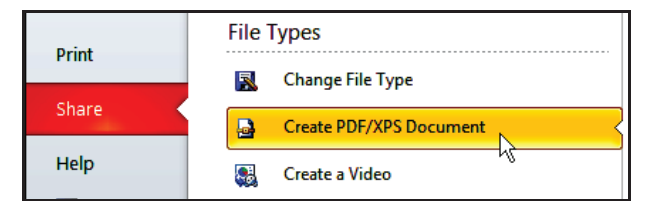

Chuyển bài thuyết trình sang PDF/XPS

3. Đặt tên tập tin tại hộp File name, chọn kiểu định dạng là PDF hoặc XPS tại hộp Save as type các tuỳ chọn khác để mặc định.

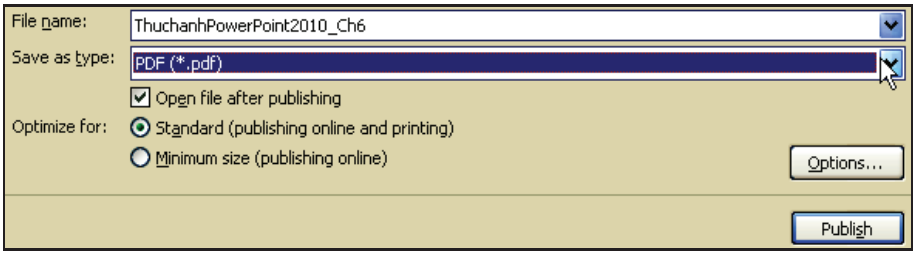

Chon kiểu định dạng PDF

4. Nhấn nút Publish để chuyển bài thuyết trình sang PDF.

#### 3.3. Chuyển bài thuyết trình sang video

Đây là tính năng mới của PowerPoint 2010. Việc chuyển bài thuyết trình sang video sẽ giúp người xem không cần thiết phải có chương trình PowerPoint cài đặt trong máy mà chỉ cần một chương trình phát video dé xem, ví du nhu là Windows Media Player. Các buộc tiến hành:

- 1. Mỗ bài thuyết trình cần chuyển về định dạng Video.
- 2. Vào File, chọn lệnh Share, chọn Create a Video

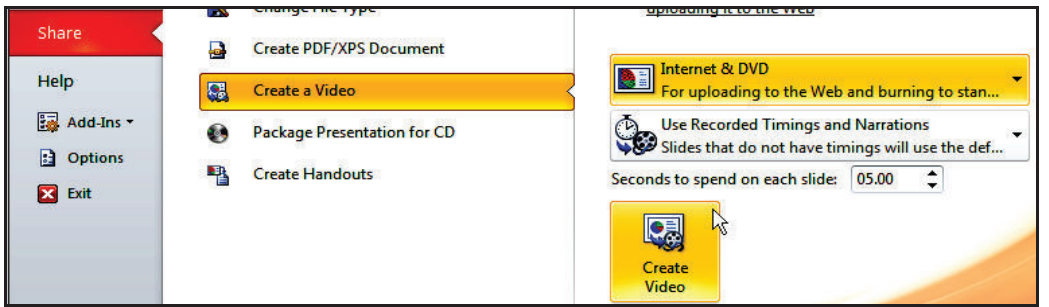

3. Chọn chất lượng phim cần xuất ra. Ví dụ, chọn Internet & DVD và nhẫn nút Create Video

4. Timnoi luu tâp tin video tai Savein và đặt tên tâp tin tại hộp Filename.

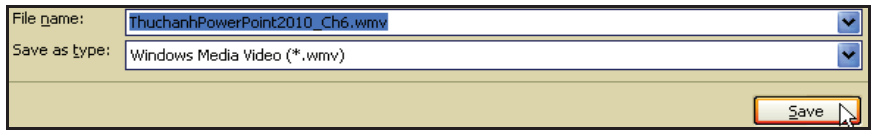

Đặt tên và chọn định dạng video

5. Nhấn nút Save và chờ PowerPoint chuyến đổi bài thuyết trình sang video.

#### 3.4. Chuyển Handout sang Word

Việc chuyển các Handout hoặc Notes Pages sang trình soạn thảo Microsoft Word sẽ giúp có thêm các định dang mong muốn khác mà PowerPoint không hỗ trợ trước khi in. Các bước tiến hành như sau:

1. Mở bài thuyết trình cần chuyển về định dạng Word.

2. Vào File, chon lênh Share, chon Create Handouts và chon lênh Create Handouts, hôp thoai Send to Microsoft Word xuất hiện.

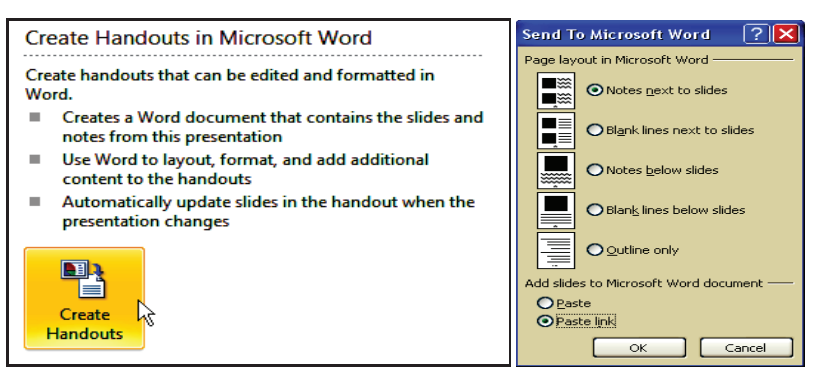

Chuyển Handout sang Word

3. Tại nhóm Page layout in Microsoft Word, xem hình mẫu các kiểu định dạng khi chuyển sang Word và chọn một kiểu. Ví dụ chọn kiểu Notes next to slides.

- 4. Tại nhôm Add slides to Microsoft Word document.
- Nếu Paste được chọn thì các handout hoặc notes pages sẽ độc lập với tài liêu Word
- Nếu Paste link được chọn thì mỗi khi có sự hiệu chính trên slide trong bài thuyết trình thì các hiệu chính này sẽ tự động cập nhật sang tài liệu Word. Ví dụ, bạn chọn tuỳ chọn này.

5. Nhấn nút OK và chờ chương trình Microsoft Word mỏ và các slide sẽ được lần lượt chuyển sang Word.

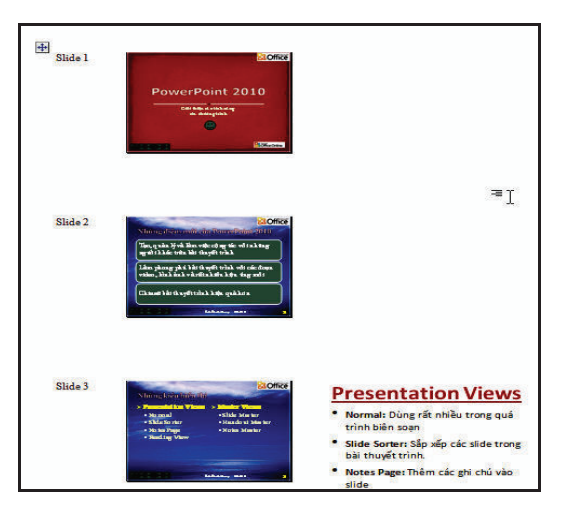

Handout sau khi chuyển sang Word.

#### 4. In bài thuyết trình

Trong các buổi thuyết trình có sử dụng máy chiếu, diễn giả hay người báo cáo sẽ phát cho người xem một tập tài liệu về các bài báo cáo sắp diễn ra để họ đọc trước. PowerPoint cung cấp rất nhiều tuỳ chọn để bạn tao nên các tài liêu môt cách nhanh chóng và rất chuyên nghiêp.

# 4.1. In tài liệu dành cho diễn giả

In ẩn tài liệu dạng Notes Pages hoặc Outline thường được sử dụng dành cho người thuyết trình. Các bản in này chứa nôi dung trên slide và các ghi chú của slide cũng được in kèm theo. Người thuyết trình có thể đọc nhanh các trang in này để xác định ý chính cần trình bày.

### a. Tuỳ chinh Notes Master

Mặc dù có thể chính sửa, định dạng các Notes Page riêng biệt trong chế độ màn hình Notes Page, nhưng việc làm này rất thủ công và mất thời gian. Nên vào chế đô Notes Master để thực hiện các tuỳ chính và các thay đổi này sẽ có tác dụng cho tất cả các slide trong bài thuyết trình. Các buớc tiến hành như sau:

### 1. Mở bài thuyết trình cần điều chính Notes Master.

2. Vào ngăn View, nhôm Master Views, chon Notes Master. Của số Notes Master xuất hiên.

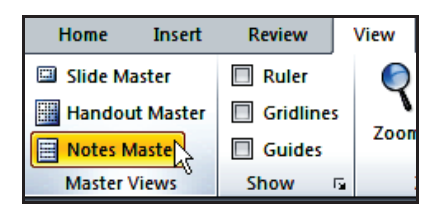

3. Tại nhóm Placeholders của Notes Master, có thể thiết lập cho ẩn hoặc hiện các placeholder trên trang Notes Page bằng cách bỏ chọn hoặc chọn vào các hộp kiếm.

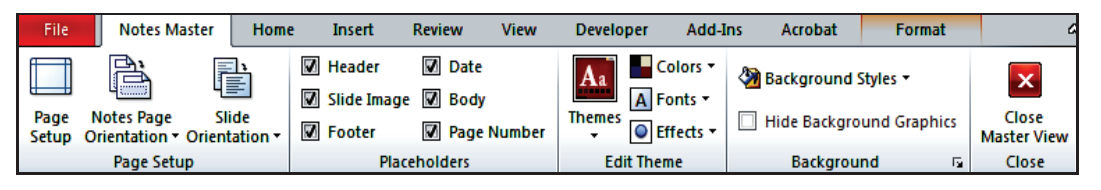

4. Tại nhóm Edit Theme, có thể chọn lại bộ màu sắc, font chữ và hiệu ing cho các placeholder.
5. Tại nhóm Background, có thể thêm nền cho các Notes Page. Ví dụ, chọn Style 2 tại Background Styles.

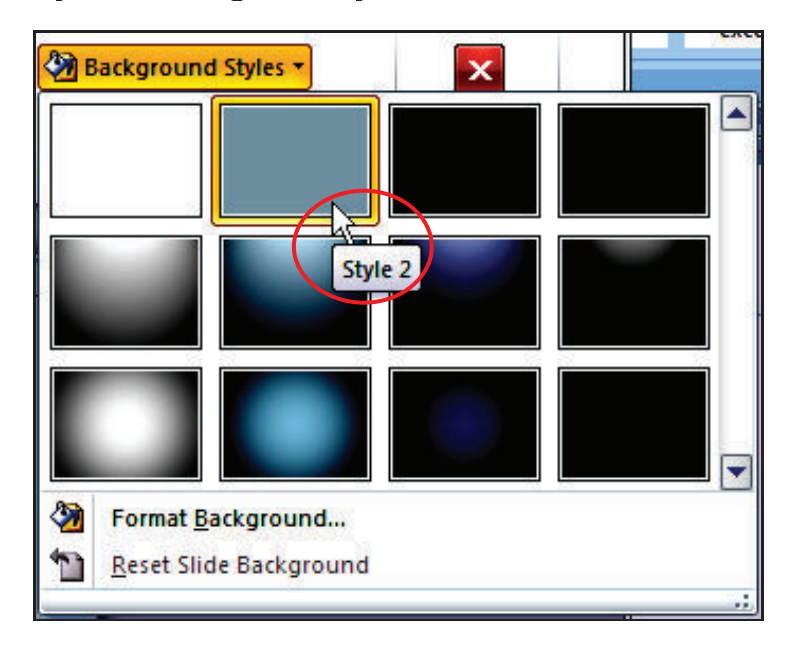

6. Trong vùng Notes Page.

• Chọn 2 placeholder Header và Date và di chuyển xuống phía dưới 1cm vì chúng quá sát lề trên của trang in.

• Chọn 2 placeholder Footer và Page Number và di chuyển lên trên 1cm vì chúng cũng quả sát lề dưới của trang in.

• Có thể điều chính kích thước của placeholder Slide Image hoặc Body theo nhu cầu. Ví dụ, bạn thực hiện điều chính sau:

- − Ch<n placeholder &)9
- Vào Drawing Tools, ngăn Format, nhóm Shape Styles
- − Chọn kiểu định dạng Colored Outline Red, Accent 1

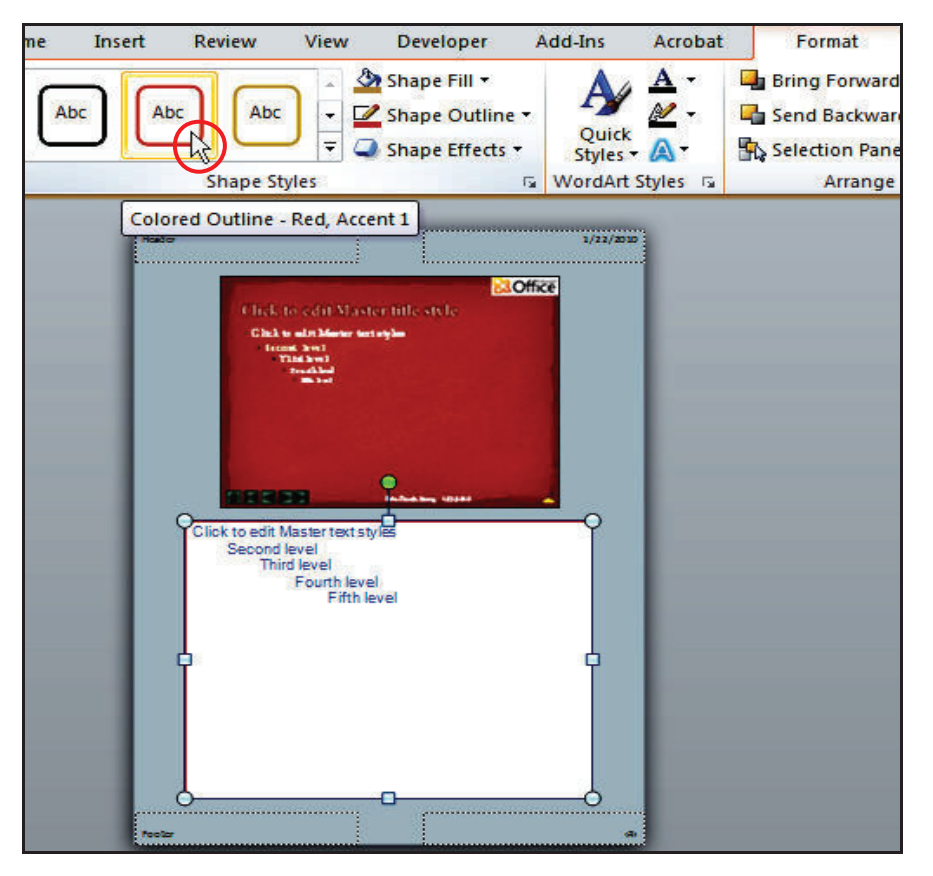

Định dạng cho placeholder Body

7. Chuyển qua ngăn Notes Master và nhấn nút Close Master View để hoàn tất.

# b. Thực hiện in ấn Notes Pages

Sau khi thực hiện các công đoạn tuỳ chỉnh cho Notes Page, tiến hành in ấn ra giấy sử dụng khi thuyết trình như sau:

- 1. Mở bài thuyết trình cần in Notes Pages.
- 2 Vào File, chon Print
- 3. Thực hiện các tuỳ chọn sau:
- Tại Copies: Thiết lập số lượng bản in.
- Tại Printer. Chọn máy in từ danh sách; có thể thiết lập các tuỳ chọn cho máy in bằng cách nhấn vào Printer Properties.
- Tại Settings: Thiết lập số lượng slide sẽ in từ danh mục:
- + Print All Slides: Đế in tất cả các slide trong bài thuyết trình.
- + Print Selection: Chi in các slide đang chọn.
- + Print Current Slide. Chi in slide hiên hành.
- + Custom Range. Thiết lập các slide sẽ in.

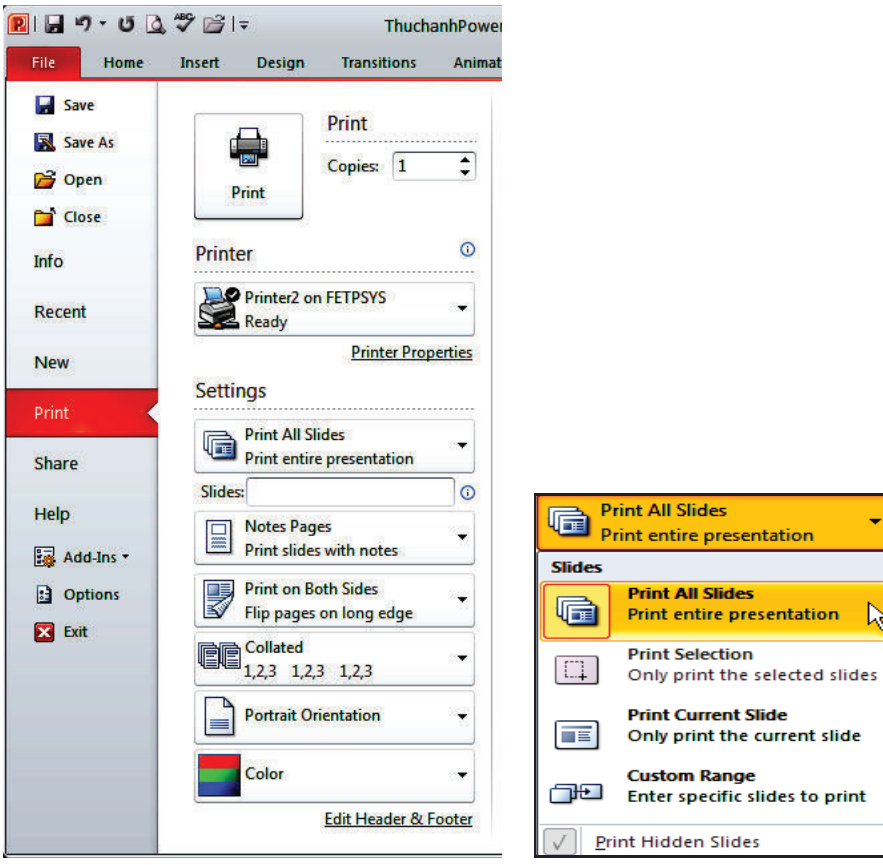

Hộp thoại Print

Chon các slide sẽ in

- Chọn kiểu Layout cần in: Bạn chọn kiểu Notes Page, và tuỳ chọn thêm:
- + Frame Slides: In đường viền xung quanh Notes Page, bạn không chọn.
- + Scale to Fit Paper. Tuỳ chọn này sẽ nói rộng diện tích Notes Page vừa với trang giấy
- + High Quality: Tuỳ chọn này in với chất lượng bản in cao nhất nhưng sẽ in chậm hơn bình thường.

+ Print Comments and Ink Markup: Tuỳ chọn này để in các nhận xét trên slide nếu có

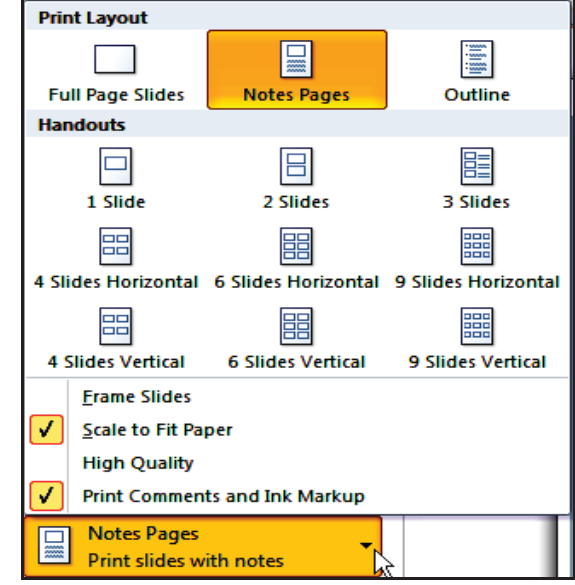

Chọn kiểu layout để in

 $\overline{\phantom{a}}$ 

- Thiết lập chế đô in:
- + Print One Sided: In một mặt giấy.
- + Print on Both Sides: In hai mặt giấy với gây đông ở cạnh dài bên trái.
- Thiết lập chế độ sắp giấy khi in nhiều bản:
- + Collated: In có tách ra từng bộ, nên chọn tuỳ chọn này khi in ra nhiều bộ vì đỡ tốn công chia bộ sau này.
- + Uncollated: In không tách bô
- Thiết lập chiều trang in:
- + Portrait Orientation: In trang nằm dọc
- + Landscape Orientation: In trang nằm ngang
- Thiết lập màu sắc cho bản in:
- + Color. In đầy đủ màu sắc, màu sắc các slide in ra (trên máy in màu) sẽ giống với các slide mà bạn chiếu trên máy tính.
- + Grayscale. In với tông màu xám, các màu nền sẽ không được in ra, các màu sắc sẽ được PowerPoint điều chính sao cho bản in ra đẹp và rõ ràng nhất.

+ Pure Black and White: Tily chon này thích hợp cho việc giả fax hoặc in lên phim máy chiếu overhead.

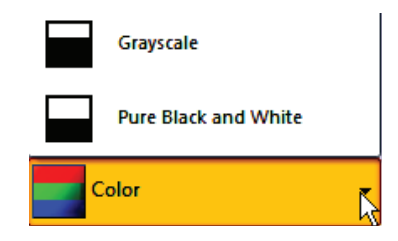

- 4. Nhấn nút Print để gia lệnh in ra máy in.
- c. Thực hiện in ấn tài liệu dùng cho diễn giả dạng Outline

Khi bài thuyết trình có chứa nhiều đoạn văn, ban cũng nên in ra giấy một bản dưới dạng dàn bài (outline) cho dễ theo dõi. Để xem Outline của bài thuyết trình, ban vào chế độ màn hình Normal và chọn ngăn Outline ở khung bên trái.

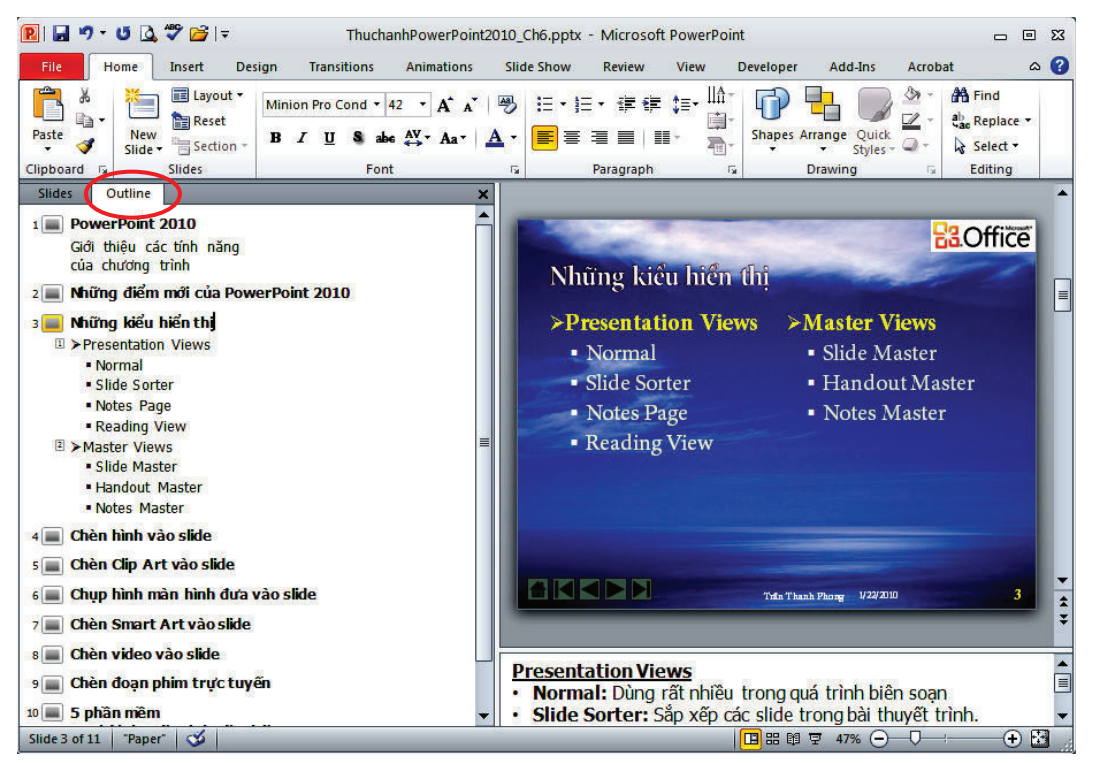

Xem Outline bài thuyết trình trong của sổ Normal

#### Các buộc tiến hành nhu sau:

- 1. Mở bài thuyết trình cần in Outline.
- 2. Vào File, chon Print.

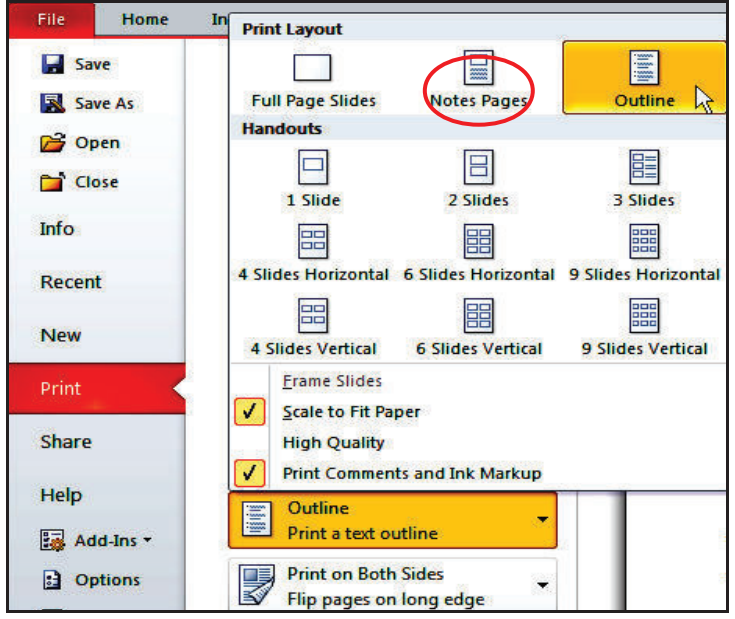

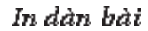

3. Vào phần Settings, tại Print Layout, chọn Outline. Các tuỳ chọn khác thực hiện tương tự như phần in Notes Pages.

4. Nhẫn nút Print để giả lênh in ra máy in.

#### 4.2. In tài liệu dành cho khán giả

In ấn tài liệu dang Handout hoặc Slide thường được sử dung dành cho người xem thuyết trình. Các bản in này chứa nội dung cơ bản về thông tin sẽ được trình bày khi thuyết trình. Người xem có thể đọc trước các tài liệu này để nắm sơ lược về nội dung và có thể chuẩn bị các câu hỏi để làm rõ thêm các vấn đề khi thuyết trình.

a. Tuỳ chính Handout Master

Giống như Slide Master, Handout Master giúp điều chính layout của handout. Trong chế độ màn hình Handout Master, có thể sắp xếp các placeholder của Header & Footer cũng như tuỳ chọn các định dạng và thêm các hiệu ứng nền cho handout. Các bước tiến hành như sau:

- 1. Mở bài thuyết trình cần tuỳ chinh Handout Master.
- 2. Vào ngăn View, nhôm Master Views, chọn Handout Master.

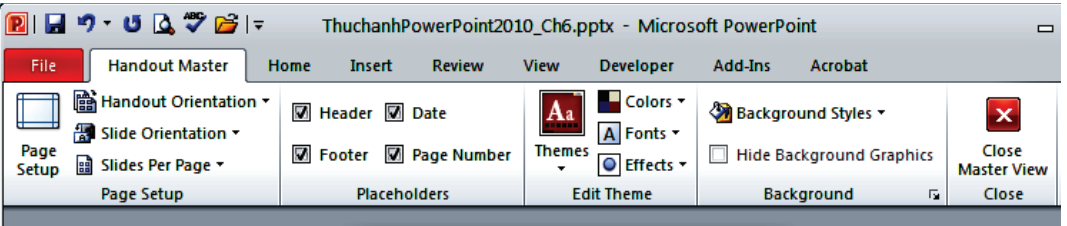

Cúa số Handout Master

- 3. Tại nhóm Page Setup:
- Chon Handout Orientation:
- Portrait: tranghandout sẽ nằm dọc
- Landscape: tranghandout sẽ nằm ngang

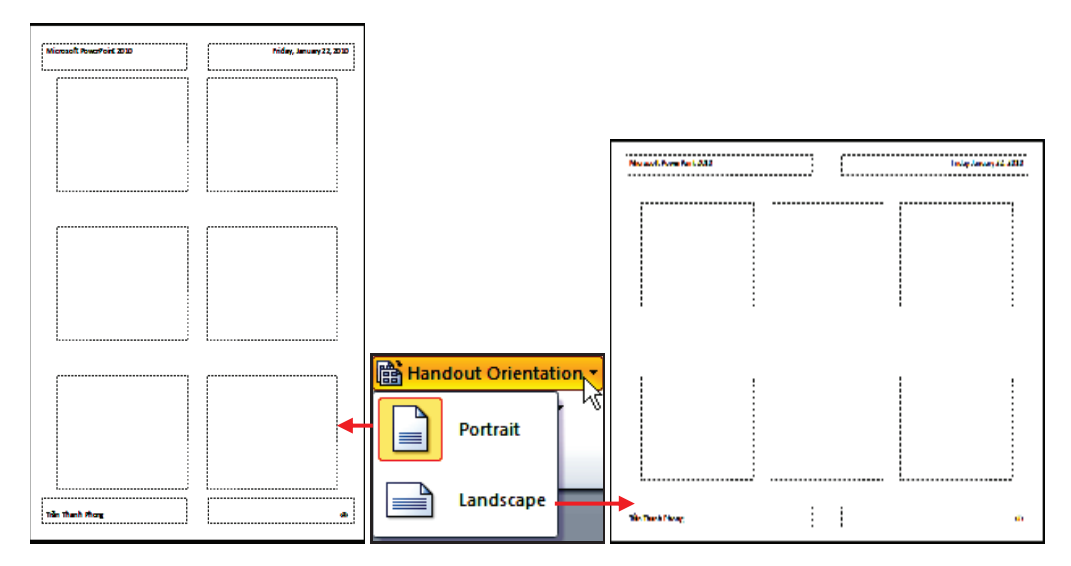

Chọn hướng cho trang handout

- · Chọn Slide Orientationt:
- Portrait: các slide trong trang handout nằm dọc
- Landscape: các slide trong trang handout nằm ngang

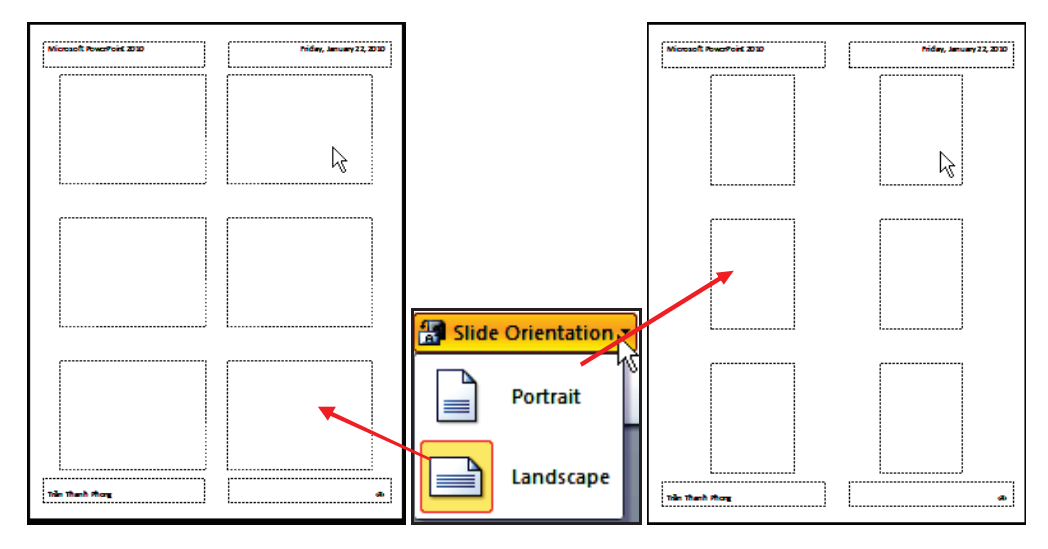

Chon huóng cho slide trong trang handout

• Chon só slide trên mỗi trang handout, ban vào Slides Per Page và chon số slide sẽ in trên mỗi trang handout. Số slide càng ít thì slide in ra càng to và dễ đọc nhưng sẽ tốn nhiều giấy. Số slide càng nhiều thì các slide sẽ bị nén nhỏ lại nên bản in sẽ khó đọc hơn. Trong tuỳ chọn về số slide, người ta thường chọn in 2 slide trên một trang handout.

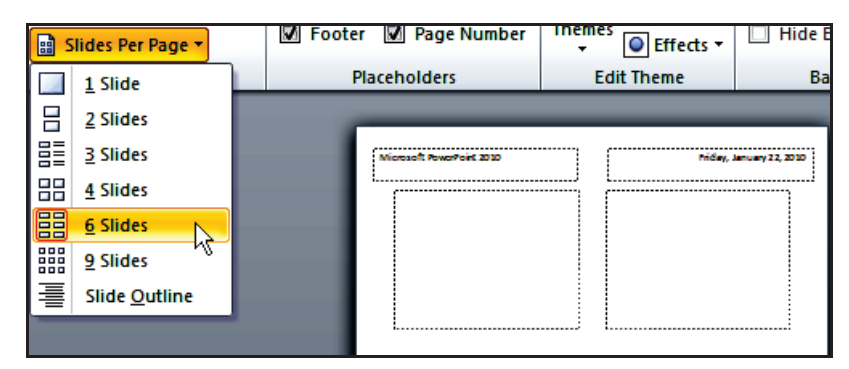

Chon số slide trên mỗi trang handout

4. Tai nhóm Placeholders: Handout Master có bốn placeholders là Header, Footer, Date, và Page Number được bố trí ở bốn góc của handout. Chúng ta có thể ấn hiện và nhập thông tin, định dạng cho các placeholder này trên trang handout.

+ Header: nằm ở góc trên bên trái, di chuyển placeholder này xuống dưới 1cm và qua phải 1cm vì nó quá sát lề.

• Footer: nằm ở góc dưới bên trái, di chuyển placeholder này lên trên 1cm và qua phải 1cm vì nó quá sát lề.

• Date: nằm ở góc trên bên phải, nó sẽ hiện ngày tháng hiện hành nếu được chọn, cũng nên di chuyển nó xuống dưới 1cm và qua trái 1cm.

- Page Number: nằm ở góc dưới bên phải và có sẵn kí hiệu < $\#$ >. Kí hiệu này sẽ được thay bằng số thứ tự trang in; nên di chuyển nó lên trên 1cm và qua trái 1cm vì quá sát lề.

5. Định dạng kiểu nền, các bộ màu, font chữ và các mẫu (theme) và các hiều ứng cho handout từ nhóm Edit Theme trên Ribbon.

6. Tại nhóm Background, có thể thêm nền cho các Handout. Ví dụ, chọn Style 2 tai Background Styles.

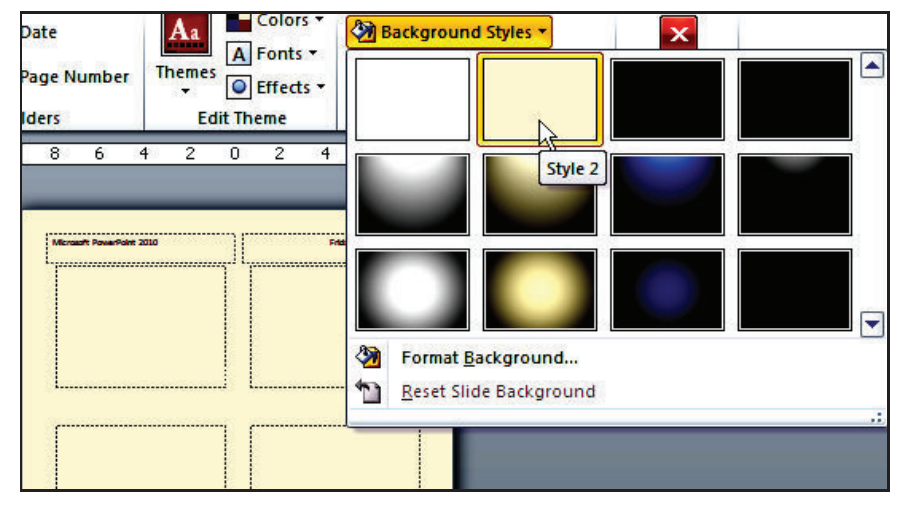

Thêm n&n cho handout

7. Chuyển qua ngăn Handout Master và nhấn nút Close Master View để hoàn tất.

# b. Thưc hiên in ấn Handout

Khi in Handout, cô thể chọn in 1, 2, 3, 4, 6 hoặc 9 slide trên một trang handout. Chiều của trang handout và slide nằm trong có thể chon là nằm ngang hoặc dọc. Thông thường, in handout 2 slide trên một trang giấy khổ A4 với chiều dọc. Các buớc tiến hành:

1. Mở bài thuyết trình cần in Handout.

2. Vào ngăn File, chọn Print.

3. Vào phần Settings, tại Print Layout, nhóm Handouts và chọn kiểu 2 Slides. Các tuỳ chọn khác thực hiện tương tự như phần in Notes Pages.

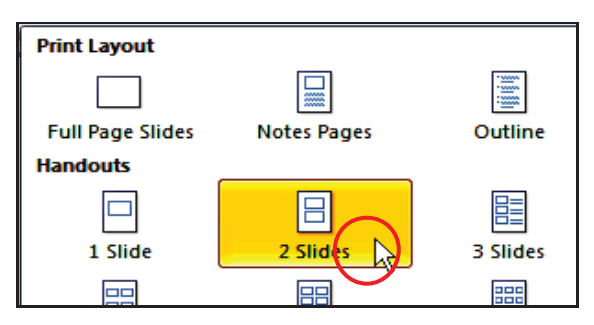

Chọn kiểu in 2 slide trên một trang handout

4. Nhấn nút Print để gia lệnh in ra máy in.

#### c Thực hiên in ấn slide

Kiểu in này sẽ in mỗi slide trên một trang in. Đối với những bài thuyết trình quan trọng, người ta thường sử dụng kiểu in này để các nội dung trên slide đọc được dễ dàng trên bản in.

Các buộc tiến hành nhu sau:

- 1. Mở bài thuyết trình cần in Handout.
- 2. Vào ngăn File, chọn Print.

3. Vào phần Settings, tại Print Layout, chọn Full Page Slides. Các tuỳ chọn khác thực hiện tương tự như phần in Notes Pages.

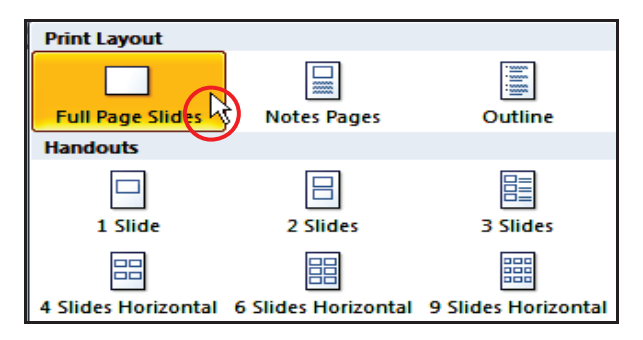

Chọn kiểu layout Full Page Slides

4. Nhấn nút Print để gia lệnh in ra máy in.

#### 5. Đóng gói bài thuyết trình ra đĩa

Việc đông gói bài thuyết trình giúp dễ dàng trong việc phát hành và chia sẻ cho người dùng vì không sợ thiếu bất kì tập tin đính kèm hay liên kết nào có sử dụng trong bài. Các buớc tiến hành như sau:

1. Mở bài thuyết trình cần đông gói.

2. Vào ngăn File, chọn Share, chọn Package Presentation for CD, chọn tiếp Package for CD. Hộp thoại Package for CD xuất hiện.

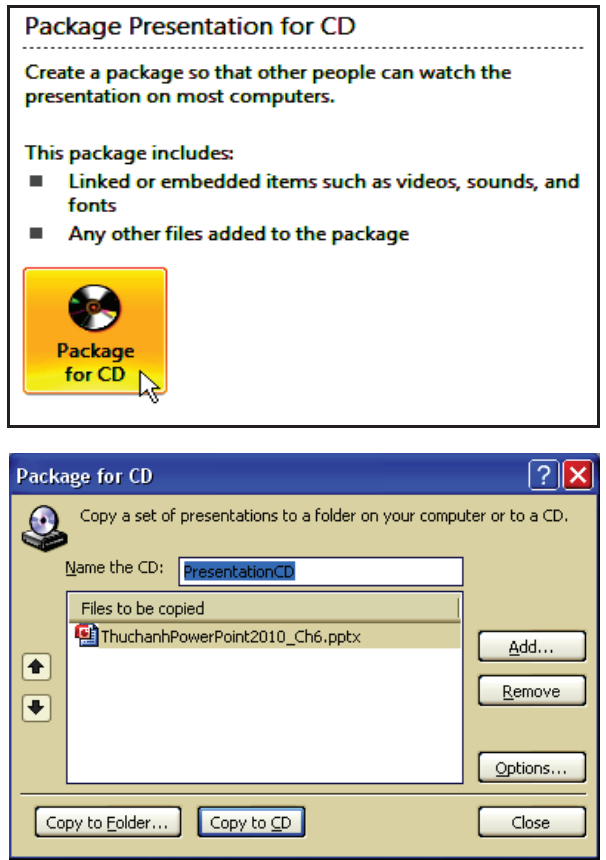

Lênh Package for CD

3. Tại hộp Name the CD, đặt tên cho CD là "PowerPoint2010".

4. Hộp Files to be copied liệt kê danh sách các tập tin sẽ được đông gói vào CD.

• Cô thể thêm vào các tập tin khác bằng cách nhấn vào nút Add... và trong hộp thoại Add Files, chọn các tập tin và nhấn nút Add để thêm vào.

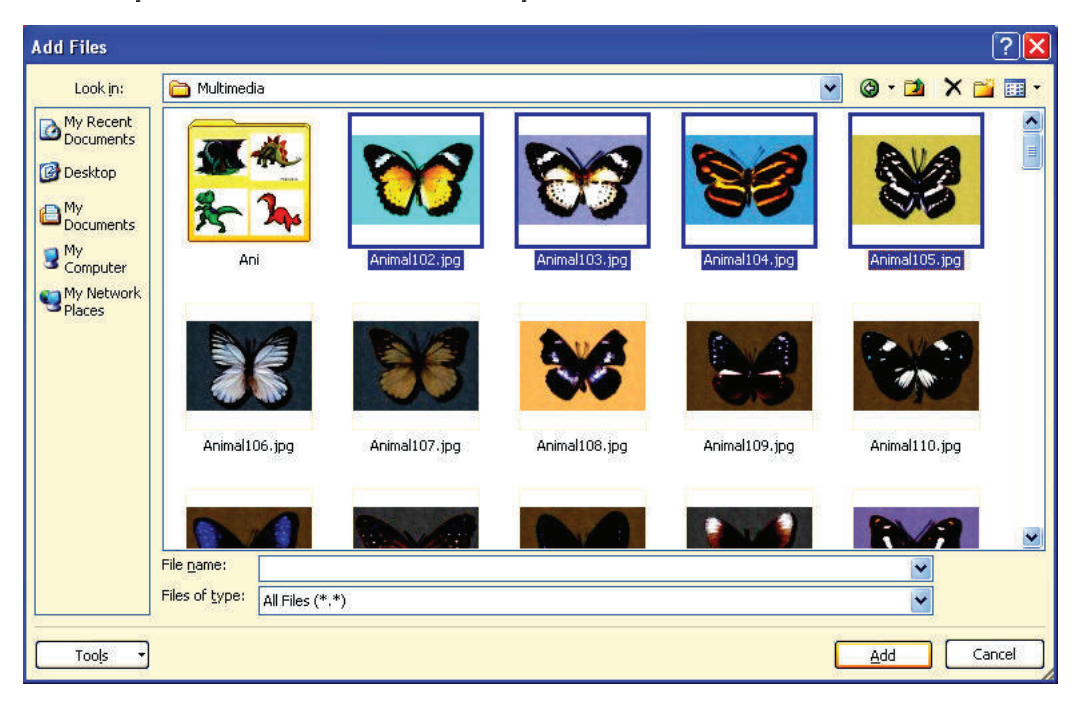

Thêm tập tin sẽ đóng gói

· Để xoá bớt các tập tin trong CD, chọn chúng từ danh sách File to be copied và nhấn nút Remove.

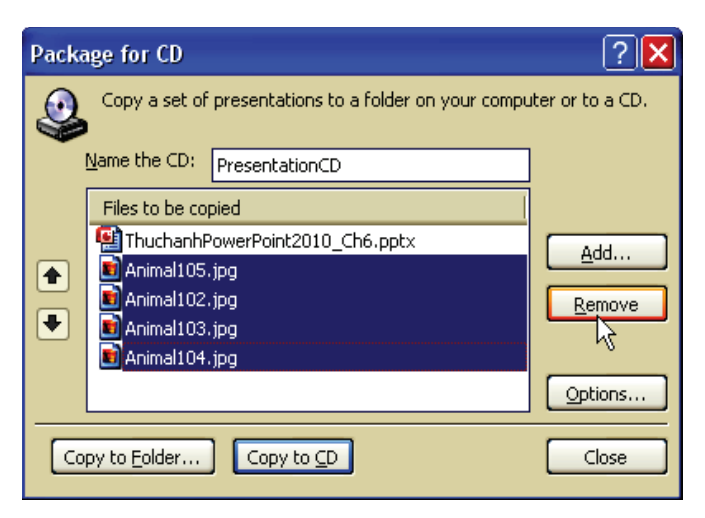

Loại bớt tập tin sẽ đóng gói

5. Nhấn nút Option đề mở hộp thoại Options.

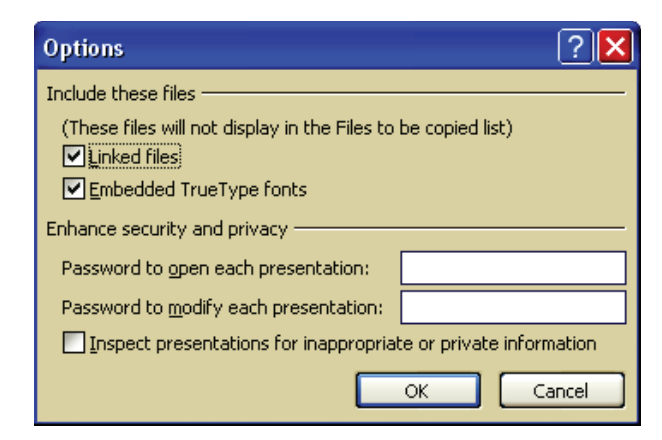

Tuỳ chọn đóng gói

 $\bullet$  Tai Include theses files:

– Nếu muốn gói này chứa luôn các tập tin đã liên kết với bài thuyết trình thì chon Linked files.

- Chọn thêm Embedded TrueType fonts để đảm bảo mỏ trên mây khác không bị thiếu font chữ vì các font đã được nhúng trong bài thuyết trình.

· Tại Enhance security and privacy. Cô thể đặt thêm mật mã bảo vệ các tập tin thuyết trình nếu thấy cần thiết.

· Password to open each presentation: đặt mật mã để mỏ các bài thuyết trình cô trong đĩa đông gói.

Password to modify each presentation: đặt mật mã để hiệu chính các bài thuyết trình cô trong đĩa đông gói.

· Cô thể chọn thêm tính năng kiểm tra các thông tin trong bài thuyết trình tại Inspect presentations for inappropriate or private information trước khi đông gói.

- · Nhấn nút OK để hoàn tất các tùy chọn và trở về hộp thoại Package for CD.
- 6. Cô hai tùy chọn đóng gói là:
- · Copy to Folder...: Nếu chọn thì hộp thoại Copy to Folder xuất hiện

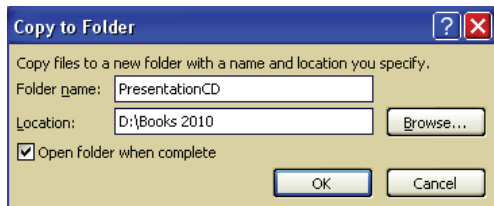

· Tại Folder name: Cung cấp tên thư mục chứa gói báo cáo.

\* Tại Location: chọn nơi lưu trữ thư mục đông gói. Nếu cần thay đổi nơi lựu trữ thì nhẫn nút Browse... và chọn lại nơi lưu.

Nếu chọn Open folder when complete thì PowerPoint sẽ mở thự mục lưu trữ các tập tin đông gói lên sau khi đông gói xong.

Nhấn OK để bắt đầu quá trình đông gói vào thư mục.

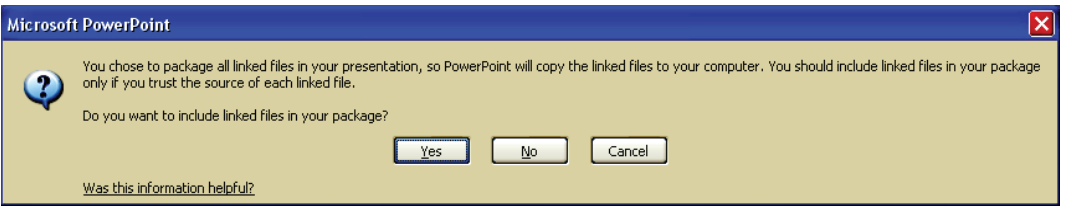

Thông báo yêu cầu xác nhận chép các tập tin liên kết với bài thuyết trình

 $\pm$  Hộp thông báo xuất hiện yêu cầu xác nhận có chép các tập tin đang liên kết với bài thuyết trình hay không. Yes là đồng ý hoặc No để không chép các tập tin liên kết vào đĩa.

• Copy to CD: Nếu chọn thì Microsoft PowerPoint xuất hiện thông báo hỏi bạn cô muốn chép các tập tin đã liên kết với bài thuyết trình vào CD hay không. Bạn nhấn nút Yes sẽ đồngý và No để không chép các tập tin liên kết vào đĩa. Lưu ý, máy tính của bạn phải có đầu ghi CD/DVD, sau khi nhấn xác nhận thì làm theo các hướng dẫn của chương trình để ghi ra đĩa.

7. Nhẫn nút Close khi hoàn tất.

NHIỆM VỤ

Bạn hãy đọc kĩ thông tin của hoạt động và dựa vào hiểu biết của mình để thực hành nhiệm vụ sau:

Nêu các bước loại bỏ nhanh các hiệu ứng và hoạt cánh khi trình chiếu bài thuyết trình

# Nội dung 6

# TRÌNH CHIẾU BÀI THUYẾT TRÌNH

THÔNG TIN CƠ BẢN

- 1. Trình chiếu bài thuyết trình
- 1.1. Thiết lập các tùy chọn cho chế độ Slide Show

Các buớc thục hiện nhu sau:

- 1. Vào ngăn File, chọn Options, hộp thoại PowerPoint Options xuất hiện
- 2. Chọn Advanced từ danh sách bên trái trong hộp thoại PowerPoint Options và tìm đến nhóm Slide Show trong khung bên phải.

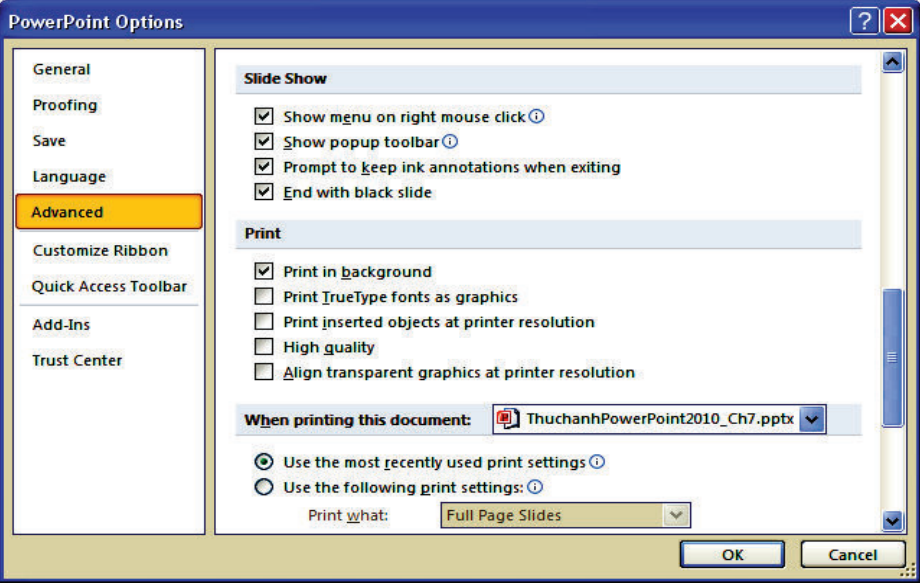

PowerPoint Options cho Slide Show

3. Một số tùy chọn:

 $\bullet$  Show menu on right mouse click: Nếu được chon và khi ban nhấp phải chuột trong khi trình chiếu thì một trình đơn ngữ cảnh sẽ xuất hiện.

• Show popup toolbar. Nếu chọn thì sẽ hiện thêm thanh công cụ ở góc dưới bên trái trong khi trình chiếu.

• Prompt to keep ink annotations when exiting: Nếu chon thì PowerPoint sẽ hiện hộp thoại nhắc nhờ ban lưu bài thuyết trình lại nếu trong khi trình chiếu bạn có thêm ghi chú, tô nền làm nổi nội dung nào đó.

. End with black slide. Nếu chọn thì khi ban báo cáo đến hết bài sẽ chuyển sang một slide màu đen.

4. Nhấp nút OK để đông hộp thoại.

#### 1.2. Trình chiếu bài thuyết trình

Các buớc thục hiện nhu sau:

- 1. Mở bài thuyết trình cần trình chiếu.
- 2. Vào ngăn Slide Show, nhôm Monitor để tuỳ chọn về màn hình.

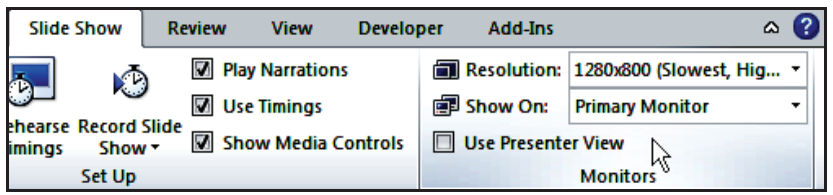

Tuỳ chọn cho màn hình trình chiếu

• Resolution: Chọn độ phân giải của màn hình khi trình chiếu; phần lớn các máy chiếu LCD hiện nay hỗ trợ độ phân giải 1024×768.

 $\bullet$  Show on: Khi máy tính có từ 2 màn hình trở lên thì tuỳ chọn này mới xuất hiện để chọn màn hình nào sẽ trình chiếu bài thuyết trình.

• Use Presentation View: Tuychon này chí có tác dựng khi máy bạn có từ 2 màn hình trở lên, sẽ trình bày chi tiết hơn về Presentation View ở phần sau.

3. Đế bắt đầu trình chiếu, bạn chuyển qua nhôm Start Slide Show trên ngăn Slide Show và chọn các lệnh để trình chiếu.

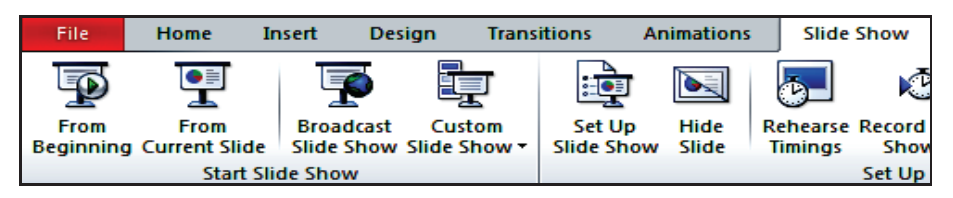

Chọn lênh để trình chiếu Slide Show

• From Beginning: trình chiếu báo cáo bắt đầu từ slide đầu tiên trong bài thuyết trình.

• From Current Slide: trình chiếu báo cáo bắt đầu từ slide hiện hành trong bài thuyết trình.

. Broadcast Slide Show: trình chiếu bài thuyết trình thông qua mạng Internet cho người xem từ xa, sẽ trình bày chi tiết ở phần sau.

• Custom Slide Show: trình chiếu bài thuyết trình từ một Custom Show trong bài. Ban chọn tên của Custom Show để trình chiếu.

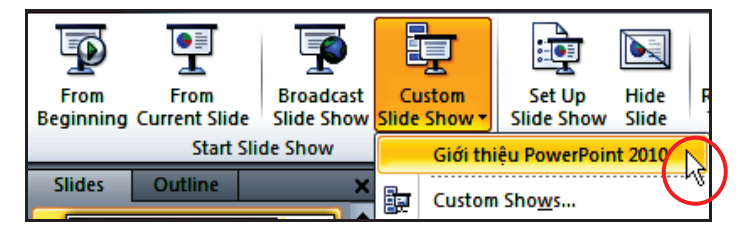

Chon Custom Show để trình chiếu

1.3. Sử dụng các nút điều khiển trong chế độ Slide Show (

Trong khi trình chiếu bài thuyết trình, PowerPoint cung cấp sẵn một số tiện ích hỗ trợ quá trình báo cáo như là các kiểu con trỏ, các kiểu bút màu, bút tô nền để làm nổi các chi tiết trình bày trên slide,... Ngoài ra, việc điều hướng và di chuyển qua lại giữa các slide trong lúc trình chiếu cũng được hỗ trợ đầy đủ.

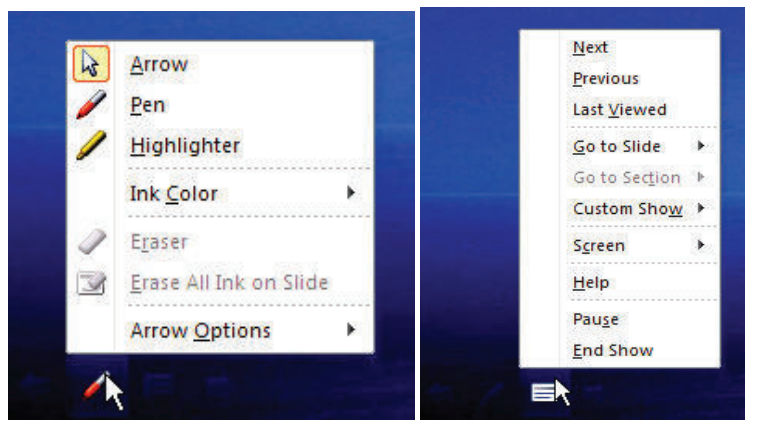

Thanh công cụ trong chế độ trình chiếu

a. Di chuyển đến một slide xác định

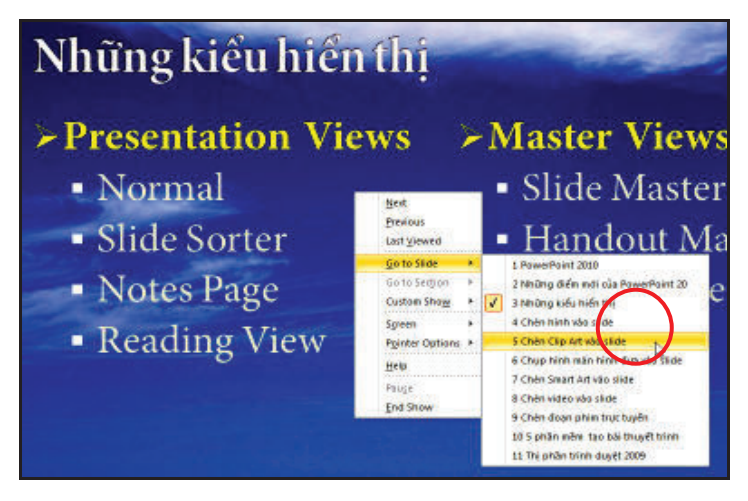

# Các buộc thục hiện:

- 1. Mở bài thuyết trình cần trình chiếu
- 2. Vào ngăn Slide Show, nhóm Start Slide Show, chọn From Beginning
- 3. Trong chế độ Slide Show, muốn di chuyển đến một slide nào đó thì nhấn phái chuột lên màn hình và chọn lệnh Go to Slide
- 4. Kích chuột lên tên slide cần di chuyển đến.
- b. Chuyển đến một Custom Show

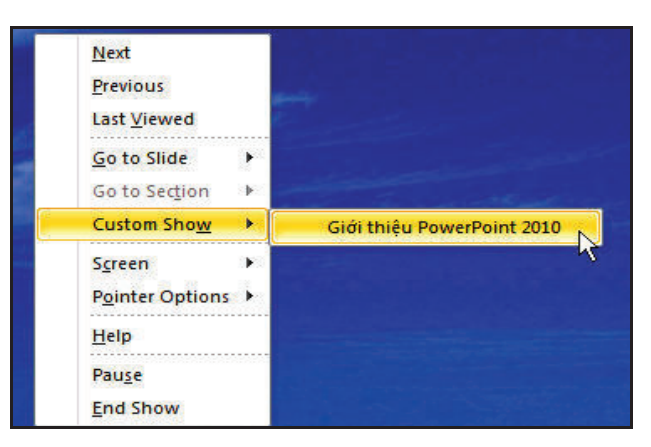

Chuyển đến Custom Show trong chế độ Slide Show

Muốn chuyển nhanh đến một Custom Show trong chế độ Slide Show, ban làm theo các buớc sau:

- − Từ màn hình trình chiếu, bạn nhấp phải chuột lên màn hình
- − Chon lênh Custom Show
- − Kích chuột để chọn tên một Custom Show muốn chuyển tới.

c. Tạo chú giải trong khi trình chiếu bài thuyết trình

\* Các tùy chọn con tró

Trong chế độ Slide Show, ban chọn vào nút Arrow trên thanh công cụ ở góc duới bên trái màn hình, sau đó chọn Arrow Options và chọn một trong ba tuỳ chọn sau:

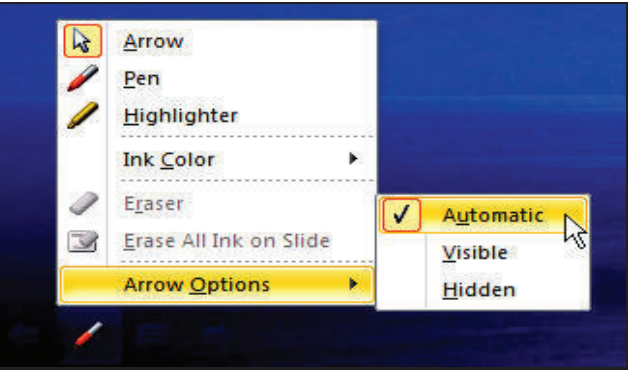

 $T\mu\dot{\nu}$  chon con trò

 $\begin{array}{c} \hline \end{array}$ 

- − Automatic: ẩn con trò đến khi ban di chuyển chuột.
- Visible: con trò luôn luôn được hiến thị trong khi trình chiếu.
- − Hidden: con trò luôn luôn bị ẩn trong khi trình chiếu.

\* Sử dụng con tró chuột laser

Các buộc tiến hành:

1. Vào ngăn Slide Show, nhôm Set Up, chọn lệnh Set Up Slide Show để thiết lập tuỳ chọn màu cho con trỏ laser.

2. Trong hộp thoại Set Up Show, bạn tìm đến nhóm Show options và chon màu cho con tró chuột laser tại hộp Laser pointer color.

3. Trong chế độ Slide Show, khi muốn sử dụng con trỏ laser để chỉ lên một nội dung nào đỏ trên slide thì giữ thêm phím Ctrl + kích trái chuột lên các n/i dung trên slide.

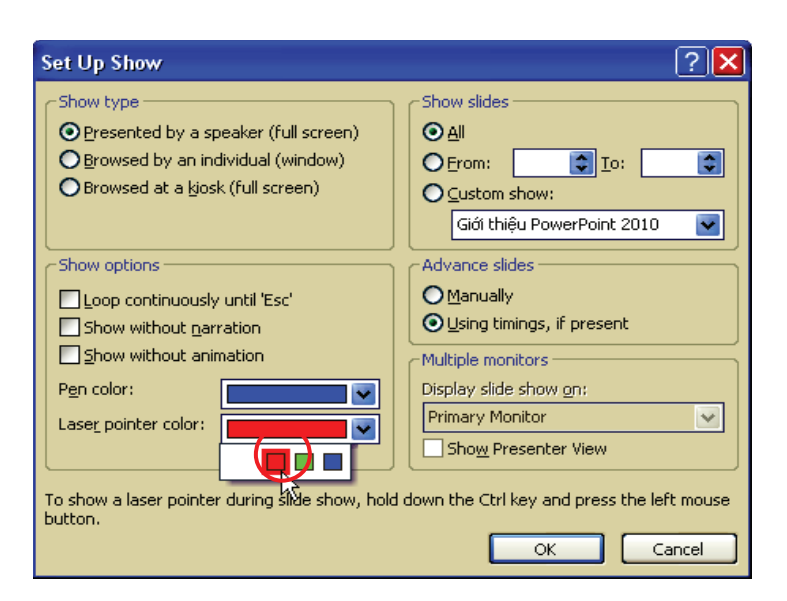

Chọn màu cho con trò laser

d. Làm nổi nội dung trên slide trình chiếu

Trong chế độ Slide Show, chúng ta có thể sử dụng công cụ Pen hoặc Highlighter để làm nổi bật nội dung đang trình bày. Các bước tiến hành nhu sau:

1. Chuyển bài thuyết trình sang chế đô Slide Show.

2. Khi muốn làm nổi nội dung đang trình bày trên một slide nào đó, nhấp phải chuột lên màn hình.

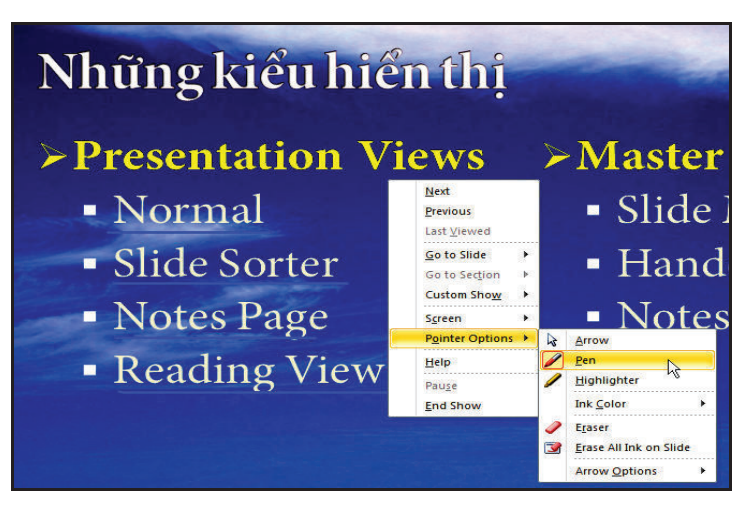

Sú dụng Pen trong Slide Show

- 3. Chọn Pointer Options và chọn:
- −Pen: sử dụng bút màu để làm nổi.
- −Highlighter: tô nền để làm nổi.
- − Bạn có thể thay đổi màu tại Ink Color.
- 4. Dùng chuột tô hoặc vẽ lên các nội dung trên slide.

5. Khi kết thúc báo cáo và trong quá trình báo cáo bạn có vẽ hoặc tô nền thì PowerPoint sẽ hiện thông báo nhắc lưu lại (Keep) hay hủy bỏ (Discard) các thay đổi.

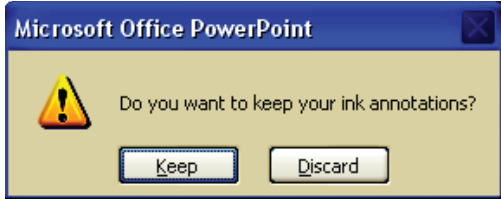

Thông báo nhắc nhờ lưu lại các thay đổi trong Slide Show

6. Để xem các hình vẽ, tô nền trong chế độ soạn thảo, vào chế độ ngăn Review, nhóm Comments, chọn Show Markup.

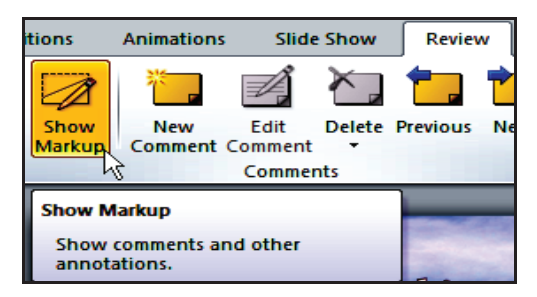

NHIỆM VỤ

Bạn hãy đọc kĩ thông tin của hoạt động và dựa vào hiểu biết của mình để thục hành nhiệm vụ sau:

Thực hành các bước đăngnhập văn bản trong khi slide show (trình chiếu).

# Phụ lục 1. Cách tạo bài thuyết trình chuyên nghiệp

Phụ lục này tập hợp những điểm cần lưu ý trong quá trình xây dựng một bài thuyết trình

1. Một bài trình diễn hiệu quả

Một bài trình diễn hiệu quả là bài trình diễn:

- Được thiết kế và định dạng phù hợp với đổi tượng khán giả và hoàn cảnh xung quanh.
- $-$  Tâp trung cao độ vào chủ đề báo cáo, loại bỏ đi các phần không liên quan.
- $-$  Sử dung các kiểu mẫu của PowerPoint cung cấp sẵn một cách phù hơp, chú  $\,$  $\acute{\text{v}}$  về màu sắc, kiểu font chữ nhằm giúp nhấn mạnh nội dung báo cáo.
- $-$  Mỗi slide nên chứa đưng một lượng thông tin vừa phải, không nên có các đoan văn bản quá dài.
- $-$  Sử dụng các ảnh và minh hoạ trên sách báo cỏ mục đích nhằm truyền tải thông tin tốt hơn và tạo nên ẩn tượng cho người xem một cách trực quan.
- $-$  Sử dụng các đồ thị minh hoa cho các số liêu (tài chính) hơn là đoan văn bản với các con số.
- $-$  Tân dung các âm thanh và đoan phim nhằm tao nên sư thích thú cho người xem, nhưng không tạo nên sự lần át nội dung báo cáo.
- $-$  Sử dụng các hoạt cảnh và hiệu ứng chuyển cảnh trong các tình huống phù hợp nhưng không tạo làm giảm giá trị của nội dung báo cáo.
- $-$  Phát cho khán giả bản in của bài báo cáo.
- $-$  Dành thời gian ở phần cuối bài báo cáo cho việc đặt và trả lời câu hỏi của khán giả, nhằm giúp khán giả làm rõ các vấn đề mà họ quan tâm.
- 2. Kế hoạch phát triển bài trình diễn

Nếu ban không cô kế hoach xây dựng một bài trình diễn ngay từ đầu, có thể bạn sẽ mất nhiều thời gian để làm đi làm lại các slide. Sau đây là các bước trong quá trình xây dựng bài trình diễn:

# Bước 1: Xác định đối tượng khán giá và mục tiêu bài trình diễn

Trước khi tạo bài trình diễn, bạn cần phải biết về đối tượng khán giả; những loại đổi tương khác nhau phải có những loại báo cáo khác nhau vì mỗi loại đổi tượng sẽ có kiến thức và kinh nghiệm thực tế khác nhau. Ban hãy tự hỏi mình các câu hỏi sau:

- Có bao nhiều người sẽ tham gia trong buổi báo cáo? Nếu lượng người nghe đông thì màn hình và cỡ chữ cần phải thiết kế sao cho mọi người nhìn rõ.
- Độ tuổi trung bình của khán giả? Điều này đôi khi khó xác định nhưng phải cổ gắng xác định. Nhìn chung nếu khán giả là trẻ tuổi (trẻ em hay thanh niên) thì bài báo cáo cần rõ ràng, trong sáng và thú vị. Đối với khán giả lớn tuổi thì bài báo cần phải thục tế và thông tin báo cáo cần có căn cú và trích dẫn rõ ràng.
- $-$  Vai trò của khán giả trong chủ để báo cáo? Nếu bạn báo cáo về một sản phẩm mới hoặc một hệ thống mới, các nhà quản lí sẽ quan tâm đến thông tin tổng thể, trong khi các công nhân sẽ cần đến các thông tin chi tiết. Nói chung, đối với nhà quản lí cấp càng cao thì họ chỉ cần các thông tin cần thiết để ra quyết định chứ không cần đến các thông tin quá chi tiết.
- Khán giả đã biết gì về chủ để báo cáo? Nếu ban báo cáo cho những người chưa hề biết gì về chủ đề đang báo cáo thì bạn cần phải cung cấp các thông tin thật cơ bản và phải có các giải thích (định nghĩa) về các thuật ngữ mới. Trái lại, đối với khán giả là các chuyên gia trong chủ đề báo cáo thì bạn cần đặt ra nhiều câu hỏi sau khi báo cáo và bạn phải dự trù thêm vài slide du phòng (được ẩn) để trả lời các câu hỏi.
- $-$  Khán giả có quan tâm đến chủ đề này không? Nếu chủ đề cung cấp các thông tin quan trong liên quan đến người nghe (thông tin về bảo hiểm, phúc lơi,...) thì người nghe sẽ thích thú và chú tâm lắng nghe. Ngược lại, ban cần phải tìm cách thuyết phục và làm cho họ lắng nghe.
- Khán giả có thành kiến tiêu cực hoặc tích cực đối với chủ đề hay không? Hãy nhớ rằng, ý nghĩ của khán giả được hình thành trước từ những kinh nghiệm thành công hay thất bai thục tế của họ.
- Khán giả có đang bân rôn hoặc có việc gì gấp hay không? Khán giả cô dành thời gian cả buổi để nghe ban báo cáo hoặc phải trở lại công việc thường ngày trong một khoảng thời gian nào đó? Nếu bài báo cáo không cung cấp thông tin hữu ích nào, họ sẽ cảm thấy rất khó chịu và không thể kiên nhẫn ngồi cả buổi để nghe ban nói trong khi có các việc gấp cần phải giải quyết. Do vây, ban cần phải biết về lịch làm việc của khán giả và sự quan tâm của họ để có thể chuẩn bị chu đáo các thông tin báo cáo.

Điều tiếp theo là ban muốn biết kết quả của sau bài báo cáo sẽ như thế nào. Mặc dù ban muốn đạt được nhiều kết quả nhưng ban cần phải

xác định một mục tiêu chính cho bài báo cáo. Sau đây là các mục tiêu ban cần xem xét:

- Khán giả nghĩ tốt về chủ đề báo cáo. Một vài báo cáo thiết kế cho các buổi họp và được thiết kế để làm thay đổi ý nghĩ và quan điểm của khán giả. Các báo cáo này thông thường mở đầu là su chào đôn của nhóm báo cáo và kết thúc là một vài mẹo hay nào đỏ.
- Khán giả hiểu thông suốt. Đôi khi bạn cần phải truyền đạt thông tin cho một nhóm người và cần phải thiết kế bài thuyết trình sao cho mọi người hiểu thông suốt thông tin cần truyền đạt.
- Các khán giả có các quyết định riêng biệt. Đây là loại báo cáo thường dùng nghiên cứu tiếp thị, ban cần thu thập thông tin từ phía khán giả nhưng mỗi người cần có câu trả lời riêng của mình sau khi nghe bài báo cáo.
- $-$  Khán giả quyết định theo nhóm. Đây là loại báo cáo mà ban cần thu thập thông tin từ các nhóm người sau khi nghe báo cáo.

### Bước 2: Lựa chọn phương pháp báo cáo

Có 3 cách trình bày báo cáo cho khán giả và bạn cần lựa chọn cách trình bày phù hop: speaker–led, self–running và user–interactive; với mỗi cách ban sẽ có thêm các lưa chon. Trước khi bắt đầu tao bài báo cáo trên PowerPoint, ban cần biết phương pháp sẽ áp dụng vì nó sẽ tạo nên các slide với nội dung rất khác biệt.

— *Báo cáo có người diễn thuyết (Speaker–Led)*: Đây là loại báo cáo truyền thống: Ban đứng trước khán giả (hoặc thông qua cầu truyền hình) và diễn thuyết. Các slide ban tạo trong bài trình diễn trở thành tài liệu tham khảo cho ban. Thông tin cung cấp cho khán giả chủ yếu là do ban nói, các slide và bản in chỉ là tài liêu tham khảo.

Với loại báo cáo này, các slide chỉ chứa các thông tin chính và ban có thể diễn giải thêm trong quá trình diễn thuyết. Đôi khi ban cần gửi trước cho khán giả các bản in của bài báo cáo, và trong trường hợp này, bạn cần phải chuẩn bị kĩ nôi dung báo cáo.

 $\vec{B}$ áo cáo tư chay (Self–Running): Loai báo cáo tự chay này ban cần chuẩn bị tất cả các thông tin trình bày. Nhìn chung, loại báo cáo này dùng để báo cáo cho các cá nhân hoặc một nhóm nhỏ khán giả. Do loại báo cáo này không có diễn giả nên nó cần phải cung cấp đầy đủ thông tin và tính năng như: âm thanh, đoạn phim, các hiệu ứng hấp dẫn và giong thuyết

minh. Lưu ý bạn cần thiết lập thời gian chuyển tiếp giữa các hiệu ứng, hoạt cảnh và các slide phù hợp và cần phải kiểm tra lại nhiều lần trước khi trình chiếu cho khán giả.

— *Báo cáo tương tác (User–interactive)*: Giống như báo cáo tự chạy nhưng ở đây người xem, có thể điều khiển tới lui, trong nôi dung bài. Loại báo cáo này thường áp dụng cho một người xem tại một thời điểm và thường phát hành trên Internet, Intranet hoặc trên CD.

Bước 3: Lựa chọn phương pháp truyền đạt thông tin

PowerPoint cung cấp nhiều lựa chọn để truyền đạt thông tin. Duới đây là môt số lựa chọn:

- $-$  Máy tính trình chiếu báo cáo bằng chương trình PowerPoint. Phương pháp này cô thể dùng cho speaker–led, self–running, hoặc user–interactive.
- $-$  Máy tính trình chiếu báo cáo thông qua trang web. Bạn có thể lưu bài trình diễn dưới định dang web và phát hành trên Internet. Ban có thể dùng phương pháp này cho các kiểu báo cáo speaker–led, self–running, hoăc user–interactive mà không cần thêm phần mềm đặc biệt nào ngoài một trình duyệt web. Tuy nhiên, phương pháp này làm mất đi một số hiệu ứng chuyển slide và các hoạt cảnh. Phương pháp này dùng chủ yếu cho kiểu báo cáo self-running hoặc user-interactive.
- $-$  Máy tính trình chiếu báo cáo lưu trên CD. Ban cô thể tạo CD chứa tập tin trình chiếu và tiên ích PowerPoint Viewer. Bài trình diễn sẽ tu đông trình chiếu khi bạn chèn CD vào đầu đọc của máy tính. Phương pháp này phù hợp cho kiểu báo cáo self-running hoặc user-interactive.
- $-$  Phim chiếu trên máy overhead. Ban có thể tạo các phim chiếu trên máy overhead. Trong quá trình báo cáo, ban lần lượt đặt chúng trên máy chiếu overhead.
- $-$  Các phim chiếu 35mm. Phương pháp này tổn kém hơn phim chiếu cho máy overhead nhưng độ phân giải của hình ảnh cao hơn và chất lượng hình tốt hơn. Các slide được cuốn bên trên một vòng tròn và ban không cần thay chúng bằng tay. Tất nhiên, phương pháp này cũng làm mất đi các hiệu ứng đặc biệt như hoạt cảnh, âm thanh,... giống như dùng phim chiếu cho máy chiếu overhead.
- Giấy. Nếu không có sẵn máy chiếu, khi đó bạn phải dùng đến phương cách cuối cùng là in bài báo cáo ra giấy và phát cho khán giả.

### Bước 4: Chọn bộ định dạng phù hợp hoàn cảnh

PowerPoint cung cấp rất nhiều bô định dạng để đảm bảo ban tìm thấy kiểu phù hợp cho tình huống báo cáo của bạn. Một bộ định dạng  $(\text{theme})$  là tập hợp của các thiết lập về hình nền, font chữ, màu sắc và các hiệu ứng hình ảnh. PowerPoint 2007 có rất nhiều bô định dang dựng sẵn cho ban dùng hoặc ban có thể tạo bộ định dạng mới và lưu thành một tâp tin riêng biệt. Một mẫu thiết kế (template) là một tập tin PowerPoint đầy đủ các thành phần mà bạn có thể tạo bài báo cáo mới từ chúng. Một mẫu thiết kế có thể có mọi thứ mà một báo cáo yêu cầu, bao gồm các slide. Môt template có thể có nhiều theme nằm trong slide master của template. Khi bạn tạo một bài báo cáo mới dựa trên một template, thì bài báo cáo đỏ sẽ thừa hưởng tất cả các theme và các slide mẫu có trong template đó.

Theme nào được sử dụng là tốt nhất? Màu nào là tốt nhất? Tất cả điều đó tùy thuộc vào tình huống và hoàn cảnh trình bày báo cáo của bạn. Sau đây là môt vài gọi ý:

Máy chiếu overhead (Overhead projector)

Sử dụng máy chiếu thông thường không do người dùng lựa chọn mà do hoàn cảnh thục tế. Máy chiếu cho chất lượng hình chiếu thấp và ban cần lưu ý đến điều kiện ánh sáng trong phòng vì nó có thể làm cho hình chiếu rất mở nhạt. Sau đây là một vài mẹo nhỏ khi bạn soạn thảo slide dùng cho máy chiếu overhead:

- + Font chữ: Tiêu đề dùng font chữ in đâm như là Arial Black nhằm giúp khi chiếu lên sẽ ít bị méo mô. Đối với các đoạn văn bản thì dùng các font chữ rõ ràng và dễ đọc như Arial hoặc Times New Roman.
- + Màu chữ: Màu đen là sự lựa chọn tốt nhất, tránh các màu nhạt như xanh nhạt vì rất dễ bị mờ nhạt khi chiếu trên máy overhead dưới ánh sáng manh.
- + Màu nền: Tránh màu nền tối, vì nền màu tối sẽ làm khán giả mất tập trung vào nôi dung đang trình bày. Ban nên sử dung nền màu trắng khi dùng phim chiếu máy và đặc biệt là có thể viết chữ thêm vào phim chiếu khi nền màu trắng.
- + Nội dung: Càng đơn giản càng tốt. Phim chiếu overhead chỉ thích hợp cho nội dung văn bản, tránh dùng nhiều hình ảnh.

— Máy chiếu slide 35mm (Slide projector)

Duới đây là một vài gọi ý về định dang khi dùng slide 35mm:

- + Font chữ: Dùng font chữ dễ đọc như Arial và Times New Roman cho phần nội dung.
- + Màu chữ: Dùng màu chữ sao cho tương phản với màu nền như là dùng màu chữ sáng đối với nền màu tối, ví dụ chữ màu vàng (yellow) trên nền màu xanh nuớc biển (navy blue).
- + Màu nền: Dùng màu tối nhưng không nên dùng màu đen. Màu nền sáng sẽ làm màn ảnh quá chỏi. Màu xanh thẫm (dark blue), xanh lá cây (green) và màu tía (purple) là các màu nên dùng. Tránh dùng nền là các hình vẽ, đổ bóng và clipart.
- $+ \,$  Nôi dung: Có thể dùng bất cứ loại văn bản hoặc hình ảnh nhưng phải ở chế đô tĩnh.
- $-$  Trình chiếu báo cáo trên máy tính

Đây là phương pháp lí tưởng nhất khi trình chiếu báo cáo; ban có thể chiếu báo cáo trên màn hình vi tính, màn hình TV hoặc sử dụng máy LCD projector để phóng hình lên màn ảnh rộng. Duới đây là một vài gợi  $\acute{\rm v}$  về định dang:

- $+$  Font chữ: Các hình ảnh và chữ trên máy tính thường rõ ràng và sắc nét, vì thế có thể dùng tất cả các font chữ. Tuy nhiên, ban nên thủ nghiêm trước báo cáo trên máy tính để kiểm tra đô rõ nét của các font chữ. Nếu ban báo cáo cho rất nhiều người nghe và màn hình lai nhỏ, khi đỏ nên cho các font chữ kích thuộc to.
- + Màu chữ: Dùng màu chữ sao cho tương phản với màu nền. Nếu dùng màu chữ sáng thì dùng màu nền tối và ngược lại.
- + Màu nền: Màu nền như xanh thẫm, xanh lá cây, màu tía đều được. Ban có thể dùng nền là gradients, shading, patterns, pictures, và các nền đặc biêt đều tốt.
- + Nội dung: Cô thể dùng tất cả các kiểu chữ và hiệu ứng cho phần nội dung: hình ảnh, hoạt cảnh, hiệu ứng chuyển slide, âm thanh và đoạn phim.

#### Bước 5: Phát triển nội dung

Nội dung báo cáo bao gồm văn bản, đồ thị hoặc các chương trình như Excel,...

Khi báo cáo, bạn chỉ nên cung cấp đầy đủ thông tin mà khán giả đang cần chứ không nên cung cấp quá nhiều thông tin dư thừa không cần thiết. Sau đây là một vài gọi ý :

- Bạn cần kiểm tra lại kĩ các nội dung trước khi gửi bài cho khán giả nhằm đảm bảo không có nội dung du thừa.
- $-$  Không nên cố công ghi nội dung thật chi tiết cho các slide, thay vào đó các slide chỉ nên chứa các điểm chính cần trình bày và khi diễn thuyết sẽ nói rõ h^n.
- $-$  Nên dùng SmartArt thay cho các gạch đầu dòng nhằm giúp thông tin trên slide dễ nhớ và dễ hiểu hơn.
- Cung cấp bản in chi tiết cho khán giả ở đầu buổi thuyết trình nhầm giúp khán giả tâp trung hơn trong khi nghe thuyết trình và khỏi tốn công ghi chép.
- $-$  Tôm tắt nôi dung bài trình diễn ở các slide cuối.

#### Buớc 6: Tạo các hình ảnh trực quan

Sau khi hoàn tất các nội dung, bạn nên xem xét đưa vào các slide một số hình ảnh minh hoa trực quan nhằm tạo ẩn tượng mạnh đối với khán giả. Ngoài hình ảnh, bạn nên tân dụng tính tương phản của các màu sắc chữ, màu nền trong các slide nhằm làm nổi bât các nôi dung quan trong. WordArt cũng rất tốt trong việc làm hình ảnh hoá các đoạn văn bản ngắn nhằm mục đích nhấn mạnh.

# Bước 7: Thêm các hiệu ứng đa phương tiện

Thêm các hiệu ứng đa phương tiện vào slide thông thường làm tăng hiệu quả và sự thích thú của khán giả đối với bài thuyết trình. Bạn cô thể sử dung các đoạn phim, flash, âm thanh, nhạc, các hiệu ứng cho đồ thị, văn bản, hiệu ứng chuyển tiếp giữa các slide, hiệu ứng đổi màu,... cho bài thuyết trình của mình. Bạn không nên áp dụng một kiểu hiệu ứng cho tất cả các slide hoặc giữa các slide vì điều đó rất dễ gây nhàm chán cho khán giả; thay vào đỏ, hãy áp dụng linh hoạt nhiều loại hiệu ứng cho bài trình diễn của mình

#### Bước 8: Tạo các bản in phát cho khán giả và ghi chú cho slide

Bước này chỉ thích hợp đổi với phương pháp báo cáo có người diễn thuyết (speaker–led). Ban nên phát các bản in nội dung báo cáo (handout) cho khán giả để họ dễ theo dõi trong suốt quá trình nghe báo cáo. Các handout này có thể in trắng đen hoặc màu và PowerPoint cung cấp sẵn rất nhiều tuỳ chọn cho việc in ấn handout.

Ngoài ra, người báo cáo nên chuẩn bị sẵn cho mình một bản in handout đặc biệt chứa các ghi chú cho mỗi slide trong bài thuyết trình (notes pages).

### Bước 9: Kiếm tra lại bài và báo cáo thứ

Ban nên báo cáo thủ và xem lai bài thuyết trình trước khi trình chiếu thực sự trước khán giả. Đối với mỗi phương pháp báo cáo sẽ có một vài luu ý riêng.

Báo cáo có người diễn thuyết trước khán giả (Speaker–led)

Kiểm tra lai tất cả các slide trong bài trình diễn nhằm đảm bảo các nôi dung đầy đủ, chính xác và đúng trình tự. Ban có thể sẽ phải sắp xếp lai hoặc ẩn bột các slide cho mục đích dụ phòng (dụ đoán trước các câu hội của khán giả và chuẩn bị sẵn các slide chứa số liệu hoặc trả lời câu hỏi).

Kiểm tra lai các nút điều khiển trên slide, chiếu thủ toàn bô các slide trong chế độ Slide Show nhằm kiểm tra các hiệu ứng giữa các thành phần trên slide và giữa các slide xem có hơp lí hay không. Ôn lai các phím tắt thông dụng trong quá trình báo cáo trên máy tính bằng PowerPoint.

− Báo cáo tu chay (self–running)

Với phương pháp báo cáo speaker–led, bạn còn có cơ hội khắc phục các lỗi (về nôi dung, hiệu ứng,...) phát sinh trong quá trình báo cáo. Với phương pháp báo cáo self-running, bạn sẽ không có cơ hội giải thích vì bài báo cáo sẽ được trình chiếu một cách tự động. Do vậy, ban cần phải dành nhiều thời gian hơn để kiểm tra thật kĩ tất cả nội dung cũng như các hiệu ứng,... trước khi công bố.

Một điểm đặc biệt quan trong đối với loại báo cáo này chính là việc thiết lập thời gian (timing). Ban phải thiết lập thời gian chờ hợp lí sao cho khán giả có đủ thời gian đọc hết các nội dung slide cung cấp và lưu ý thời gian chờ cũng không nên quá dài sẽ làm khán giả chán nản.

PowerPoint cung cấp tính năng Rehearse Timings nhằm giúp cho ban giải quyết khó khăn vừa nêu. Tính năng này sẽ ghi lại thời gian bạn dừng lại ở mỗi slide và thông báo kết quả cho bạn, nếu bạn đồng ý nó sẽ áp dung thời gian dừng ở mỗi slide này cho bài trình diễn của ban (vào ngăn Slide Show trên Ribbon và chọn Rehearse Timings).

Báo cáo tuong tác (User-Interactive)

Với loại báo cáo này, ban thiết kết các nút lênh để người dùng di chuyển xuyên suốt bài trình diễn trong các slide và vì thế, vấn đề thời gian không còn quan trọng nữa. Vấn đề quan trọng ở đây chính là độ chính xác của các liên kết trong bài trình diễn.

Khi muốn phát hành bài trình diễn lên Internet, ban có thể để bài trình diễn dưới định dạng PowerPoint nhằm đảm bảo người xem thấy được hết tất cả các tính năng và hiệu ứng mà bạn đã thiết lập. Tuy nhiên, do không phải tất cả người dùng đều có cài sẵn phần mềm, nên có một cách khác mà bạn có thể xem xét chính là lưu bài trình diễn dưới định dạng HTML. Khi ở định dang HTML, một số tính năng của bài trình diễn sẽ bị mất (một số hiệu ứng, hoạt cảnh,...) nhưng sẽ đảm bảo moi máy tính đều có thể xem được nội dung miễn là máy có cài một trình duyệt web nào đó.

# Bước 10. Phát hành bài báo cáo

Các phương pháp báo cáo user-interactive hoặc self-running presentation mang lại ít hiệu quả hơn so với phương pháp speaker–led. Các phương pháp này đơn giản chỉ là việc phát hành đến người xem nên rất dễ gây chán nản cho người xem. Phương pháp báo cáo speaker–led sẽ rất hiệu quả nếu được chuẩn bị kĩ về nội dung và người báo cáo đã luyện tập chu đáo.

Bước này bạn chỉ cần bố trí các việc còn lại như là thiết lập các chỗ ngồi tại phòng hợp và cổ gắng làm quen với việc đứng trước đám đông.

#### Bước 11: Tiến đến thành công và cái tiến bài báo cáo

Tất cả các buớc chuẩn bị trên nếu được thực hiện cẩn thận thì chắc chắn buổi báo cáo của ban sẽ thành công tốt đen. Nhằm chuẩn bị tốt hơn cho các buổi báo cáo khác trong tương lai, bạn nên tự hỏi và trả lời các câu hòi sau:

- $-$  Các màu sắc và thiết kế của các slide có hợp lí hay không?
- $-$  Tất cả mọi người có dễ dàng đọc nội dung trên slide hay không?
- Khán giả nhìn ban, nhìn màn hình hay nhìn bản in (handout) nhiều hơn? Điều đó có giống như mong đợi của bạn hay không?
- Khán giả cô ghi chú lai trong khi ban trình bày báo cáo hay không? Nếu có, ban có gửi cho khán giả bản in (handout) với các đường kẻ dành cho việc ghi chú bên cạnh hay không?
- Thời gian báo cáo có hợp lí hay không? Có điểm nào trong bày báo cáo làm người nghe chán nản hoặc thích thú hay không?
- Có slide nào ban dụ định thêm vào báo cáo nhưng đã không làm hay không?
- $-$  Có slide nào bạn tính bỏ qua nhưng đã chuẩn bị quá kĩ hay không?
- $-$  Các ghi chú cho slide mà ban chuẩn bị có đủ đáp ứng hay không?
- $-$  Các hoạt cảnh và hiệu ứng thêm vào có làm bài báo cáo hấp dẫn hơn hay làm người nghe mất tập trung?
- $-$  Chất lượng các âm thanh và đoạn phim có đạt hay không? Chúng có hữu ích hay không?
- 3. Giữ cho khán giả luôn cảm thấy thích thú

Sau đây là một số bước cơ bản nhằm giúp người diễn thuyết tạo nên sự lôi cu6n và làm cho báo cáo thành công.

- $-$  Các kí thuật diễn thuyết
- + Dáng đứng chắc chắn, không đi tới đi lui. Việc đi tới đi lui sẽ làm người nghe đảo mắt nhìn theo ban và làm họ mất tập trung. Tuy nhiên ban nên dùng tay và phần trên cơ thể để minh hoạ cho bài nói chuyện của mình.
- $+$  Dùng các cử chi để hỗ trợ giong nói. Nếu ban đang nói đến ba điểm của một việc nào đó thì có thể dùng các ngôn tay để minh hoa từng điểm đó. Nếu ban đang nói đến một sự liên kết của các sự việc với nhau thì ban có thể dùng hai tay nắm lại với nhau để minh hoa.
- + Đừng học thuộc lòng bài diễn thuyết. Nếu một ai đó đặt câu hỏi cắt ngang bài thuyết trình của ban thì ban sẽ rất dễ quên mình đã nói tới đâu.
- + Ngược lại, phải thuyết trình chứ không nên đọc từ các ghi chú của bạn. Các ghi chú thường chỉ chứa các từ khoá và các số liệu, do vậy bạn cần diễn thuyết từ các từ khoá này chứ không phải chỉ đơn giản là đọc chúng ra.
- + Không diễn thuyết mà mắt dán vào tờ ghi chú. Dùng mắt để nhìn củ toa truớc khi ban bắt đầu nói.
- + Chon loc một vài người ở các vị trí khác nhau trong khán phòng và dùng mắt giao tiếp trực tiếp với họ. Trình bày một điểm nào đó trong bài báo cáo với mỗi người trong khi ban nhìn họ và nhớ cười với họ.
- + Đừng ngại tam dừng bài diễn thuyết. Nói chậm và thỉnh thoảng dừng một lát để nhìn vào bản ghi chú là một phương pháp diễn thuyết hay hơn là báo cáo một cách hấp tấp.

Không nhìn chằm chằm hoặc đọc các slide. Tập trung sự chú ý vào cử toa và hạn chế càng nhiều càng tốt việc đọc các ghi chú trong khi diễn thuyết. Ban phải làm cho cử toạ thấy rằng các lời ban nói ra là xuất phát tù trong suy nghĩ của ban.

- + Nhấn mạnh các động từ trong bài thuyết trình.
- $-$  Các gọi ý về nội dung
- + Nếu khán giả không bân rộn thì bạn sẽ không bị dồn ép về thời gian báo cáo, khi đô bạn cô thể bắt đầu bài báo cáo với một câu chuyện vui.
- + Nên cuốn hút khán giả vào các bài tập/tình huống trong bài báo cáo nhằm làm tăng khả năng hiểu về chủ đề trình bày.
- + Hỏi các câu hỏi để kiểm tra xem khán giả cô hiểu những gì bạn đang trình bày hay không và tăng một món quà nhỏ cho người có câu trả lời đúng. Không có thứ gì hấp dẫn khán giả tham gia vào chủ đề trình bày hơn là các phần thưởng, mặc dù chúng có giá trị thấp như móc khóa, khăn tav....
- + Nên chia phần trình bày thành hai hoặc vài buổi và nên có phần đặt câu hỏi và trả lời câu hỏi ở mỗi buổi; giữa các buổi nên có giờ giải lao ngắn.

Trong suốt phần hội và trả lời hãy tắt máy chiếu (slide projector, overhead, LCD projector hoặc màn hình máy tính) để giúp người nghe tập trung vào câu hỏi và diễn giả. Nếu không thể tắt máy chiếu thì ban có thể tạo thêm một slide đơn giản với tựa đề "Hội đáp" và chiếu slide này trong suốt quá trình này.

# Phụ lục 2. Các điểm mới trong PowerPoint 2010

# Có 19 điểm mới

# 1. Ribbon mói

PowerPoint 2010 xây dựng Ribbon có các nút lênh đồ hoa dễ nhân biết được chia thành nhiều tab (ngăn) thay cho hệ thống thực đơn xổ xuống trước đây. Mỗi tab giống như một thanh công cụ với các nút lệnh và danh sách lênh cho người dùng lưa chon sử dụng.

Các tab không dễ tùy biến như các thanh công cụ ở các phiên bản trước, nhưng PowerPoint 2010 có thêm một thanh công cụ gọi là Quick Access Toolbar (thanh công cụ truy cập nhanh) giúp người dùng có thể tùy biến và gắn thêm các nút lênh thường dùng một cách nhanh chông và dễ dàng. Có thể thêm vào Quick Access Toolbar bất kì nút lệnh nào bằng cách nhấp phải chuột vào nó và chon Add to Quick Access Toolbar.

Ribbon xuất hiện thêm ngăn Transitions giúp việc áp dụng hiệu ứng chuyển từ slide này sang slide khác được nhanh và thuận tiện hơn. Ngoài ra, nút Minimize the Ribbon giúp người dùng dễ dàng phông to hay thu gon Ribbon.

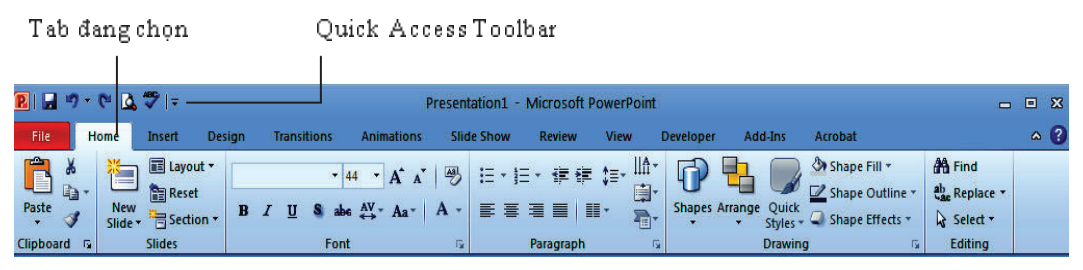

Ribbon dược tổ chức lai

# 2. Ngăn File thay cho nút Office

Ngăn File chứa các lệnh liên quan đến bài thuyết trình đang soạn thảo như thuộc tính tập tin, thiết lập mật mã bảo vệ, lưu trữ, in ấn và chia sẻ bài thuyết trình

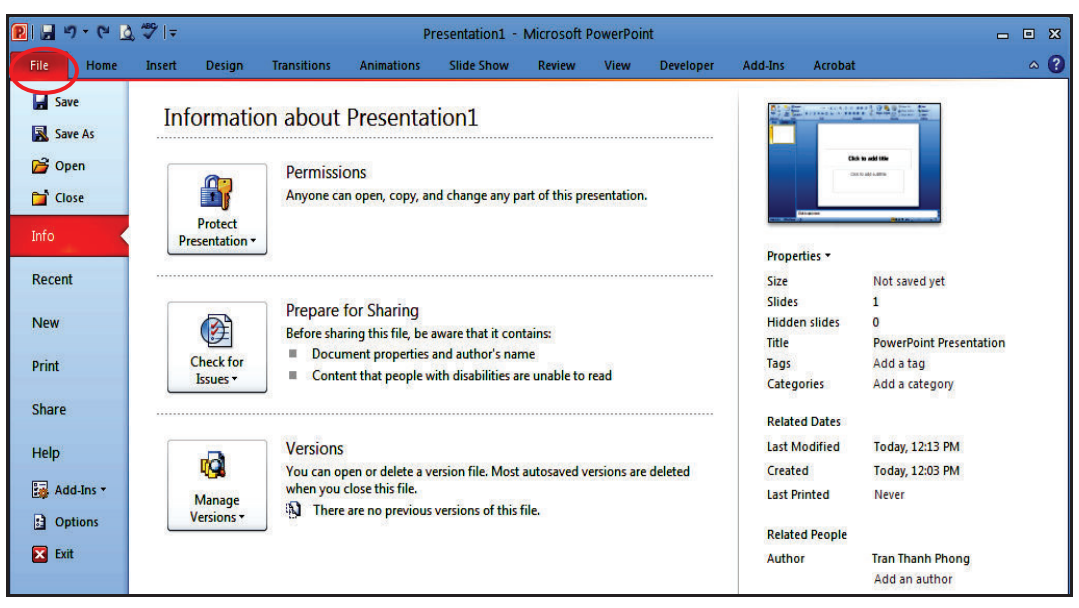

Ngăn File mói

# 3. Hỗ trợ làm việc cộng tác

PowerPoint 2010 cho phép nhiều người cùng biên soạn hay hiệu chỉnh bài thuyết trình đồng thời bằng cách sử dụng máy chủ SharePoint hoặc các trang web hỗ trợ ứng dụng web PowerPoint nhy là Windows Live để lyu trữ bài thuyết trình. Từ đó, nhiều người có thể truy cập vào hiệu chỉnh bài thuyết trình và các điều chỉnh sẽ được đồng bộ một cách tự động.

# 4. Nhóm các slide vào các phần trong bài thuyết trình

Nhóm các slide trong các bài thuyết trình lớn thành các section sẽ giúp việc quản lí được dễ dàng thuận tiện hơn khi tìm kiếm nội dung. Khi nhiều người cùng tham gia biên soạn trên một bài thuyết trình thì việc phân chia công việc biên soan theo section sẽ mang lại su thuân lợi hơn rất nhiều. Chúng ta có thể đặt tên, in ẩn và áp dụng các hiệu ứng lên các section.

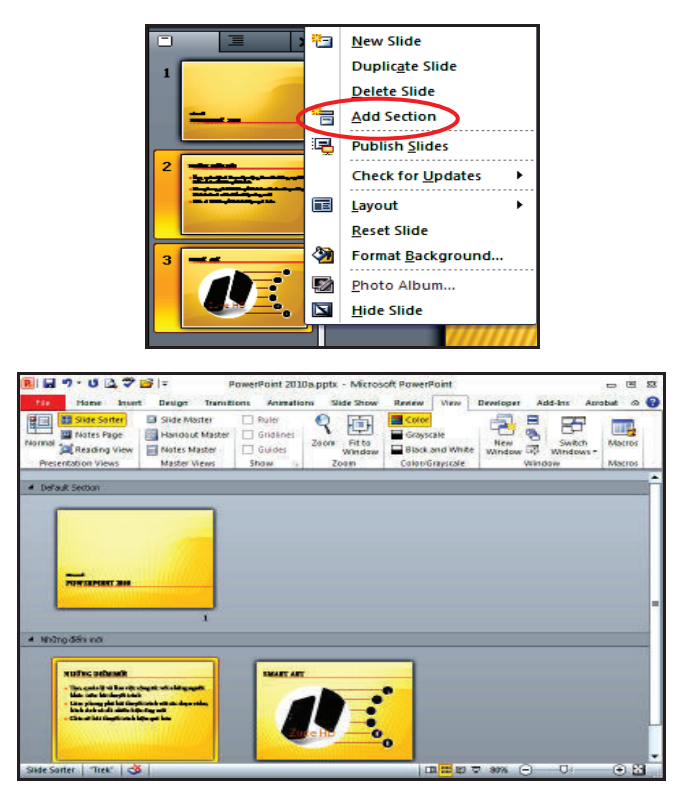

Chia bài thuyết trình thành nhiều section

5. Trôn và so sánh nội dung của các bài thuyết trình

Có thể so sánh nôi dung các bài thuyết trình với nhau và phối hợp chúng lại bằng cách sử dụng tính năng mới Compare trong PowerPoint 2010. Chúng ta có thể quản lí và lua chon những thay đổi hoặc hiệu chỉnh mà mình muốn đưa vào bài thuyết trình cuối cùng Tính năng Compare giúp giảm đáng kể thời gian đồng bô các sự hiệu chỉnh trong nhiều phiên bản của cùng một bài thuyết trình.

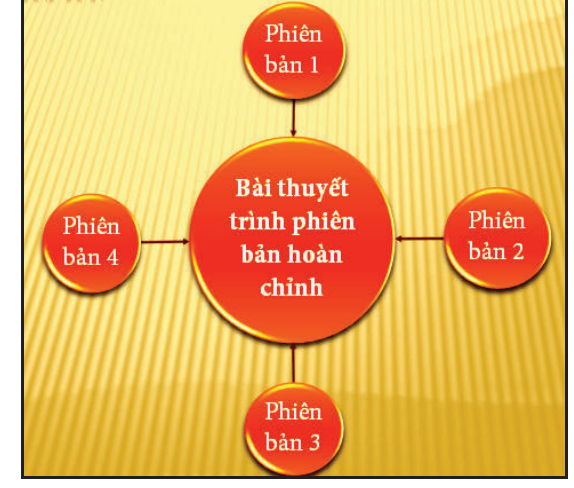

 $\frac{1}{2}$ trong các bài thuyết trunk

# 6. Hỗ trợ vừa soạn thảo vừa chạy thuyết trình trên cùng một màn hình

Chức năng mới Reading View hỗ trợ cho việc soạn thảo, tham khảo các bài thuyết trình khác hoặc xem trước các hiệu ứng, các đoạn phim hoặc âm thanh trên cùng một màn hình.

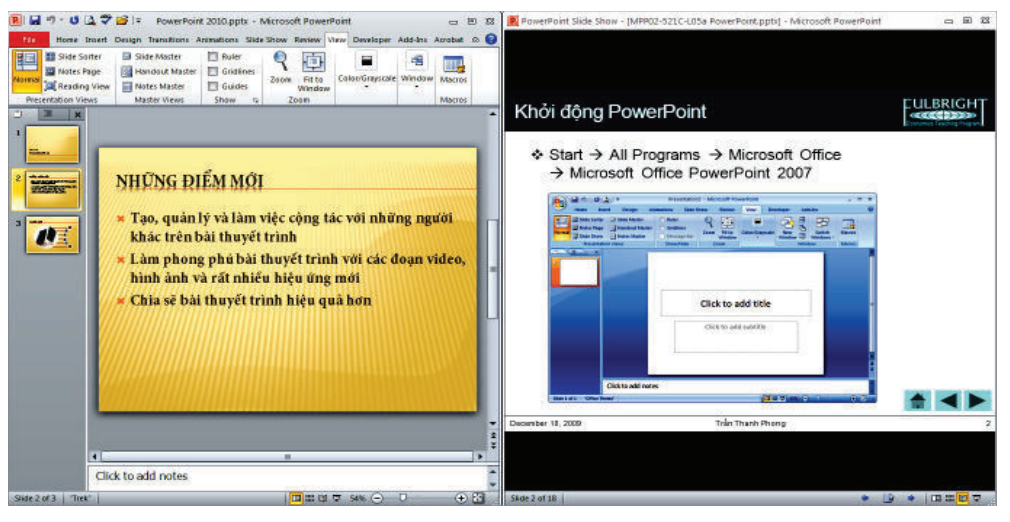

Vita soan thảo vùa xem Slide Show

# 7. Biên soạn bài thuyết trình mọi lúc, mọi nơi

Tài khoản Windows Live cho phép sử dụng các ứng dụng web PowerPoint, Word và Excel miễn phí. Chúng ta có thể biên soạn bài thuyết trình trực tuyến ngay trong trình duyệt web.

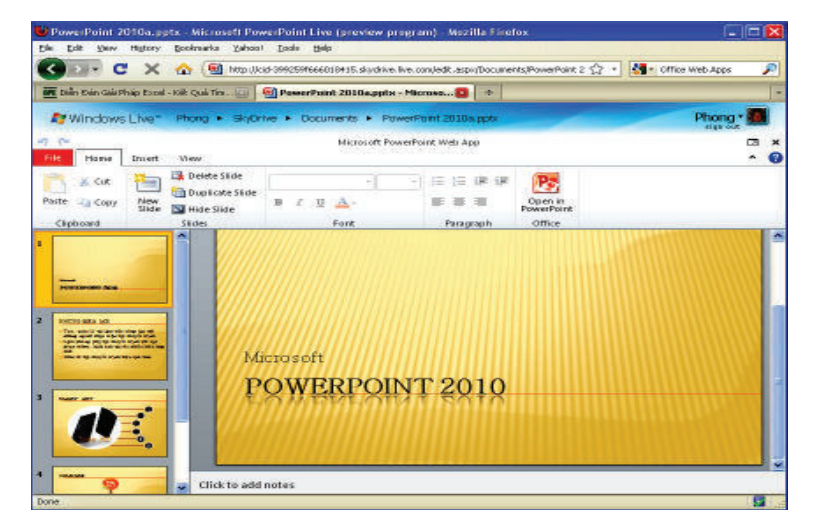

Soạn thảo bài thuyết trình bằng Microsoft PowerPoint Web App
# 8. Nhúng, hiệu chính và xem video trong bài thuyết trình

Phiên bản PowerPoint 2010 hỗ trợ mạnh hơn về đa phương tiên trong bài thuyết trình, như: cô thể nhúng các phiên bản trước, cắt, xén, áp dụng các hiệu ứng định dạng lên các hình ảnh và đoạn phim ngay trong bài thuyết trình

# Cắt xén video

Tính năng cắt xén video trong PowerPoint 2010 giúp loại bỏ các phần không cần thiết và giúp nội dung bài thuyết trình tập trung hơn.

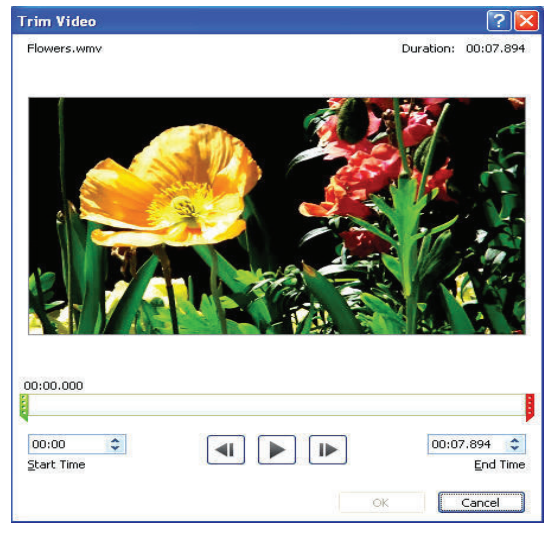

Cåt xén video

# Chèn video từ các nguồn trên mạng

Chèn video từ các nguồn trên mạng cũng là một tính năng nổi bật của PowerPoint 2010. Tập tin video này có thể do chúng ta tải lên các dịch vu lưu trữ trực tuyến hoặc sưu tầm được. Có nhiều dịch vụ lưu trữ, chia sẻ video trực tuyến hoàn toàn miễn phí như YouTube, Yahoo Video, Clip.vn, Google Videos,... Mỗi tập tin video lưu trữ trên các trang này thông thường sẽ có đoan mã dùng để nhúng vào các trang web khác. Ví du, với trang Yahoo Video, thao tác như sau: sao chép đoạn mã trong ô Embed, sau đó, trên giao diện PowerPoint, nhấn vào nút Video, chon Video from Online Site... rồi nhấn Insert. Như vậy, đoạn video đã được chèn vào bài thuyết trình. Tuy nhiên, để xem được đoạn video thì máy tính phải có kết nối Internet.

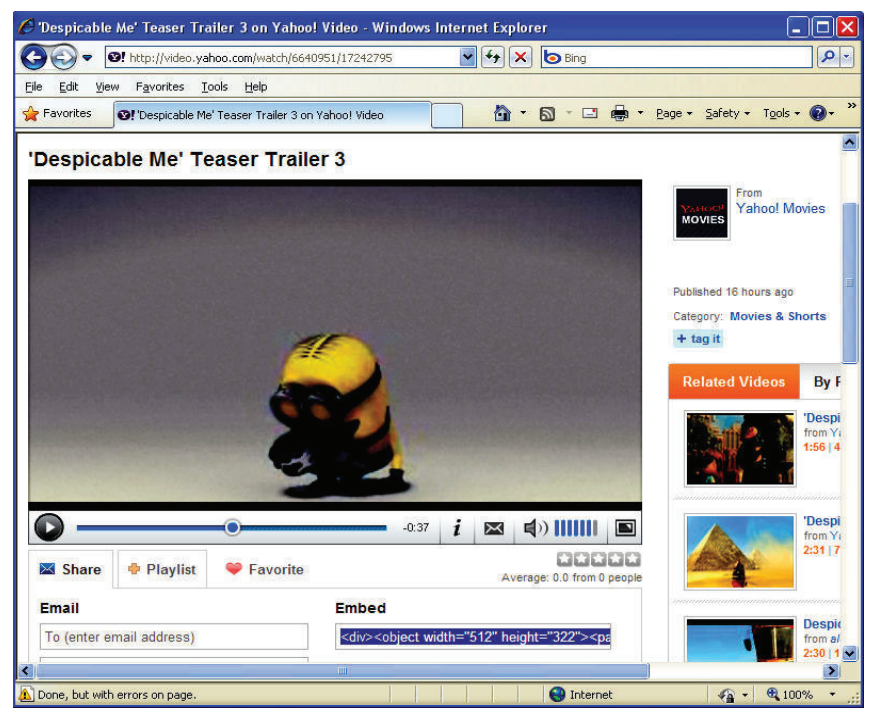

Chèn video tù các nguồn trên mạng

# Nhúng video

Những đoạn phim, bài nhạc được nhúng vào sẽ trở thành một thành phần của bài thuyết trình, không cần sao chép các tập tin này gửi kèm theo bài thuyết trình. Ngoài ra, PowerPoint còn cho phép xuất bản bài thuyết trình sang định dạng video để có thể chép ra CD/DVD, đính kèm theo e-mail hoặc gửi lên web.

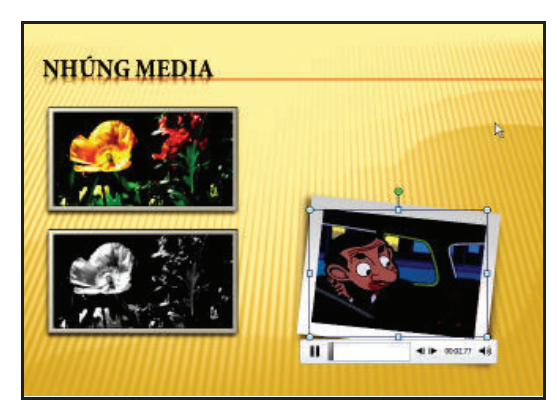

Nhúng video vào bài thuyết trình

# Chuyển bài thuyết trình sang định dạng video

Tính năng chuyển định dạng bài thuyết trình sang các định dạng video giúp việc chia sẻ được dễ dàng hơn. PowerPoint cho phép xuất ra định dạng video với nhiều mức chất lượng hình ảnh khác nhau từ video cho các loại thiết bị di động cho đến các video có độ phân giải cao.

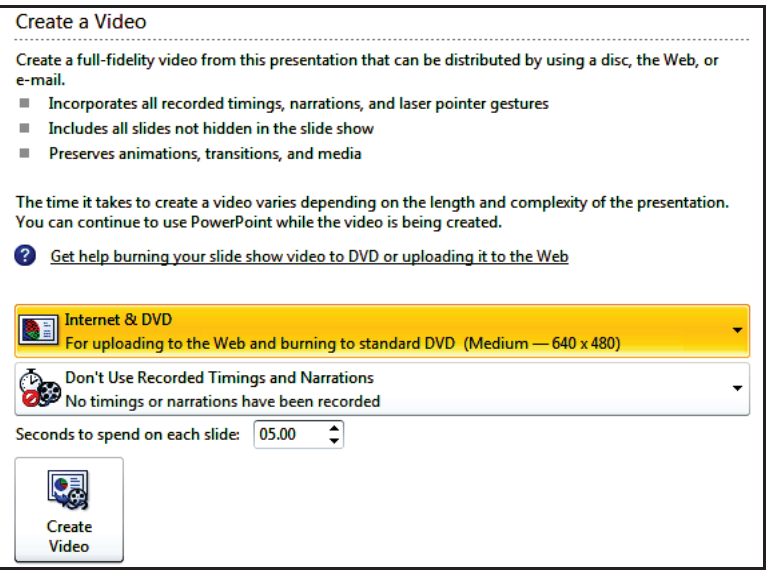

Xuất bài thuyết trình sang video

# 9. Tích hợp sẵn tính năng chuyển sang định dạng PDF/XPS

Phiên bản Office 2007 đã hỗ trợ tính năng xuất bản bài thuyết trình sang định dạng PDF/XPS. Tuy nhiên, tính năng đó là tuỳ chọn và người dùng phải tải thêm gói cài đặt về cài vào máy. Phiên bản Office 2010 đã tích hop sẵn tính năng chuyển định dạng PowerPoint sang PDF/XPS.

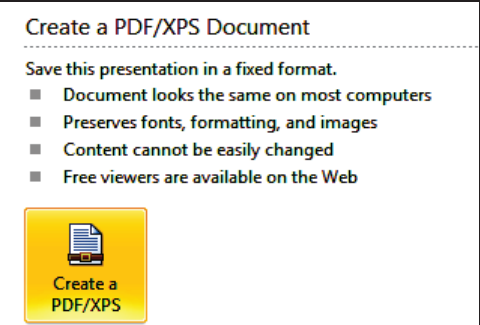

Tích hợp sắn tính năng xuất bản bài thuyết trình sang PDF/XPS

### 10. Chụp ảnh màn hình

Đây là một tính năng mới rất hay và thú vị, nó giúp chúng ta có thể chụp được các hình ảnh hiện có trên màn và đưa vào bài thuyết trình rất nhanh chông và tiện lợi.

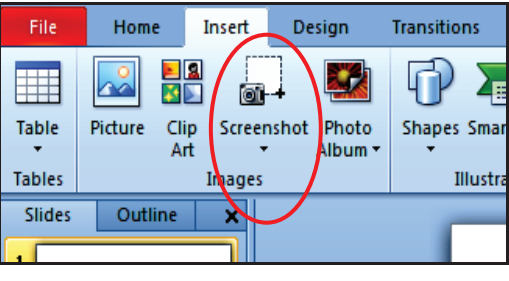

Nút lênh Screenshot

### 11. Thêm nhiều hiệu ứng độc đảo cho hình ảnh

Có thể áp dụng nhiều hiệu ứng mĩ thuật khác nhau cho các hình ảnh với phiên bản PowerPoint 2010.

 $\overline{a}$ 

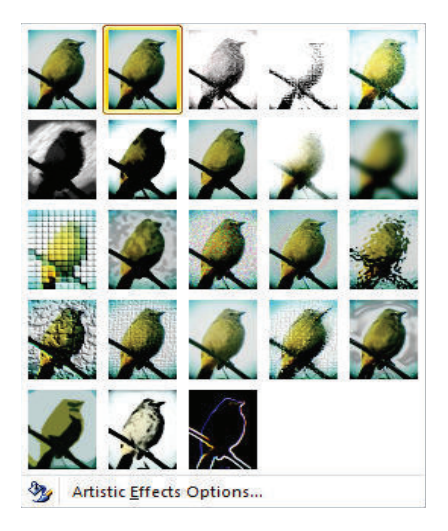

Các hiệu ứng mĩ thuật

12. Xoá các phần không cần thiết trong hình

Một tính năng mới bổ sung vào PowerPoint 2010 chính là cho phép loại bô nền của các hình ngay trong chương trình.

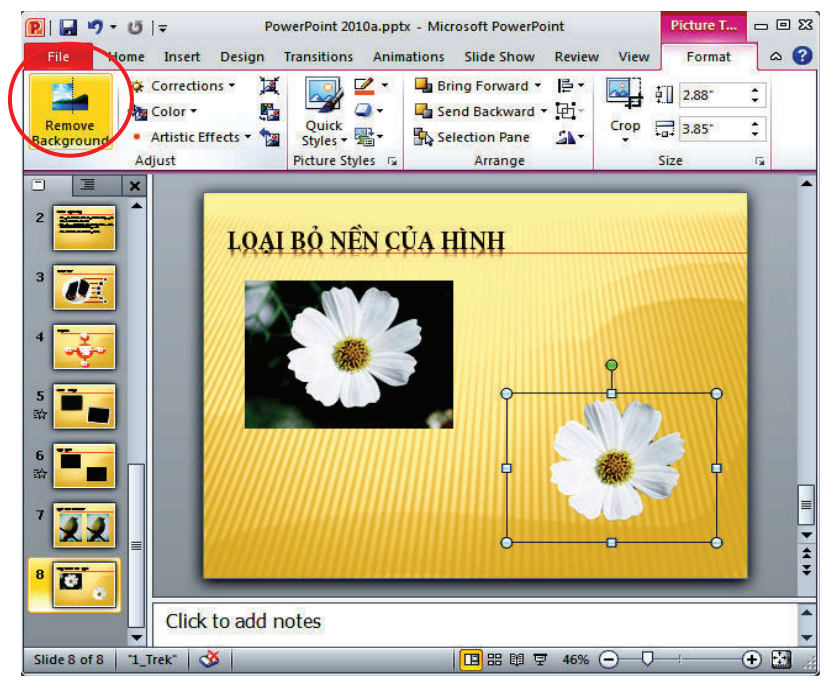

Loại bỏ nền hình

# 13. Hỗ trợ tuỳ biến Ribbon

Với giao diện người dùng thân thiện giúp cho việc tuỳ biến thanh công cu Ribbon dễ dàng hơn bao giờ hết.

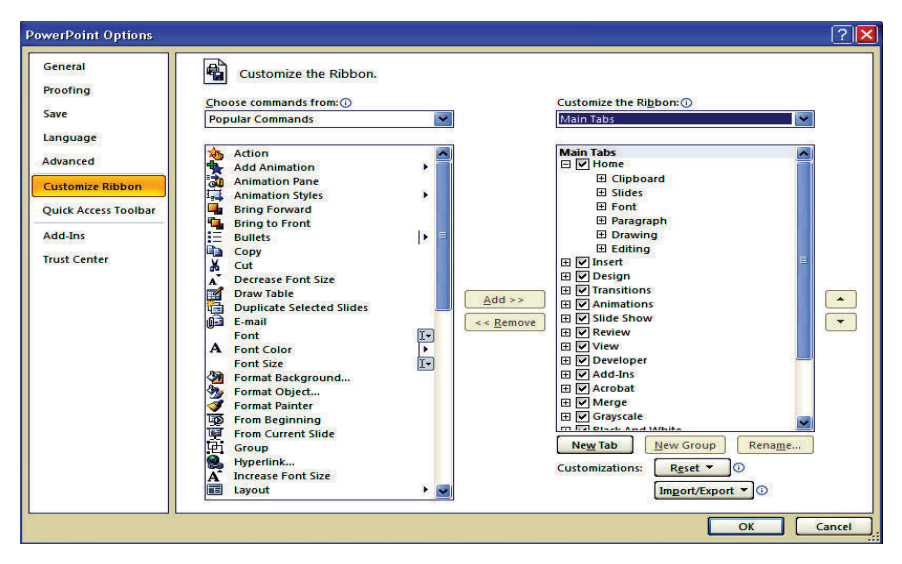

Tuỳ biến Ribbon

### 14. Nâng cấp SmartArt

SmartArt trong PowerPoint 2007 đã tuyệt vời thì trong phiên bản 2010 càng độc đáo hơn với nhóm Picture có rất nhiều mẫu dựng sẵng giúp cho việc minh hoạ trong bài thuyết trình càng dễ dàng và trực quan hơn.

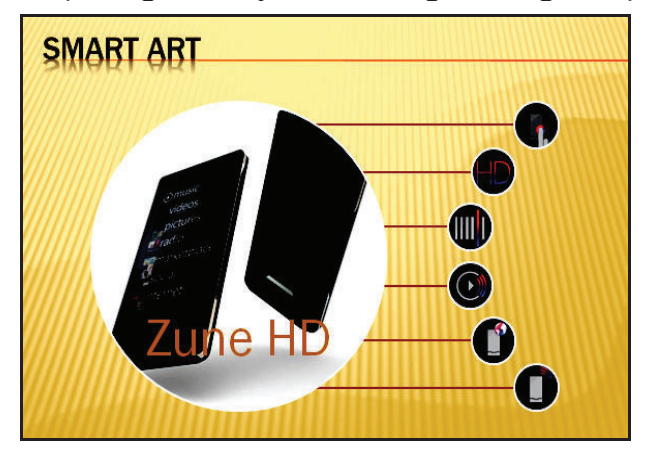

SmartArt

15. Nhiều hiệu ứng chuyển slide môi

PowerPoint 2010 bổ sung thêm nhiều hiệu ứng chuyển slide mới, đặc biệt là các hiệu ứng 3D rất đẹp mắt và sinh động.

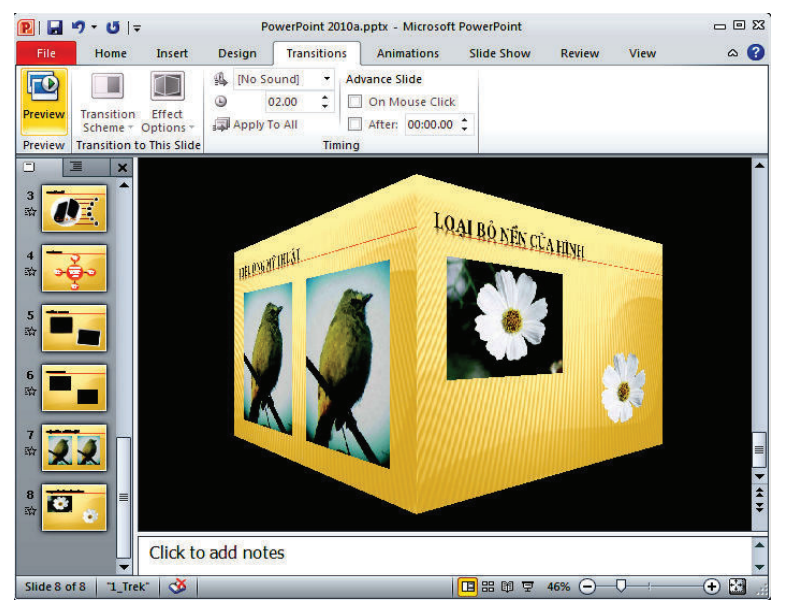

Hiệu ứng chuyển slide 3D

### 16. Sao chép hiệu ứng

Việc áp dụng các hiệu ứng cho các đổi tượng trên slide trong PowerPoint 2010 sẽ nhanh hơn rất nhiều nhờ công cụ sao chép hiệu ứng Animation Painter.

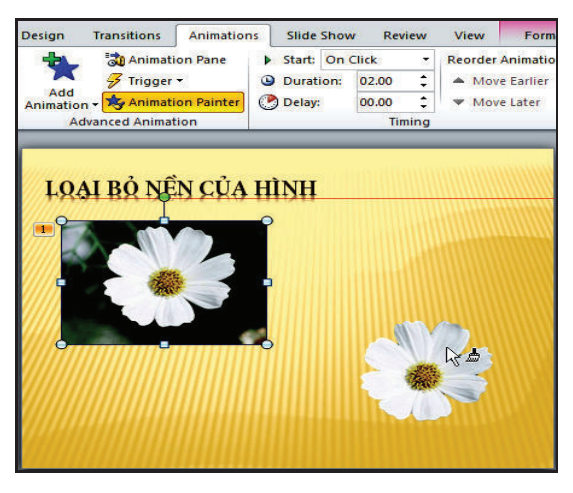

Sao chép hiệu ứng với Animation Painter

# 17. Tăng tính di động cho các bài thuyết trình

Với công cu Compress Media, PowerPoint 2010 sẽ nén các đoạn video, các âm thanh nhúng trong bài thuyết trình làm cho dung lượng bài thuyết trình được nhỏ hơn, thuận tiện hơn cho việc chia sẻ và trình chiếu.

|  | <b>Compress</b><br>Media <del>न</del> |                                                                                                    | Media Size and Performance<br>Save disk space and improve playback performance by compressing your<br>media files. Compression might affect media quality.<br>Media files in this presentation are 9.8 MB.<br>More wave to improve media performance |                                                          |
|--|---------------------------------------|----------------------------------------------------------------------------------------------------|----------------------------------------------------------------------------------------------------|----------------------------------------------------------|
|  |                                       |                                                                                                    | <b>Presentation Quality</b><br>Save space while maintaining overall<br>audio and video quality.                                                                                                    |                                                          |
|  |                                       | <b>Internet Quality</b><br>Quality will be comparable to media<br>which is streamed over the Internet. |                                                                                                    | hange any part of this presentation.                     |
|  |                                       | <b>Low Quality</b>                                                                                     | Use when space is limited, such as<br>when sending presentations via e-mail.                                                                                                    |                                                          |
|  |                                       | Undo<br>compression.                                                                                   | You can undo the previous                                                                                                    | re that it contains:<br>author's name                    |
|  |                                       | <b>Check for</b><br>Issues *                                                                           |                                                                                                    | Content that people with disabilities are unable to read |

Compress Media

 $\begin{array}{c} \hline \end{array}$ 

### 18. Broadcast bài thuyết trình

Broadcast bài thuyết trình trực tiếp đến các khán giả từ xa thông qua dịch vụ Windows Live hoặc máy chủ SharePoint. Khán giả có thể theo dõi bài thuyết trình trực tiếp thông qua trình duyệt và nghe âm thanh thông qua điện thoại.

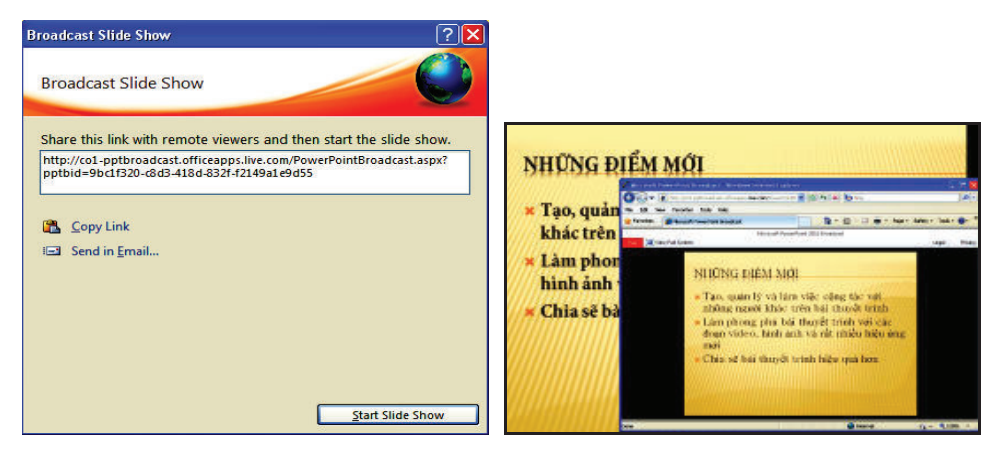

Broadcast bài thuyết trình và xem bài thuyết trình trên trình duyết

# 19. Biến con tró chuột thành con tró laser

Khi muốn nhần mạnh những nội dung đang trình bày trên slide, chúng ta có thể biến con trò chuột thành con trò laser bằng cách giữ phím Ctrl và nhấp trái chuột trong chế độ Slide Show.

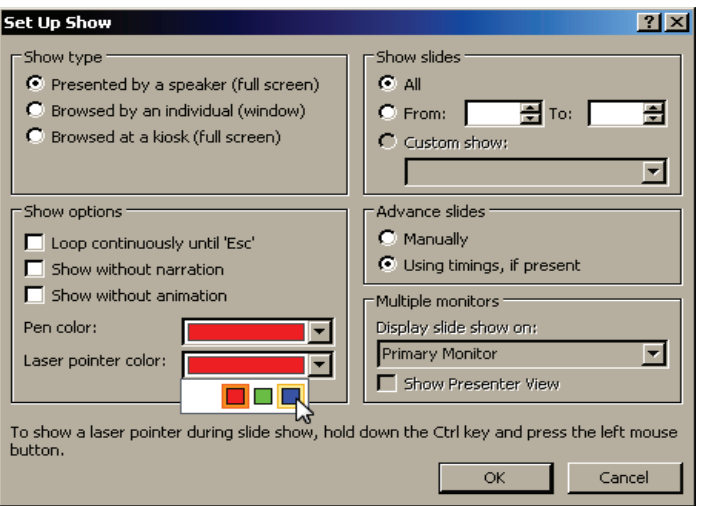

Con trò laser

# D. KIỂM TRA, ĐÁNH GIÁ TOÀN BỘ MODULE

### Câu 1. Đúng ghi Đ, sai ghi S

a. Phần mềm trình diễn có thể hỗ trợ các phương pháp giảng day trực tiếp. Do đô không thể dùng trình diễn để khuyến khích người học chủ<br>dâng vậy dựng kiến thức đông xây dựng kiến thức.

b. Chương trình trình diễn có thể bổ sung hoặc thay thế việc sử dụng các công nghệ cũ, đặc biệt là khả năng tích hợp phương tiện truyền thông khác nhau như văn bản, đồ hoạ, phim ảnh và các đối tượng khác, có thể  $\Box$ thu hút người học vào nội dung bài học.

c. Phần mềm và các công cụ trình diễn chỉ cho phép tạo ra các trang trình diễn riêng biệt, mà được trình bày một cách tuần tự đến người học.

Câu 2. Thông thường phần mềm trình diễn bao gồm ba chức năng chính. Chức năng nào trong những câu trả lời sau là chức năng chính của phần mềm trình diễn? Hãy khoanh vào đáp án đúng.

A. Chức năng biên tập cho phép chèn và định dạng văn bản.

B. Một hệ thống tạo ra phản hồi tự động.

C. Một cách thức để chèn và thao tác với hình ảnh đồ hoạ.

D. Một hệ thống trình diễn để hiển thị nội dung.

Đáp án:

 $C\hat{a}u$  1: a, b : D; c: S

Câu 2: D

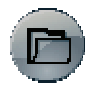

# ) E. TÀI LIÊU THAM KHẢO

# Liên kết tải phần mềm

1. http://office.Microsoft.com/en-us/

Giấy phép: Bản quyền © 2010 Microsoft Corporation

2. http://soft4all.info/free-software-download/Microsoft-office-2010powerful-office-suite-by-Microsoft/

Thông tin: Bản dùng thủ 6 tháng bộ Office 2010 có thể download ở địa chỉ này.

# Tài liêu tham khảo

- 1. Môt số địa chỉ cho phép tải PowerPoint Template, Theme và Background
- http://office.Microsoft.com
- http://powerbacks.com
- · http://www.presentationhelper.co.uk
- http://www.poweredtemplates.com
- http://www.ppted.com
- http://www.indezine.com
- · www.powerpointbackgrounds.com/
- · www.powerfinish.com/
- · www.graphicsland.com/powerpoint-templates.htm
- · www.powerpointtemplatespro.com/
- · www.abetterpresentation.com/
- · www.slidesdirect.com/
- · www.zapitmedia.com
- · www.digitaljuice.com
- http://www.echosyoice.com

# 2. http://tuoitrenangdong.net/forum/ebook-huong-dan-su-dungpowerpoint-2010-a-49400.html

Thông tin: Tài liệu được thiết kế theo hướng vừa học vừa làm và chú trong vào thực hành. Khi đọc xong tài liệu là các bạn đã nắm trong tay một công cụ biên soạn và trình diễn bài trình diễn chuyên nghiệp nhất thế giới.

3. http://bacsimaytinh.edu.in/showthread.php?1022-Ebookh%C6%B0%E1%BB%9Bng-d%E1%BA%ABn-s%E1%BB%ADd%E1%BB%A5ng-OFFICE-2010-Ti%E1%BA%BFng-Vi%E1%BB%87tc%E1%BB%A7a-Microsoft-Vi%E1%BB%87t-Nam-(K%C3%A8mb%E1%BB%99-OFFICE)

Thông tin: Ebook hướng dẫn sử dụng OFFICE 2010 Tiếng Việt của Microsoft Việt Nam (Kèm bộ OFFICE).

4. http://www.guantrimang.com.vn/kienthuc/tin-hoc-van-phong/mspowerpoint/82828 Thu-thuat-doi-voi-am-thanh-va-video-trong-Microsoft-PowerPoint-2010.aspx

Thông tin: Bài viết về thủ thuật đối với âm thanh và video trong PowerPoint 2010.

5. http://www.quantrimang.com.vn/kienthuc/tin-hoc-van-phong/mspowerpoint/6077 Thu-thuat-thuyet-trinh-bang-Powerpoint.aspx

Thông tin: Một số kinh nghiệm trong việc sử dụng Powerpoint sẽ giúp các ban soan được một bài thuyết trình hấp dẫn, gây ấn tượng với hội đồng giám khảo, cùng một số mẹo hay để ứng phó với những tình huống bất ngờ trong khi trình diễn PowerPoint.

6. Add-Ins và tài liệu tham khảo

. 2007 Microsoft Office Add-in: Microsoft Save as PDF or XPS

http://www.Microsoft.com/downloads/details.aspx?FamilyId=4D951911-3E7E-4AE6-B059-A2E79ED87041&displaylang=en

Thông tin: Add-Ins giúp chuyển đổi tập tin PowerPoint sang định dang PDF hoăc XPS

• Thermometer Add-in for PowerPoint

http://www.indezine.com/addin/thermometer/index.html

Thông tin: Tạo thêm một thanh công cu ở phía duới màn hình trình chiếu để cho biết bạn đã báo cáo được bao nhiêu và còn lại bao nhiêu.

· WebAIM: PowerPoint Accessibility Techniques

### www.webaim.org/techniques/powerpoint/

Thông tin: Office Accessibility Wizard giúp chuyển đổi tập tin PowerPoint thành định dạng web rất tiên lợi và dễ sử dụng.

· Steve Rindsberg/RDP

#### www.rdpslides.com/

Thông tin: Trang này của một PowerPoint MVP và cô chứa nhiều add-ins hữu ích.

• Crystal Graphics

### www.crystalgraphics.com/

Thông tin: Add-Ins cung cấp thêm các hiệu ứng hoạt cảnh, 3-D, hiệu ứng chuyển cảnh, đồ thị...

• Office Tips

### www.mvps.org/skp

Thông tin: Cung cấp các add-ins cho PowerPoint và nhiều tài liệu tham khảo phong phú, đặc biệt là VBA cho PowerPoint.

• The PowerPoint FAQ - PowerPoint Help

### www pptfaq.com

Thông tin: Giải đáp các câu hỏi liên quan tới PowerPoint mọi phiên bản.

• PowerPoint Heaven-The Power to Animate

### http://pptheaven.mvps.org/

Thông tin: Bộ sưu tập các trò chơi, slide giải trí được xây dựng trên PowerPoint và rất nhiều bài viết hướng dẫn sử dụng chương trình này.